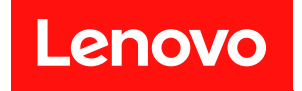

# **适用于 VMware vCenter 的 Lenovo XClarity Integrator 安装和用户指南**

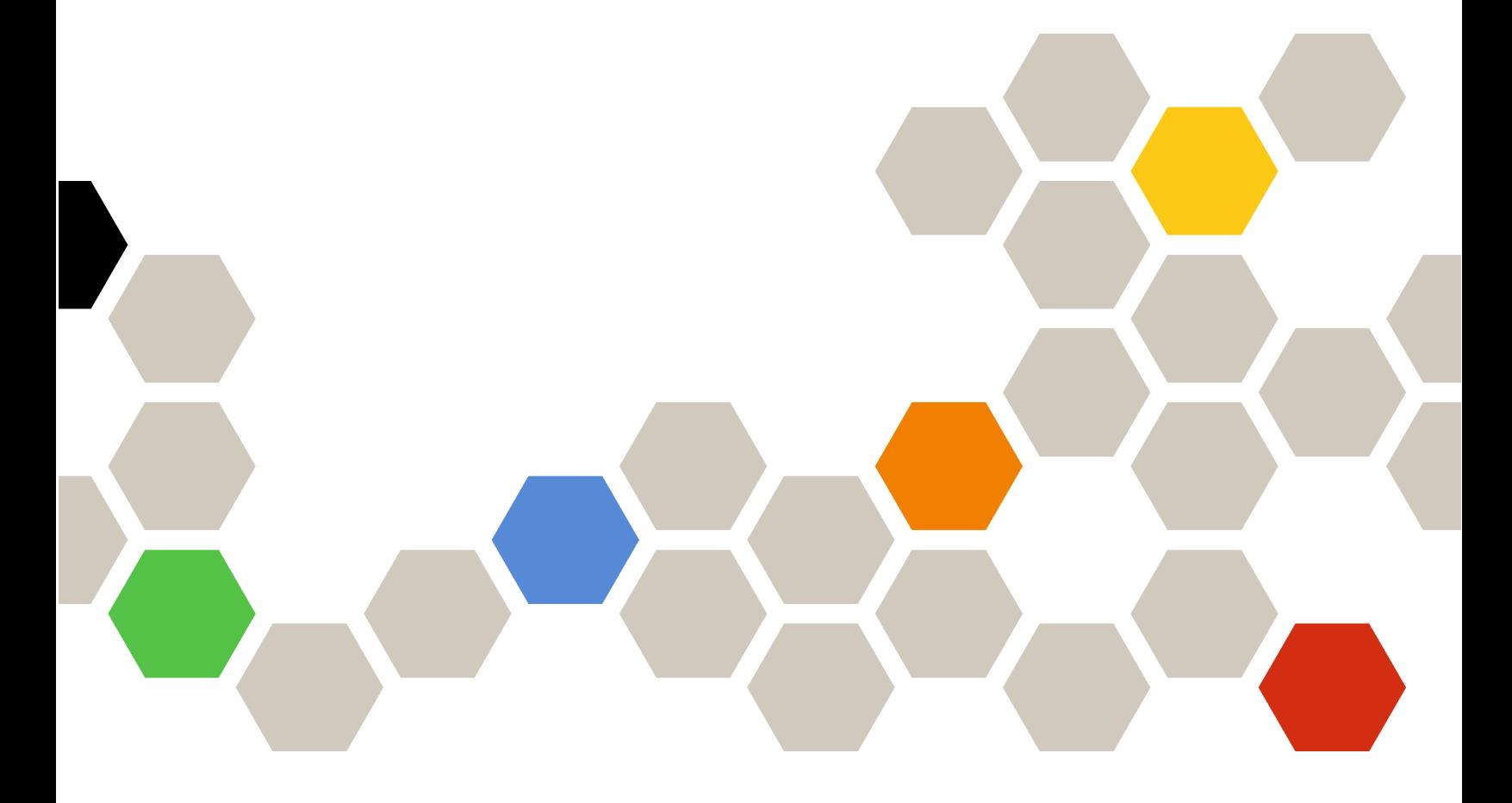

**7.5.0 版**

在使用本资料及其支持的产品之前,请阅[读第 71 页附录 C "声明"](#page-80-0)中的信息。

**第二十一版 (2021 年 12 月)**

© **Copyright Lenovo 2014, 2021. Portions** © **Copyright IBM Corporation 2012, 2014**

有限权利声明: 如果数据或软件依照美国总务署 (GSA) 合同提供, 则其使用、复制或披露将受到 GS-35F-05925 号合 同的约束。

# **目录**

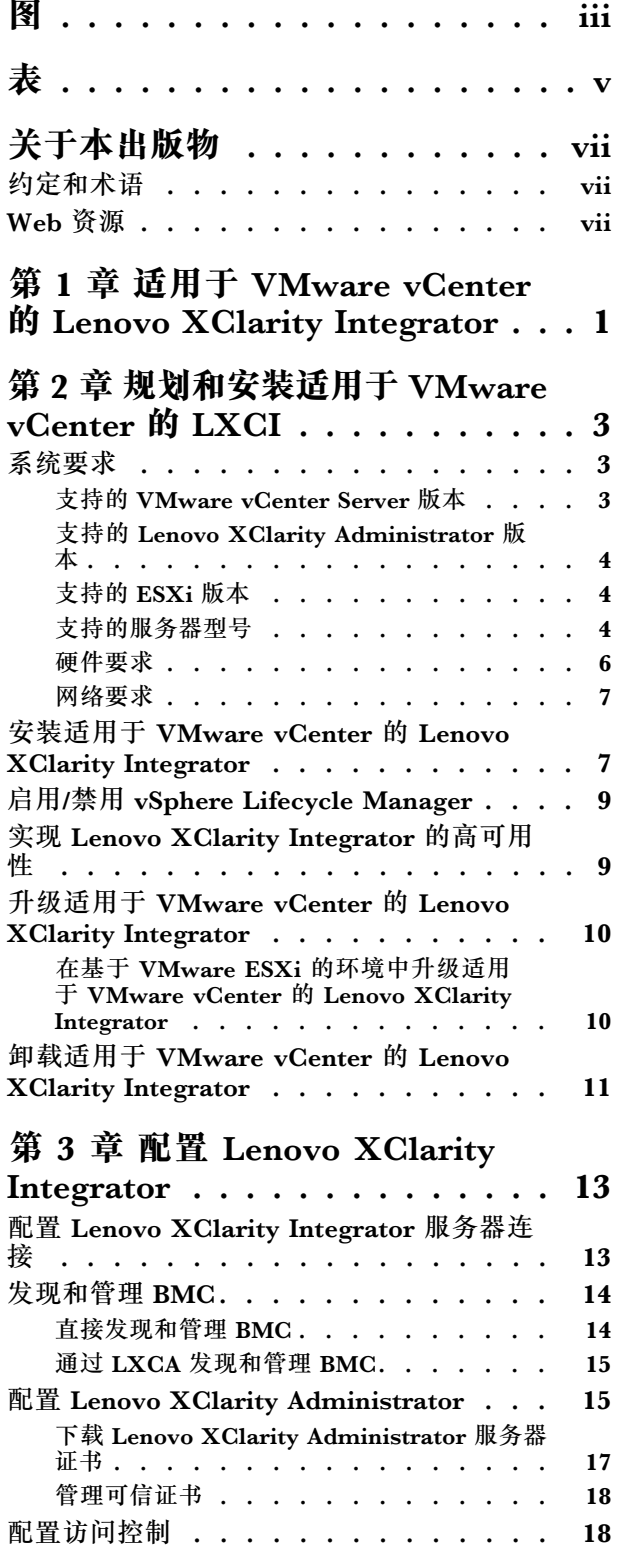

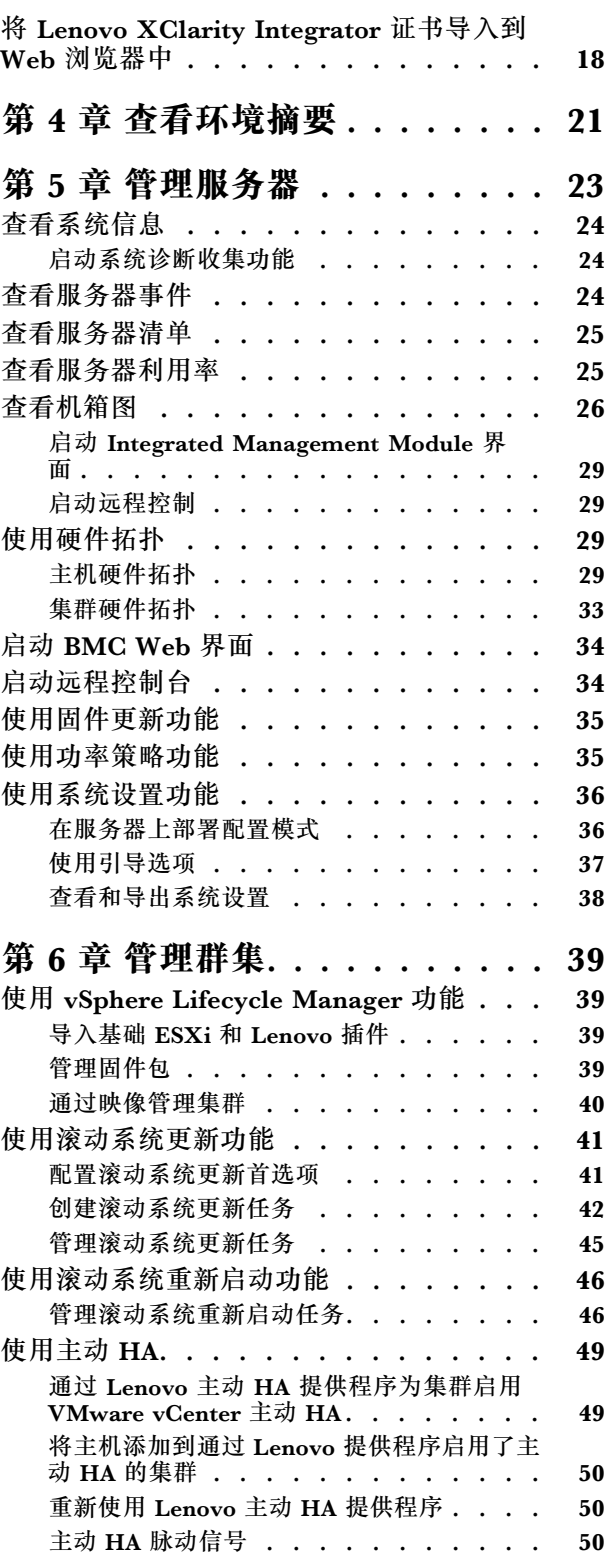

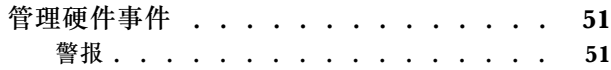

## **[第 7 章 管理 Lenovo XClarity](#page-62-0)**

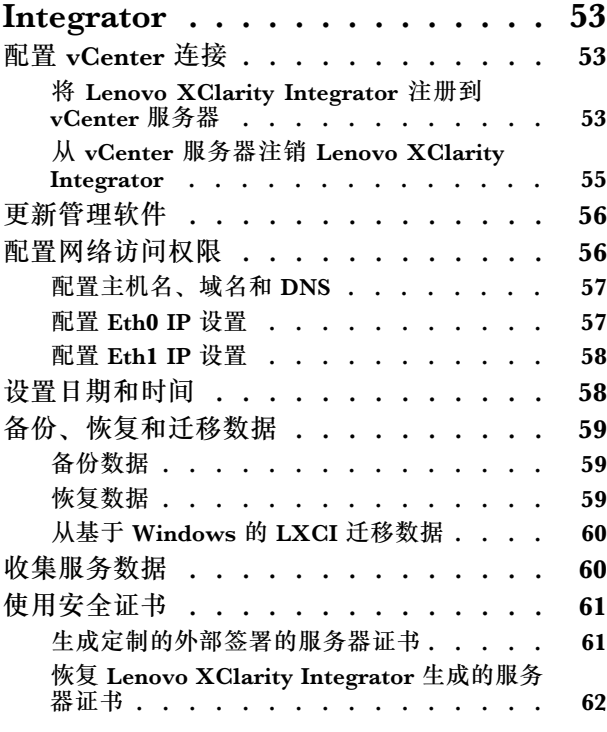

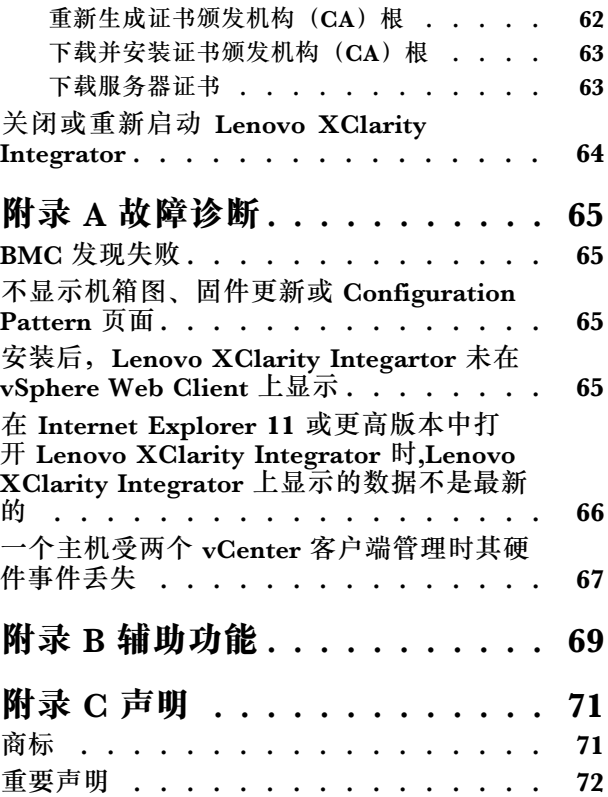

## <span id="page-4-0"></span>**图**

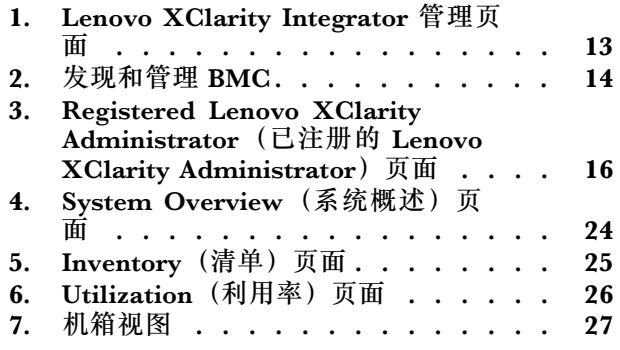

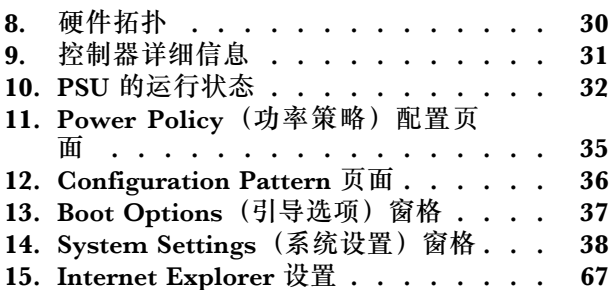

# <span id="page-6-0"></span>**表**

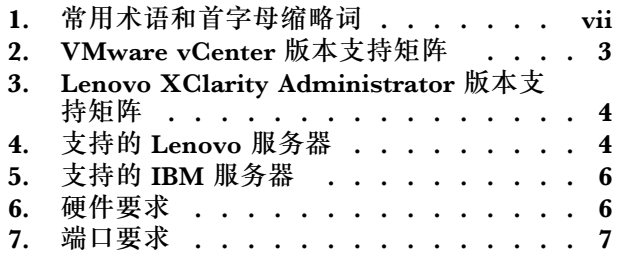

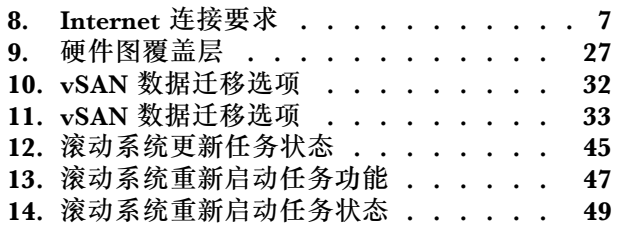

## <span id="page-8-0"></span>**关于本出版物**

本书提供有关安装和使用 适用于 VMware vCenter 的 Lenovo XClarity Integrator 7.5.0 版 的说 明。

这些说明包括有关如何使用相应功能针对 VMware vCenter 管理环境中的虚拟机获取系统信息、 更新固件、监控功耗、配置系统设置和创建迁移规则的信息。

### **约定和术语**

以粗体的**注**、**重要**或**注意**开头的段落是具有特殊意义的注意事项,其中强调说明一些重要信息。

**注:**这些声明提供重要的技巧、指导或建议。

**重要:**这些声明提供的信息或建议可能会帮助您避免不方便或困难的情况。

**注意:**这些声明指示程序、设备或数据可能发生损坏。在可能发生破坏的指示信息或情况前面会 显示注意声明。

下表介绍本文档中使用的一些术语、首字母缩略词和缩写。

#### **表 1. 常用术语和首字母缩略词**

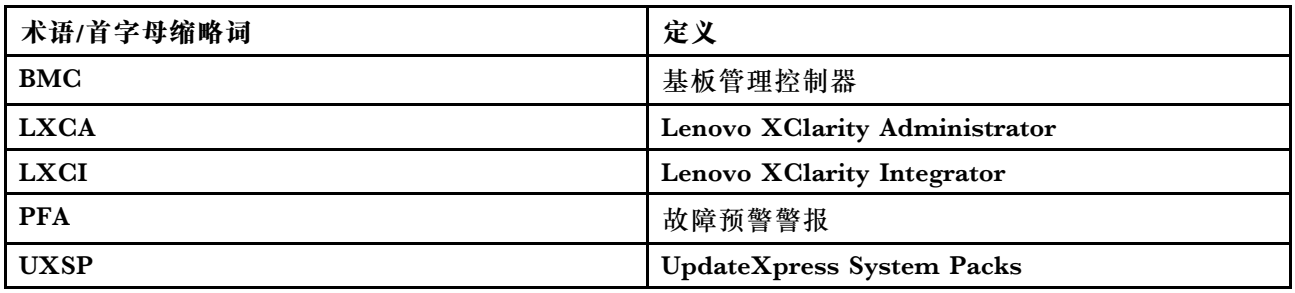

**Web 资源**

以下 Web 站点提供了解、使用 System x、Flex System、BladeCenter 服务器和系统管理工具及 诊断其故障的资源。

**适用于 VMware vCenter 的 Lenovo XClarity Integrator 站点**

查找适用于 VMware vCenter 的 Lenovo XClarity Integrator 的最新下载内容:

• ["适用于 VMware 的 Lenovo XClarity Integrator"网站](https://datacentersupport.lenovo.com/documents/lnvo-vmware)

**通过 Lenovo XClarity 进行系统管理的解决方案**

此网站概述集成 System x 和 Flex System 硬件以提供系统管理功能的 Lenovo XClarity 解 决方案:

• [Lenovo XClarity 系统管理解决方案相关网页](http://www3.lenovo.com/us/en/data-center/software/systems-management/xclarity-integrators/)

**Lenovo 技术支持门户**

此 Web 站点可帮助您查找硬件和软件的支持:

• ["Lenovo 支持门户"网站](http://www.lenovo.com/support)

**ServerProven Web 站点**

以下 Web 站点概述了 BladeCenter、Flex System、System x 和 xSeries ® 硬件的硬件兼容性:

- Lenovo ServerProven: BladeCenter 产品的兼容性
- Lenovo ServerProven: Flex System 机箱的兼容性
- Lenovo ServerProven: System x 硬件、应用程序和中间件的兼容性

**VMware Web 站点**

此 Web 站点可帮助查找 VMware 产品:

• [VMware 网站](http://www.vmware.com/products/)

## <span id="page-10-0"></span>**第 1 章 适用于 VMware vCenter 的 Lenovo XClarity Integrator**

适用于 VMware vCenter 的 Lenovo XClarity Integrator 是适用于 VMware vCenter 的 LXCI 的 扩展,可增强系统管理员对 System x 服务器、BladeCenter 服务器和 Flex System 服务器的管理 功能。通过集成 Lenovo 硬件管理功能,适用于 VMware vCenter 的 Lenovo XClarity Integrator 扩展了 VMware vCenter 的管理功能。

适用于 VMware vCenter 的 Lenovo XClarity Integrator 提供以下功能。

#### **仪表板**

仪表板提供:

- 所选主机和集群状态的概述,包括系统信息摘要和系统运行状况消息。
- 摘要信息,包括总体资源使用情况、主机运行状况消息和连接状态。
- 每个主机的 BMC 信息,并可从中直接启动 BMC 控制台。

#### **固件更新**

固件更新功能获取 Lenovo UpdateXpress System Packs (UXSPs) 和个别更新并将其应用于 ESXi 系统。滚动系统更新 功能提供停机时间为零的非中断系统更新,在集群环境中自动执行 主机的更新过程而不中断任何工作负载,并且支持同时更新多个主机以节省时间。

#### **功率度量**

功率度量监控并总结功耗、散热历史记录和风扇速度,并提供受管主机的趋势图。还可为支持 功率上限的主机设置功率上限以限制服务器功耗。

#### **Advanced Settings Utility**

ASU 管理主机上的当前系统设置,包括 BMC、统一可扩展固件接口 (UEFI) 和引导顺序设 置。

#### **故障预警管理**

故障预警管理监视服务器硬件状态并接收故障预警警报。可根据故障预警警报设置管理策略, 当发生故障预警警报时自动迁移虚拟机以保护工作负载或向您发送通知。在主机上手动启用或 禁用故障预警管理。

#### **滚动系统更新**

滚动系统更新(RSU)功能批量更新固件,期间系统继续运行,不会中断服务器主机上的应用 程序服务。RSU 功能提供一种非中断的固件更新方法。可用于对固件进行全面管理,方法是在 完全不中断工作负载的情况下在定义的 VMware 集群内动态移动虚拟机和自动重新启动主机。

#### **滚动系统重新启动**

滚动系统重新启动(RSR)功能提供自动滚动重新启动机制,方法是在完全不中断工作负载的 情况下在定义的 VMware 集群内动态移动虚拟机和自动重新启动主机。

#### **ThinkAgile VX 设备服务器的硬件拓扑视图**

硬件拓扑功能可提供 ThinkAgile VX 设备服务器的嵌入式图形视图。该视图会显示服务器布 局、详细的硬件清单和运行状况信息,并提供引导式向导来管理 vSAN 磁盘。

#### **Lenovo XClarity Administrator 集成**

Lenovo XClarity Integrator 可以与 Lenovo XClarity Administrator 集成, 以便方便地自动 执行 Lenovo 服务器发现, 虚拟化受管服务器的清单映射视图, 为服务器配置 Configuration Pattern,以及安排滚动固件策略部署。

#### **vSphere Lifecycle Manager(vLCM)集成**

Lenovo XClarity Integrator 与 vSphere 7.0 中引入的 vSphere Lifecycle Manager(vLCM) 集成在一起,从而可以方便地通过定义的集群范围映像安排固件更新。

## <span id="page-12-0"></span>**第 2 章 规划和安装适用于 VMware vCenter 的 LXCI**

使用此过程来计划和安装适用于 VMware vCenter 的 Lenovo XClarity Integrator。

### **系统要求**

本节介绍适用于 VMware vCenter 的 Lenovo XClarity Integrator 的系统要求。

**支持的 VMware vCenter Server 版本**

适用于 VMware vCenter 的 Lenovo XClarity Integrator 是 VMware vCenter Server 的扩展。

从版本 6.0.0 开始, Lenovo XClarity Integrator 仅支持 VMware vCenter 6.5 (U2) 及更高版 本,并且只能通过 vSphere HTML 客户端访问。不再支持 vSphere Flex 客户端。

请根据所用 VMware vCenter 版本和 vSphere Client 及下面的矩阵选择适合的 Lenovo XClarity Integrator 版本:

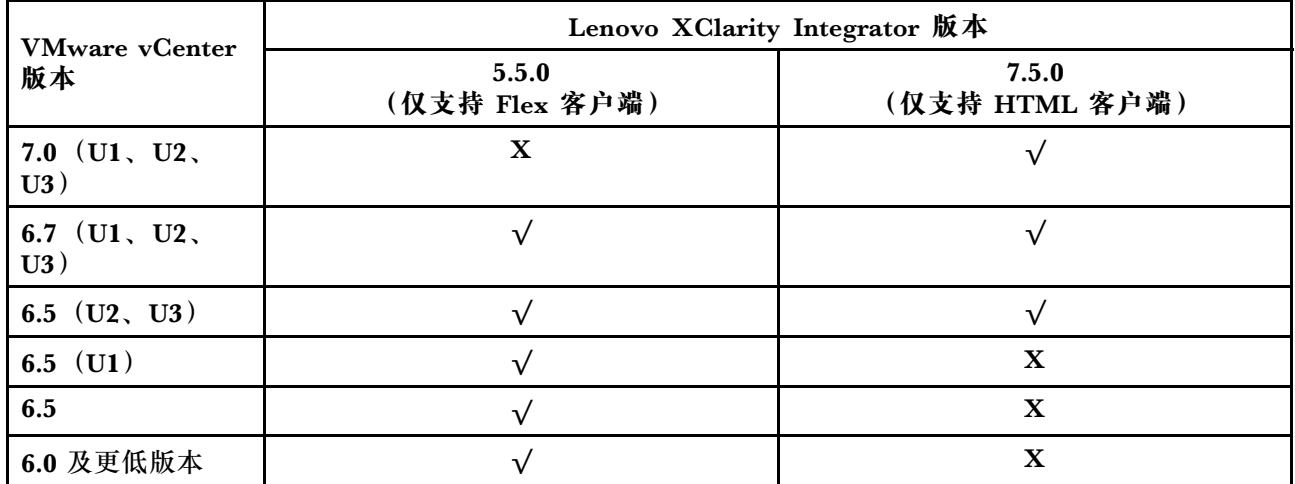

**表 2. VMware vCenter 版本支持矩阵**

**注:**

● 为确保 LXCI 7.0.0 和 vCenter 6.5 之间的兼容性, 您需要安装 LXCI 7.0.0 修复补丁 1。

● 如果 VMware vCenter 的版本低于 6.5 (U2) 或要将 LXCI 与 vSphere Flex 客户端结合使用, 请勿将 LXCI 升级到版本 6.0.0。

### <span id="page-13-0"></span>**支持的 Lenovo XClarity Administrator 版本**

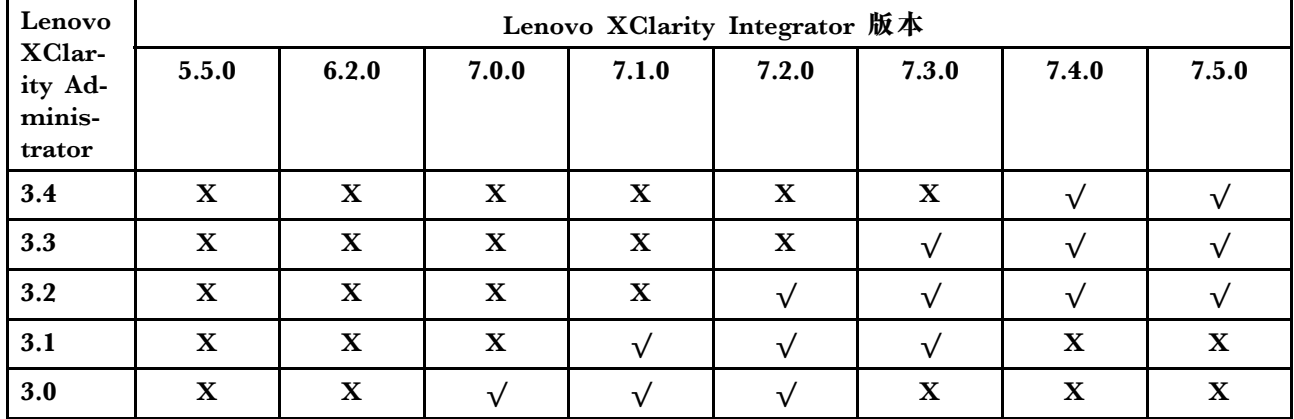

**表 3. Lenovo XClarity Administrator 版本支持矩阵**

### **支持的 ESXi 版本**

适用于 VMware vCenter 的 Lenovo XClarity Integrator 既支持 Lenovo VMware vSphere Hypervisor (ESXi) 定制映像, 也支持 VMware ESXi 标准映像。具体支持以下版本。

- 7.0
- 6.7
- 6.5
- 6.0

可从 VMware 产品下载 Web 站点 https://my.vmware.com/web/vmware/downloads 下载 Lenovo 定制的 ESXi 映像。找到 VMware vSphere,然后单击 **Download Product**(下载产品)链接。 然后,单击 **Custom ISOs**(定制 ISO)选项卡以找到适用于 ESXi 的 Lenovo 定制映像。

### **支持的服务器型号**

本主题介绍适用于 VMware vCenter 的 Lenovo XClarity Integrator 支持的服务器型号。

XClarity Integrator 插件无服务器型号限制。但是,该插件管理的硬件仅限于下表列出的 Lenovo 服务器型号。

| 系列          | 服务器型号                                                                                                    |                                                                                                    |
|-------------|----------------------------------------------------------------------------------------------------|----------------------------------------------------------------------------------------------------|
| ThinkSystem | • SD530 $(7X20, 7X21, 7X22)$<br>• SD630 V2 $(7D1K)$<br>• SE350 $(7Z46, 7D1X)$<br>• SN550 $(7X16)$<br>• SN550 V2 $(7Z69)$<br>• SN850 $(7X15)$<br>• SR150 (7Y54) (仅限中国)<br>• $SR158$ (7Y55)<br>• SR250 (7Y51、7Y52) (除印度外<br>的全球范围)<br>• SR250 (7Y72、7Y73) (仅限印度)<br>• $SR258$ (7Y53)<br>SR530 (7X07, 7X08) | • SR645 $(7D2X, 7D2Y)$<br>• SR650 $(7X05, 7X06)$<br>• SR650 V2 $(7Z72, 7Z73)$<br>• $SR655$ (7Y00, 7Z01)<br>• SR665 $(7D2V, 7D2W)$<br>• SR670 V2 $(7Z22, 7Z23)$<br>• SR850 $(7X18, 7X19)$<br>• SR850 V2 $(7D31, 7D32, 7D33)$<br>• SR850P (7D2F, 7D2G, 7D2H)<br>• SR860 $(7X69, 7X70)$<br>• SR860 V2 $(7Z59, 7Z60, 7D42)$<br>• SR950 $(7X12)$<br>$ST250$ (7Y45, 7Y46) |

**表 4. 支持的 Lenovo 服务器**

### **表 4. 支持的 Lenovo 服务器 (续)**

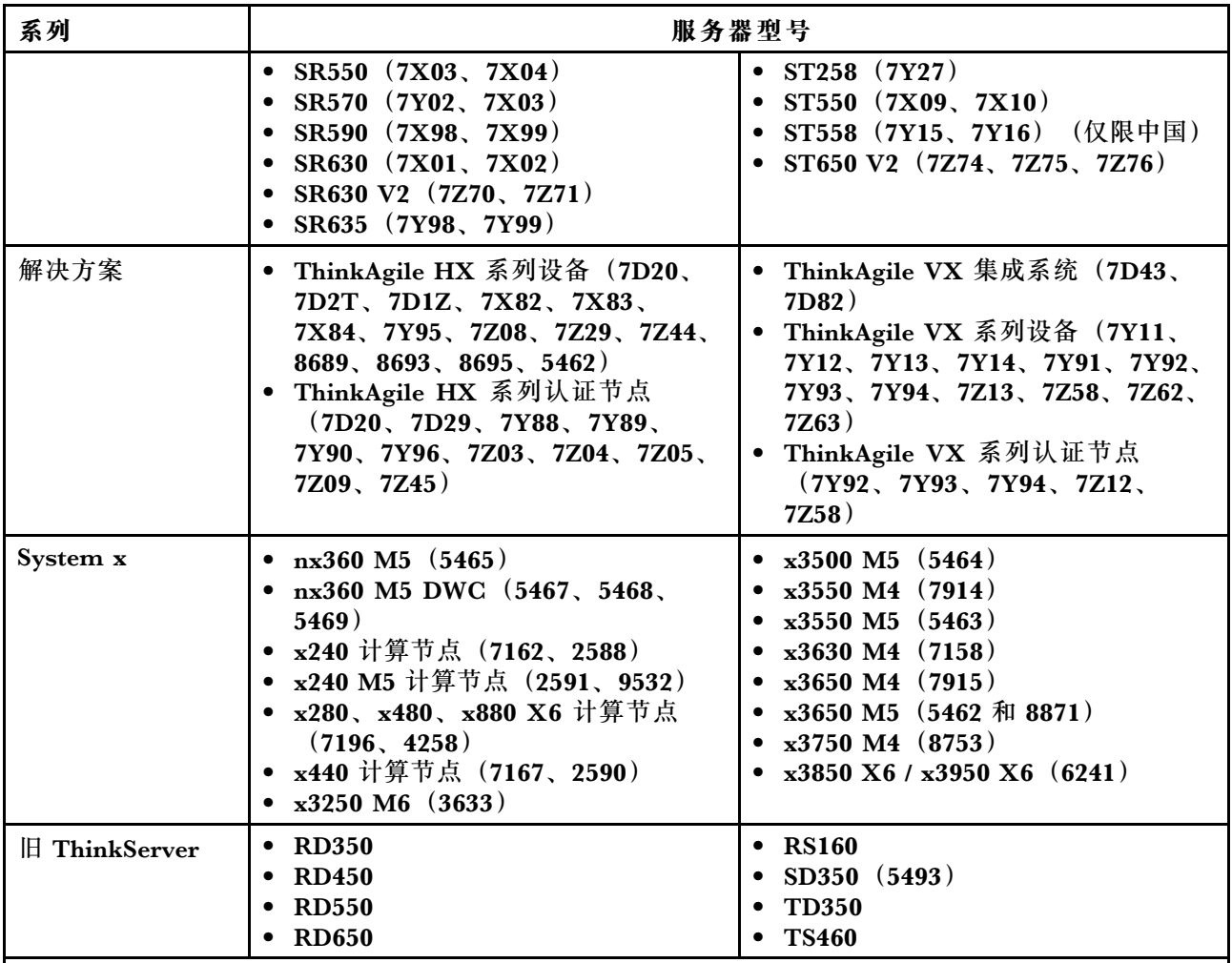

**注:**

• vSphere Lifecycle Manager 仅支持以下服务器:

- Lenovo ThinkAgile VX 系列设备
- Lenovo ThinkAgile VX 系列认证节点
- Lenovo ThinkSystem SE350、SR630、SR630 V2、SR650、SR650 V2、SR850P、SR950
- "Hardware Topology(硬件拓扑)"仅支持以下服务器:
	- ThinkAgile VX 系列设备(7Y93、7Y94)
	- Lenovo ThinkAgile VX 集成系统 (7D43)
- ThinkServer 服务器仅支持清单、监控和滚动重新启动。

#### <span id="page-15-0"></span>**表 5. 支持的 IBM 服务器**

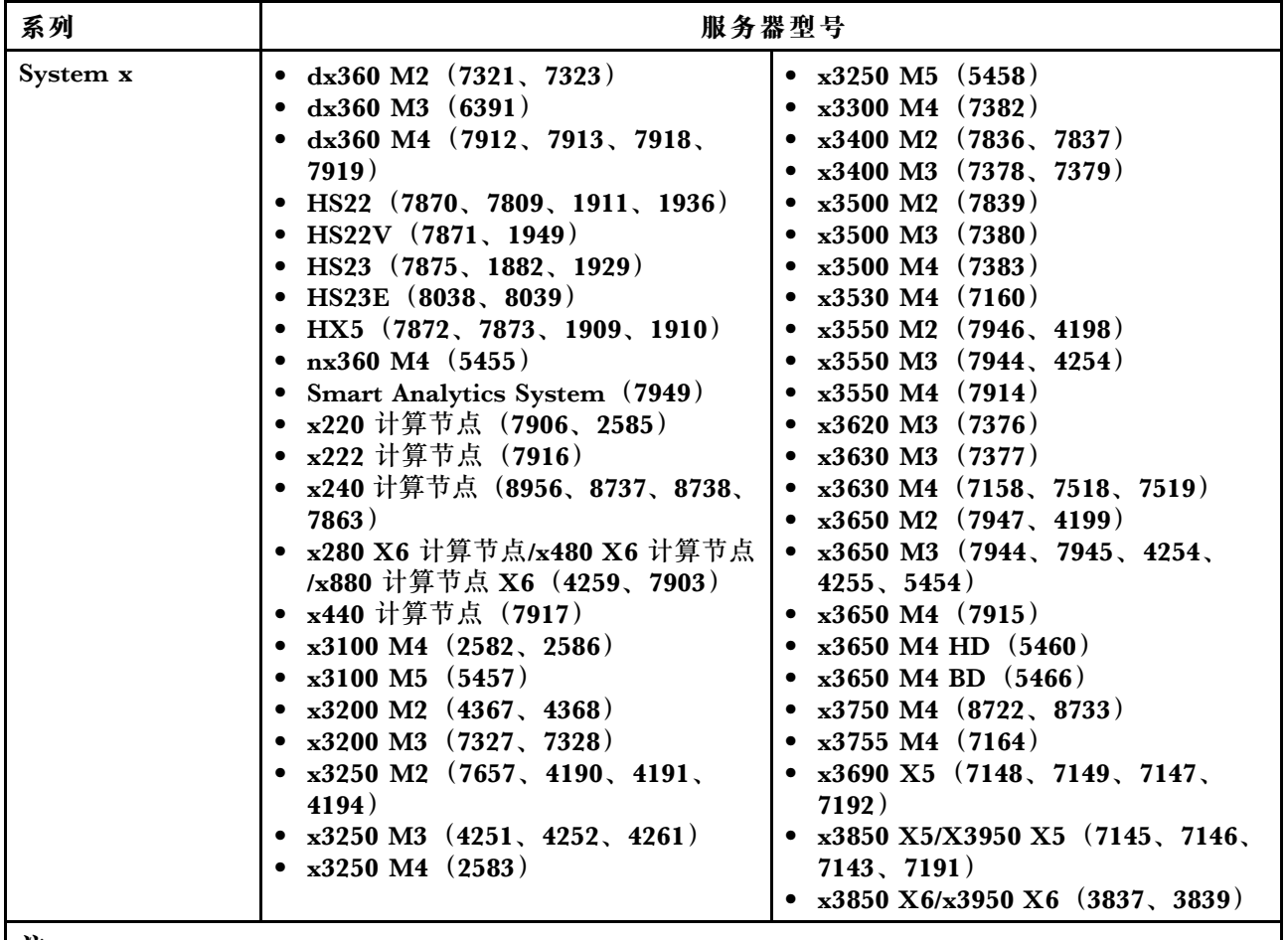

**注:**

• IBM 服务器上不支持固件更新。

• IBM 服务器上不支持 Lenovo 定制 ESXi 6.5 或更高版本。

● System x3250 M4(2583)仅支持仪表板和 Lenovo Dynamic System Analysis 中的部分功能。不支 持更新、电源和系统配置功能。

### **硬件要求**

下表列出适用于 VMware vCenter 的 Lenovo XClarity Integrator 最低和建议的硬件要求。

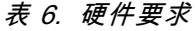

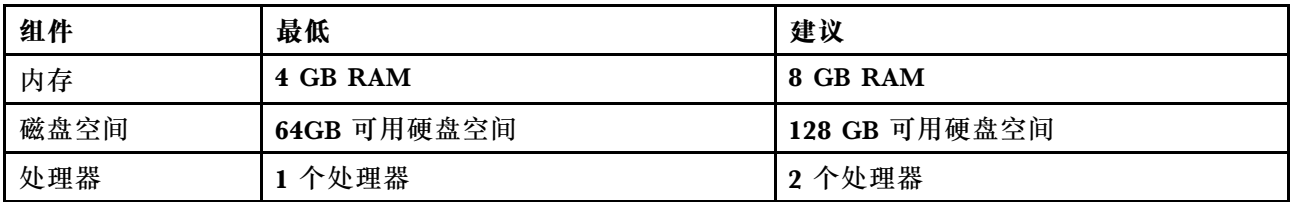

**注:**默认情况下,适用于 VMware vCenter 的 Lenovo XClarity Integrator 虚拟设备预先配置了 最低硬件配置。

### <span id="page-16-0"></span>**网络要求**

本部分介绍网络要求,包括端口和防火墙要求。

### **端口可用性**

适用于 VMware vCenter 的 LXCI 中需要以下端口:

#### **表 7. 端口要求**

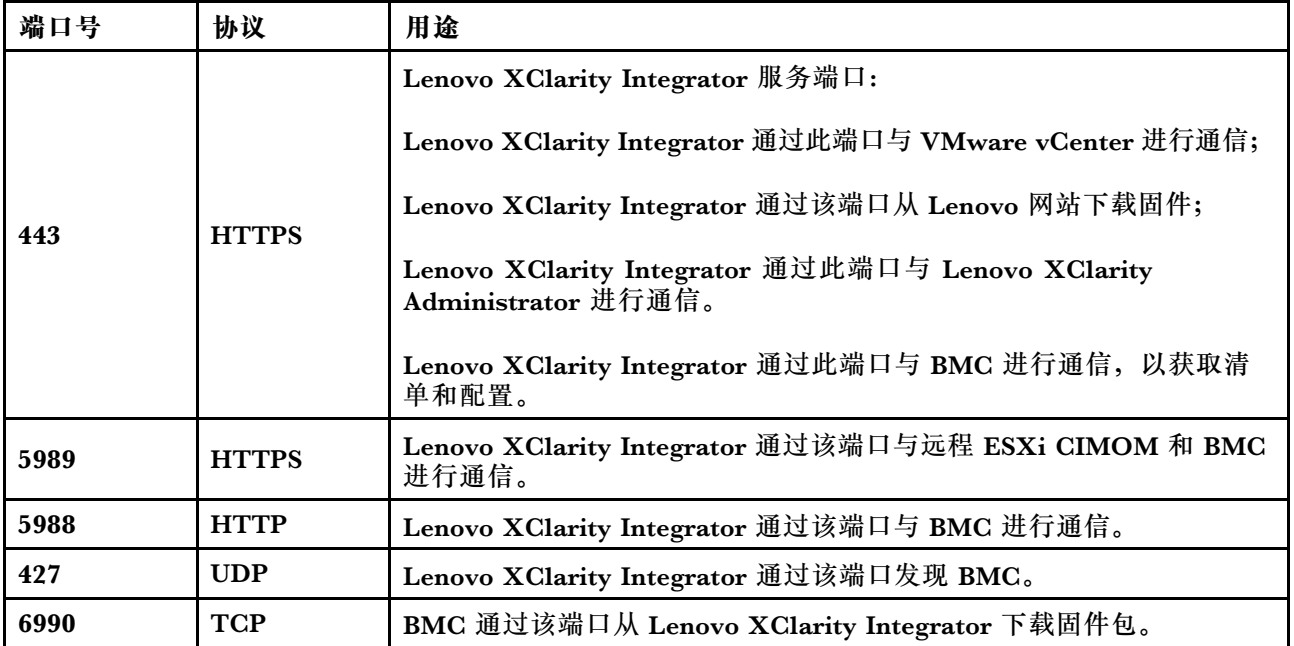

#### **防火墙**

下载管理软件更新和固件更新需要访问 Internet。配置网络中的防火墙(如果有),以允许 LXCI 管理软件执行这些操作。如果管理软件没有 Internet 直接访问权限,请配置 LXCI 使用代理服务 器。

确保防火墙上的以下 DNS 和端口可用。

**表 8. Internet 连接要求**

| DNS 名称                       | 端口       | 协议           |
|------------------------------|----------|--------------|
| datacentersupport.lenovo.com | 443 和 80 | https        |
| download.lenovo.com          | 443 和 80 | https        |
| filedownload.lenovo.com      | 443 和 80 | https        |
| support.lenovo.com           | 443 和 80 | https 和 http |
| supportapi.lenovo.com        | 443 和 80 | https        |

**安装适用于 VMware vCenter 的 Lenovo XClarity Integrator**

本部分描述如何安装适用于 VMware vCenter 的 Lenovo XClarity Integrator 虚拟设备。

**注:**只能在基于 VMware ESXi 的环境中安装适用于 VMware vCenter 的 Lenovo XClarity Integrator 虚拟设备。

### **开始之前**

安装之前,请确保:

- ESXi 主机拥有足够的可用磁盘空间和内存以安装适用于 VMware vCenter 的 Lenovo XClarity Integrator 虚拟设备。
- 网络已设置为使用 DHCP 或静态 IP 地址。

#### **过程**

完成以下步骤以从 vSphere Web Client 向 ESXi 主机安装适用于 VMware vCenter 的 Lenovo XClarity Integrator 虚拟设备。

- 步骤 1. 登录到 vSphere Web Client。
- 步骤 2. 右键单击目标 ESXi 主机,然后选择 **Deploy OVF Template**(部署 OVF 模板)。随后 将显示 Deploy OVF Template (部署 OVF 模板)向导。
- 步骤 3. 在 **Select an OVF template**(选择 OVF 模板)页面上,选择 **URL** 或 **Local file**(本地 文件)作为源位置。对于本地文件,请单击 **Choose Files**(选择文件),输入 OVF 文件 位置,然后单击 **Next**(下一步)。
- 步骤 4. 在 **Select a name and folder**(选择名称和文件夹)页面上,输入虚拟机的唯一名称和目 标位置,然后单击 **Next**(下一步)。
- 步骤 5. 在 **Select a computer resource**(选择计算机资源)页面上,选择目标计算机资源,然后 单击 **Next**(下一步)。
- 步骤 6. 在 **Review details**(检查详细信息)页面上,确认详细信息,然后单击 **Next**(下一步)。
- 步骤 7. 在 **Select storage**(选择存储)页面上,选择配置和磁盘文件的存储,然后单击 **Next**(下 一步)。
- 步骤 8. 在 **Select networks**(选择网络)页面上,选择虚拟服务器的网络,然后单击 **Next**(下一 步)。

**注:**跳过 **IP Allocation Settings**(IP 分配设置)部分中显示的设置。您将在下一步中配 置 IP 分配设置。

- 步骤 9. 在 Customize template (定制模板)页面上,配置网络配置,然后单击 Next (下一步)。
- 步骤 10. 在 **Ready to Complete**(已准备好完成)页面上,检查详细信息,然后单击 **Finish**(完 成)。
- 步骤 11. 打开虚拟机电源。虚拟机启动时,虚拟机控制台将显示用于访问 Lenovo XClarity Integrator 设备管理页面的 URL。

例如,弹出下图以提示用于设备管理的 URL:

Lenovo XClarity Integrator - Version x.x.x build xxx

——————————————

——————————————

Manage the appliance from: https://192.0.2.10/admin

eth0 Link encap:Ethernet HWaddr 2001:db8:65:12:34:56 inet addr: 192.0.2.10 Bcast 192.0.2.55 Mask 255.255.255.0 inet6 addr: 2001:db8:ffff:ffff:ffff:ffff:ffff:ffff/64 Scope:Global inet6 addr: 2001:db8:56ff:fe80:bea3/64 Scope:Link

<span id="page-18-0"></span>步骤 12. 转到 Lenovo XClarity Integrator 设备管理页面。例如: https://192.0.2.10/admin 步骤 13. 向导显示后,请执行以下操作:

- a. 阅读并接受许可证协议,然后单击 **Next**(下一步)。
- b. 在 **Network Setting(网络设置)**页面上,根据需要按照[第 56 页 "配置网络访问权](#page-65-0) [限"](#page-65-0)中的步骤配置网络设置,然后单击 **Next(下一步)**。
- c. 在 **Account Configuration**(帐户配置)页面上,设置用于登录到 Lenovo XClarity Integrator 设备管理页面的管理员帐户,然后单击 **Submit**(提交)。
- 步骤 14. 在 **Lenovo XClarity Integrator appliance administration**(Lenovo XClarity Integrator 设备管理)登录页面上,输入在向导中创建的管理员帐户,然后单击 **Login**(登录)。随 后将显示 **vCenter Connection**(vCenter 连接)页面。
- 步骤 15. 在 **vCenter Connection**(vCenter 连接)页面上,单击 **Register**(注册)以将 Lenovo XClarity Integrator 注册到 vCenter 服务器。有关更多信息,请参[阅第 53 页 "配置](#page-62-0) [vCenter 连接"](#page-62-0)。
- 步骤 16. 重新启动 vSphere Client 服务。

### **启用/禁用 vSphere Lifecycle Manager**

LXCI 充当 vSphere Lifecycle Manager (vLCM) 的硬件支持管理器, 并使得 vLCM 能够通过集 群范围映像(包括基础 ESXi、Lenovo 驱动程序插件和固件插件)来管理 Lenovo ESXi 服务器。

#### **开始之前**

确保您的服务器受支持。有关受支持的机器类型的详细信息,请参阅[第 4 页表 4 "支持的 Lenovo](#page-13-0) [服务器"](#page-13-0)。

#### **过程**

您可以将 LXCI 启用为 vLCM 的硬件支持管理器,也可以将其禁用。

在 **vCenter Connection**(vCenter 连接)页面上,单击 **vSphere Lifecycle Manager** 列中的 **Disable** (禁用)或 Enable (启用), 来更改所需服务器的 vLCM 状态。

有关通过 vLCM 管理固件更新的更多信息,请参[阅第 39 页 "使用 vSphere Lifecycle Manager](#page-48-0) [功能"](#page-48-0)。

#### **接下来执行的操作**

登录并配置 适用于 VMware vCenter 的 Lenovo XClarity Integrator (请参阅[第 13 页第 3 章](#page-22-0) ["配置 Lenovo XClarity Integrator"](#page-22-0))

### **实现 Lenovo XClarity Integrator 的高可用性**

要实现 Lenovo XClarity Integrator 的高可用性, 请在 ESXi 环境中使用 vSphere 高可用性(HA) 功能。无法在 ESXi 主机上运行时,Lenovo XClarity Integrator 将在备用主机上重新启动。

#### **开始之前**

<span id="page-19-0"></span>确保 vSphere HA 集群可用。有关[创建 vSphere](https://docs.vmware.com/en/VMware-vSphere/6.7/com.vmware.vsphere.avail.doc/GUID-E90B8A4A-BAE1-4094-8D92-8C5570FE5D8C.html) HA 集群的详细信息, 请参阅创建 vSphere [HA 集群](https://docs.vmware.com/en/VMware-vSphere/6.7/com.vmware.vsphere.avail.doc/GUID-E90B8A4A-BAE1-4094-8D92-8C5570FE5D8C.html)。

### **过程**

完成以下步骤以实现 Lenovo XClarity Integrator 的高可用性:

步骤 1. 在 vSphere HA 集群中部署 Lenovo XClarity Integrator。

步骤 2. 选择 **Restart VMs**(重新启动虚拟机),并根据[响应主机故障](https://docs.vmware.com/en/VMware-vSphere/6.7/com.vmware.vsphere.avail.doc/GUID-C26254A3-9A4F-4D32-96EC-4A08314753B1.html)中的步骤配置主机故障响应。

步骤 3. 根据[启用 VM 监控](https://docs.vmware.com/en/VMware-vSphere/6.7/com.vmware.vsphere.avail.doc/GUID-4F623D19-814B-4799-B01D-A52CD8C692DB.html)中的步骤启用 VM 监控。

### **升级适用于 VMware vCenter 的 Lenovo XClarity Integrator**

如果已在基于 VMware ESXi 的环境中安装了适用于 VMware vCenter 的 Lenovo XClarity Integrator,可对其进行升级。

### **在基于 VMware ESXi 的环境中升级适用于 VMware vCenter 的 Lenovo XClarity Integrator**

本节介绍如何在基于 ESXi 的环境中更新已安装的 Lenovo XClarity Integrator 虚拟设备。

### **开始之前**

要执行更新,请先获取更新包。通常情况下,更新包中含有四个文件:

- **.chg 文件**。变更历史记录文件
- **.tgz 文件**。更新有效负载
- **.txt 文件**。特定更新包的自述文件
- **.xml 文件**。有关该更新的元数据

**注:**如果使用 Lenovo XClarity Integrator v5.0.2 或 v5.1.0,则应用更新包前必须先应用修复补 丁 lnvgy\_sw\_lxci\_upload\_fixpatch\_1.0.0\_anyos\_noarch。执行以下过程中的步骤 2 - 7 以应用修复补 丁。将显示两个有关插件注册的消息;请忽略该消息。可从["适用于 VMware 的 Lenovo XClarity](https://datacentersupport.lenovo.com/documents/lnvo-vmware) Integrator" 网站下载该补丁。

### **过程**

- 步骤 1. 从 VMware vCenter 注销 Lenovo XClarity Integrator。
- 步骤 2. 在 Lenovo XClarity Integrator Web 界面的页面左面板中单击 **Version and upgrade**(版 本和升级)。
- 步骤 3. 单击 **Import**(导入)。将显示"导入"对话框。
- 步骤 4. 单击 **Browse**(浏览),并选择要导入的文件。务必选择所有四个文件(.txt、.chg、.xml 和 .tgz),然后单击 **Open**(打开)。"导入"对话框中将列出所选文件。
- 步骤 5. 单击 **Import**(导入)以导入所选文件。

**注:**

- 根据更新包的大小和基础网络情况的不同,导入过程可能耗时数分钟或数小时。请确 保网络保持连接,并耐心等待进度条完成及对话框关闭。
- 如果显示 Invalid session (会话无效), 则说明会话已过期。请注销 Lenovo XClarity Integrator Web 界面, 重新登录, 然后再次尝试导入操作。请考虑将更新包放在较 快的网络中。

<span id="page-20-0"></span>步骤 6. 导入更新包后,在表中选中更新包,然后单击 **Perform Update**(执行更新)。随后将显 示一个提示对话框。请仔细阅读信息

**注:**

- 可能需要重新启动 Lenovo XClarity Integrator 以完成更新过程。如果重新启动,该 配置连接和所有其他活动作业将停止。
- 您可从 vSphere Client 或 vCenter Web Client 中的虚拟设备控制台监控更新进度。
- 步骤 7. 打开设备控制台后,单击 **OK**(确定),将更新请求发送到服务器。将在控制台中显示更 新进度消息。如果看到 update finished (已完成更新), 且控制台上没有任何错误, 说明 更新已成功。

Manage the appliance from: https://10.240.197.36/admin

—————————————————————–

eth0 Link encap:Ethernet HWaddr 00:0c:29:4a:d4:5e inet addr:10.240.197.36 Bcast:10.240.199.25 Mask:255.255.255.0 inet6 addr: 2002:96b:c2bb:830:20c:29ff:fe34:d34e/64 Scope:Global inet6 addr: fe80:20c:39ff:fe3a:d9/64 Scope:Link

```
lxci login: starting to extract update package
extract update package finished
==============================Fri Feb 10 17:32:33 CST 2017========================
start to update...
Preparing... ###############################################
uus warning: /etc/lightpd.conf saved as /etc/lightpd.conf.rpmsave
###############################################
Stopping uusserverd
Starting uusserverd
Database record of identificationCode:lnvgy_sw_lxci_upatch1.0.0_anyos_noarch
changed to applied successfully
update finished...
```
- 步骤 8. 将 Lenovo XClarity Integrator 注册到 VMware vCenter。
- 步骤 9. 从 vCenter 服务器删除 /etc/vmware/vsphere-ui/vc-packages/vsphere-client-serenity/ 下的 com.lenovo.lxci-\*.\* 目录。

**注:**

- 如果在将 Lenovo XClarity Integrator 从 v5.5.0 或更低版本升级到 v6.0.0 或更高版本, 则该目录位于 /etc/vmware/vsphere-client/vc-packages/vsphere-client-serenity/ 下。
- 根据 vCenter 服务器版本,/etc/vmware 路径可能有所不同。

步骤 10. 重新启动 vSphere Client 服务。

### **卸载适用于 VMware vCenter 的 Lenovo XClarity Integrator**

本节介绍如何卸载适用于 VMware vCenter 的 Lenovo XClarity Integrator。

#### **过程**

完成以下步骤以卸载适用于 VMware vCenter 的 Lenovo XClarity Integrator。

1. 登录到 **Lenovo XClarity Integrator appliance administration**(Lenovo XClarity Integrator 设备管理)页面。

- 2. 创建设备的备份。有关详细信息,请参[阅第 59 页 "备份数据"。](#page-68-0)
- 3. 在 vCenter 中注销插件。有关详细信息,请参[阅第 53 页 "配置 vCenter 连接"](#page-62-0)。
- 4. 从 vSphere Web Client 关闭设备,并将其从清单中删除。
- 5. 停止 vSphere Web Client 服务。
- 6. 从 vCenter 服务器删除 /etc/vmware/vsphere-ui/vc-packages/vsphere-client-serenity/ 下的 com.lenovo.lxci-\*.\* 目录。

**注:**根据 vCenter 服务器版本,/etc/vmware 路径可能有所不同。

7. 启动 vSphere Web Client 服务。

## <span id="page-22-0"></span>**第 3 章 配置 Lenovo XClarity Integrator**

本节中的主题介绍在服务器上配置 Lenovo XClarity Integrator。

### **配置 Lenovo XClarity Integrator 服务器连接**

在 vSphere client 内使用 Lenovo XClarity Integrator 之前,必须配置 Lenovo XClarity Integrator 服务器的访问权限。

### **过程**

步骤 1. 在 vSphere Client Web 页面中,单击顶部的 **Menu**(菜单)下拉列表框,然后选择 **Lenovo XClarity Integrator**。随后将显示 Lenovo XClarity Integrator 管理页面。

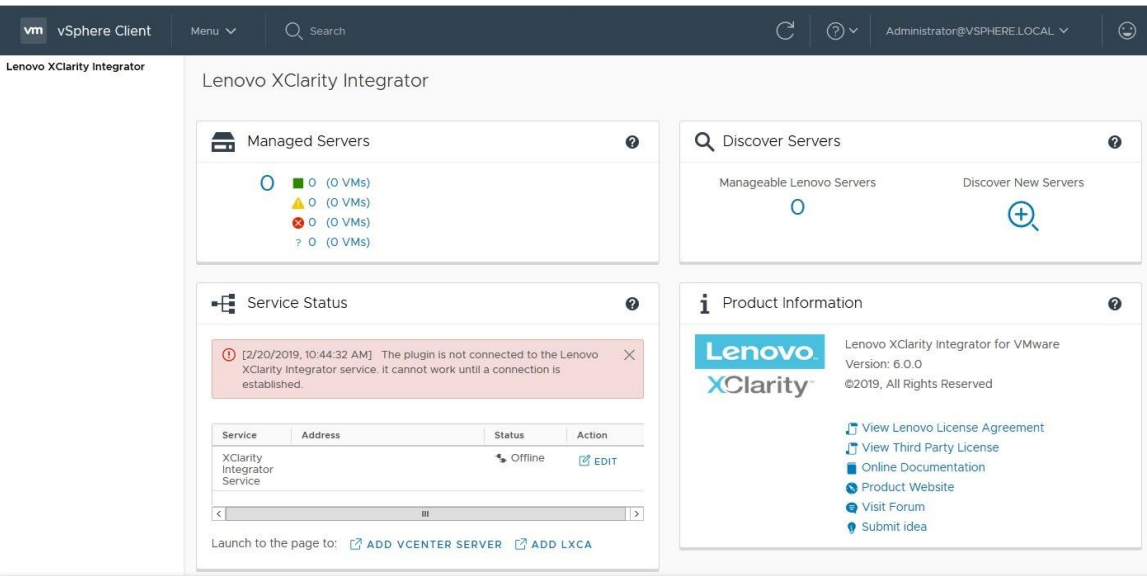

**图 1. Lenovo XClarity Integrator 管理页面**

- 步骤 2. 在 **Service Status(服务状态)**部分中,找到 **XClarity Integrator Service(XClarity Integrator 服务)**,然后单击 **EDIT(编辑)**。
- 步骤 3. 输入以下参数的值。
	- **Host**(主机):Lenovo XClarity Integrator 虚拟设备的 IP 地址或主机名。
	- **User name and password**(用户名和密码):部署 Lenovo XClarity Integrator 时 创建的凭证。
- 步骤 4. 单击 **OK**(确定)以显示连接状态。

**注:**如果更改 Lenovo XClarity Integrator 服务器的主机地址或凭证,该插件将与 Lenovo XClarity Integrator 服务器断开。要解决此问题,请单击 **Edit Connection**(编辑连接), 然后输入新 IP 地址或新凭证。

## <span id="page-23-0"></span>**发现和管理 BMC**

在 vSphere 环境中,可以使用 Lenovo XClarity Integrator 发现 BMC 并将该 BMC 与 ESXi 主 机关联,以便为服务器启用带外(OOB)管理。

Lenovo XClarity Integrator 支持通过两种方法发现和管理 BMC:

• 直接发现和管理 BMC

**注:**不适用于以下服务器:

- ThinkServer 服务器
- ThinkSystem SR635
- ThinkSystem SR655
- 通过 Lenovo XClarity Administrator 发现和管理 BMC

**注:**对于 ThinkSystem 服务器,默认情况下会禁用 CIM 服务。LXCI 可能会启用 CIM 服务来管 理服务器,具体取决于固件级别。

### **直接发现和管理 BMC**

可通过提供 BMC 地址和凭证直接发现和管理 BMC。

### **过程**

要直接发现和管理 BMC,请完成以下步骤:

- 步骤 1. 在 vSphere Client Web 页面中,单击顶部的 **Menu**(菜单)下拉列表框,然后选择 **Lenovo XClarity Integrator**。随后将显示 Lenovo XClarity Integrator 管理页面。
- 步骤 2. 在 **Discover servers**(发现服务器)部分中,单击 **Discover New Servers**(发现新服务 器)。将显示服务器发现页面。

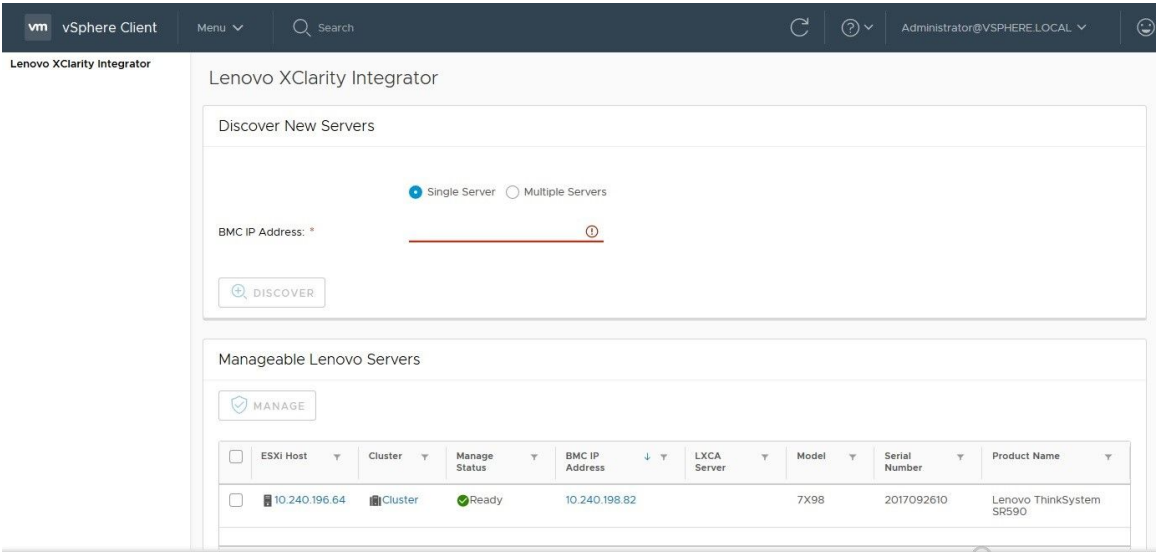

#### **图 2. 发现和管理 BMC**

<span id="page-24-0"></span>**注:Manageable Lenovo Servers**(可管理的 Lenovo 服务器)部分中列出了 Lenovo XClarity Integrator 可管理但尚未管理的所有 vCenter 管理的 ESXi 主机。对于 Lenovo XClarity Integrator 尚未发现的 BMC 所属主机,**Manage Status**(管理状态)列中将把 其管理状态显示为"Not Ready"(未就绪)。

步骤 3. 在 **Discover New Servers**(发现新服务器)部分中,输入一个 BMC IP 地址或多个服务 器的 IP 地址范围。

**注:**建议一个 IP 地址范围包含的 IP 地址少于 60 个。

- 步骤 4. 单击 **Discover**(发现)。 如果发现了一个 BMC 并可将其与一个 ESXi 主机关联,将在 **Manageable Lenovo Servers** (可管理的 Lenovo 服务器)表中的 **BMC IP Address**(BMC IP 地址)列内显示 BMC IP 地址,并把 **Manage Status**(管理状态)列中的 ESXi 主机管理状态更改为"Ready"(已 就绪)。
- 步骤 5. 选择想要管理的服务器。 只有管理状态为"Ready"(已就绪)的服务器才可供选择。可选择多个服务器,前提是 这些服务器使用同一个 BMC 凭证。
- 步骤 6. 单击 **Manage**(管理)。将显示一个对话框,请您提供 BMC 凭证。
- 步骤 7. 输入 BMC 用户名和密码,然后单击 **OK**(确定)。 如果服务器管理成功,将显示成功消息。**Manage Status**(管理状态)列中的服务器管理 状态将更改为"Managing"(正在管理),并且将在 **Managed Servers**(受管服务器) 部分中显示该服务器。

### **通过 LXCA 发现和管理 BMC**

如果您的环境中支持 Lenovo XClarity Administrator, 并且 ESXi 服务器已在受 Lenovo XClarity Administrator 管理, 则无需在 Lenovo XClarity Integrator 中发现和管理这些服务器。只能将 Lenovo XClarity Administrator 注册到 Lenovo XClarity Integrator,并且 Lenovo XClarity Integrator 将自动通过 Lenovo XClarity Administrator 发现和管理 BMC。请参阅第 15 页 "配 置 Lenovo XClarity Administrator" 了解如何注册 Lenovo XClarity Administrator。

**注:**将 Lenovo XClarity Administrator 注册到 Lenovo XClarity Integrator 时,请确保 LXCA 帐户有权管理您要使用 Lenovo XClarity Integrator 管理的所有服务器。

### **配置 Lenovo XClarity Administrator**

Lenovo XClarity Integrator 提供了一种集成方法, 用于结合 Lenovo XClarity Administrator 管 理服务器。在 Lenovo XClarity Integrator 中注册 Lenovo XClarity Administrator 之后, Lenovo XClarity Integrator 可以自动发现和管理服务器,而您可以在 vSphere Web Client 中通过使用 Lenovo XClarity Administrator 功能(如机箱图、Configuration Pattern 和固件策略部署)管 理服务器。

### **开始之前**

将 Lenovo XClarity Administrator 注册到 Lenovo XClarity Integrator 之前, 请确保满足以 下条件:

- Lenovo XClarity Administrator 正在您的环境中运行。
- 具有 LenovoXClarityIntegrator.Administration 权限。
- <span id="page-25-0"></span>步骤 1. 在 vSphere Client Web 页面中,单击顶部的 **Menu**(菜单)下拉列表框,然后选择 **Lenovo XClarity Integrator**。随后将显示 Lenovo XClarity Integrator 管理页面。
- 步骤 2. 在 **Service Status** ( 服 务 状 态 ) 部 分 中 , 单 击 **ADD LXCA** ( 添 加 LXCA ) 。 将 显示 Registered Lenovo XClarity Administrator (已注册的 Lenovo XClarity Administrator)页面。

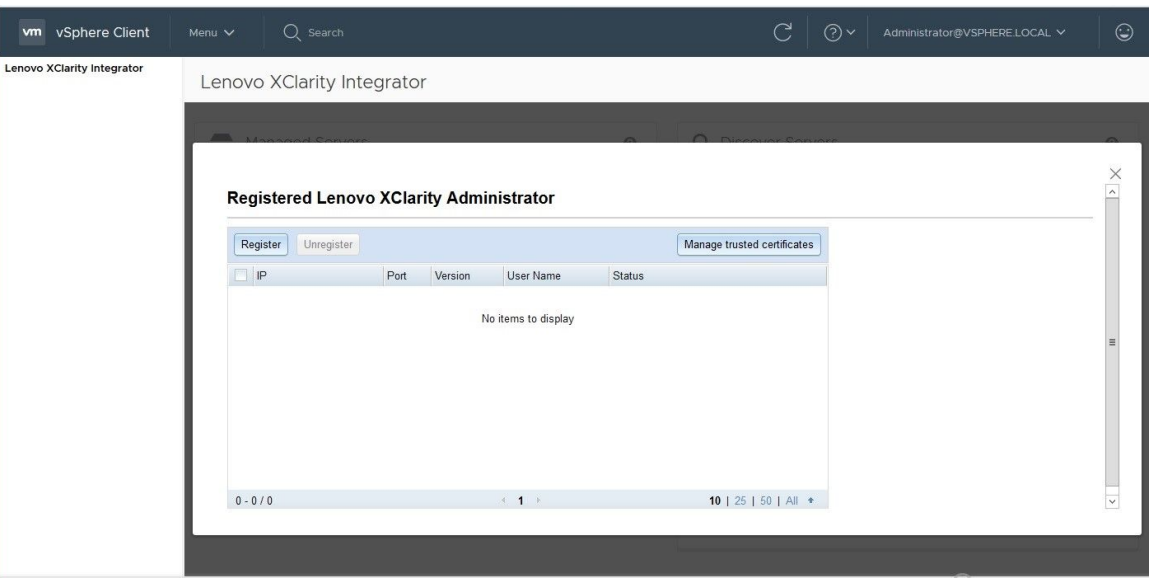

**图 3. Registered Lenovo XClarity Administrator(已注册的 Lenovo XClarity Administrator)页面**

- 步骤 3. 单击 **Register**(注册)。随后将显示 Lenovo XClarity Administrator 注册页面。
- 步骤 4. 输入 Lenovo XClarity Administrator 的主机名或 IP 地址,并根据需要执行以下操作之 一:
	- 选中 **Use an existing account**(使用现有帐户)复选框,输入用户名和密码,然后单 击 **OK**(确定)。

**注:**请确保:

- 此帐户具有"lxc-supervisor"角色组或合并角色组"lxc-operator、lxc-fw-admin、 lxc-hw-admin 和 lxc-os-admin"。
- 如果 XClarity Administrator 上启用了 Resource Access Control (资源访问权限 控制),则此帐户可访问服务器。
- 选中 **Create a new account by connecting with this administrative account**(通过 连接此管理帐户来创建一个新的帐户)复选框,输入用户名和密码,然后单击 **OK**(确 定)。

**注:**

- 确保新账户具有角色组"lxc-operator、lxc-fw-admin、lxc-hw-admin 和 lxc-osadmin"。
- 如果 XClarity Administrator 上启用了 Resource Access Control(资源访问权限 控制),请确保此帐户可访问服务器。

– 如果 XClarity Administrator 中使用了 LDAP 或禁用了本地帐户,请勿选择此选 项。

<span id="page-26-0"></span>步骤 5. 如果显示 **View Certificate**(查看证书)页面,单击 **Trust this certificate**(信任此证书) 以确认 Lenovo XClarity Administrator 可信。

注册完成后, Lenovo XClarity Administrator 将显示在 LXCA Management (LXCA 管 理)页面上。

**注:**

- 如果 Lenovo XClarity Administrator 仅在 IPv6 环境中运行,请手动下载 Lenovo XClarity Administrator 实例的服务器证书,并通过单击 **Manage trusted certificates(管理可信证 书) → Add(添加)将其导入到 Lenovo XClarity Integrator 中; 否则无法注册 Lenovo** XClarity Administrator。
- 如果使用 v4.1.0 或更早版本在 Lenovo XClarity Integrator 中注册了 Lenovo XClarity Administrator 实例, 请手动下载 Lenovo XClarity Administrator 实例的服务器证书, 并通 过单击 **Manage trusted certificates(管理可信证书)** ➙ **Add(添加)**将其导入到 Lenovo XClarity Integrator 中。如果服务器证书未添加到 Lenovo XClarity Integrator 中, Lenovo XClarity Integrator 将不能连接到 Lenovo XClarity Administrator。还可选择先注销再重新 注册 Lenovo XClarity Administrator 以查看和接受服务器证书。

### **接下来执行的操作**

完成注册后,可执行以下操作:

- 通过单击 **Unregister**(注销),注销 Lenovo XClarity Administrator。
- 通过单击 **Manage trusted certificates**(管理可信证书)管理可信证书。

**下载 Lenovo XClarity Administrator 服务器证书**

可将当前 Lenovo XClarity Administrator 服务器证书的 PEM 格式副本下载到本地系统。

#### **过程**

完成以下步骤以下载服务器证书。

- 步骤 1. 登录到 Lenovo XClarity Administrator。
- 步骤 2. 从 Lenovo XClarity Administrator 菜单栏中,单击 **Administration(管理)** ➙ **Security (安全性)**以显示 Security(安全性)页面。
- 步骤 3. 单击 **Certificate Management**(证书管理)部分下的 **Server Certificate**(服务器证书)。 将显示 **Server Certificate**(服务器证书)页面。
- 步骤 4. 单击 **Download Certificate**(下载证书)选项卡。
- 步骤 5. 单击 Download Certificate (下载证书)。随后将显示"Server Certificate (服务器证 书)"对话框。
- 步骤 6. 单击 **Save to pem**(保存到 pem)将服务器证书保存为本地系统上的 PEM 文件。

**注:**不支持 DER 格式。

## <span id="page-27-0"></span>**管理可信证书**

Lenovo XClarity Integrator 提供一种用于管理可信 Lenovo XClarity Administrator 证书的集成 式方法。

**过程**

从 Lenovo XClarity Integrator Administration(Lenovo XClarity Integrator 管理)页面, 单击 **Manage trusted certificates**(管理可信证书)以显示 **Trusted Certificates**(可信证书)页面。从 此页面中,可执行以下操作:

- 通过单击 **Add**(添加)手动添加可信 Lenovo XClarity Administrator 证书。
- 通过单击 **View**(查看)可了解可信证书的详细信息。
- 通过单击 **Delete**(删除)删除可信证书。
- 通过单击 **Refresh**(刷新)更新可信证书列表。
- 通过单击 **LXCA Registration**(LXCA 注册)返回 Lenovo XClarity Integrator Administration (Lenovo XClarity Integrator 管理) 页面。

### **配置访问控制**

Lenovo XClarity Integrator 支持基于角色的访问。

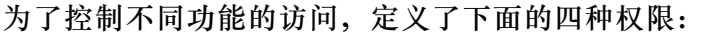

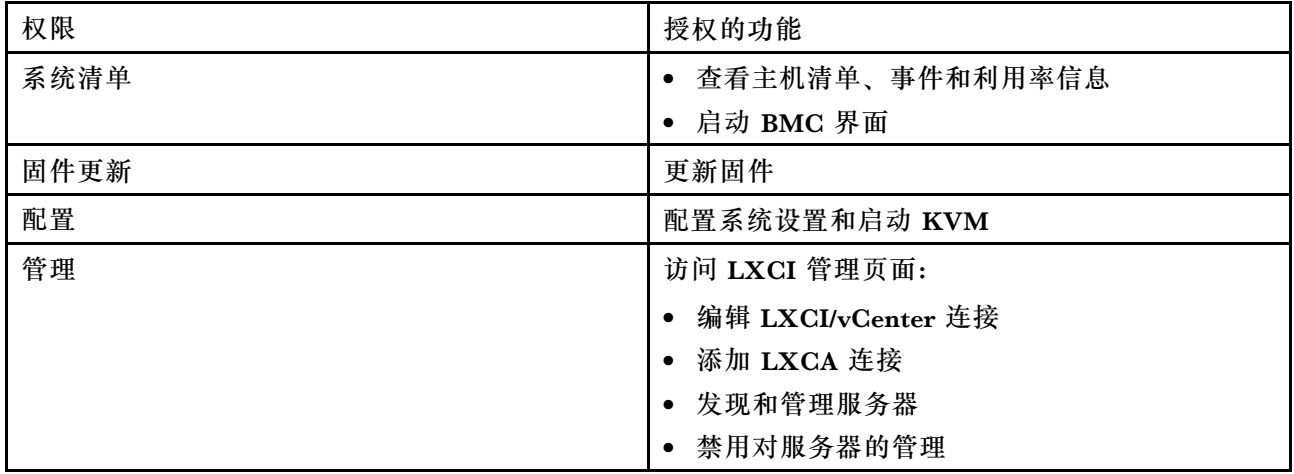

默认情况下, vCenter 管理员角色拥有 Lenovo XClarity Integrator 定义的所有权限。如果需 要,vCenter 管理员可以向其他 vCenter 用户授予这些权限。

### **将 Lenovo XClarity Integrator 证书导入到 Web 浏览器中**

如果 Lenovo XClarity Integrator 使用的证书未经可信第三方签名, 使用某些功能(如固件更新、 机箱图和系统设置)时,将阻止显示页面。在这种情况下,需要下载 Lenovo XClarity Integrator 根证书并将其导入到 Web 浏览器的可信证书列表中,或将其添加到安全例外中,取决于使用的浏 览器。

**过程**

- 对于 Internet Explorer 和 Chrome:
	- 1. 登录到 Lenovo XClarity Integrator 设备管理页面。
	- 2. 单击 **Security Settings**(安全设置),然后单击 **Certificate Authority**(证书颁发机构)。
	- 3. 单击 **Download Certification Authority Root Certificate**(下载证书颁发机构根证书)以 下载证书。
	- 4. 双击 downloadded.ca.cer 文件。
	- 5. 在 **General**(常规)选项卡中,单击 **Install Certificate**(安装证书)。
	- 6. 单击 **Local Machine**(本地机器),然后单击 **Next**(下一步)。
	- 7. 从 **Certificate Store**(证书存储区)页面中,选择 **Place all certificates in the following store**(将所有证书放入以下存储区),然后单击 **Browse**(浏览)。
	- 8. 选择 **Trusted Root Certificate Authorities**(受信任的根证书颁发机构),然后单击 **OK** (确定)。
	- 9. 单击 **Finish**(完成)。
	- 10. 对于 Internet Explorer, 请关闭浏览器再重新打开, 以便让更改生效。
- 对于 Firefox:
	- 1. 在打开的浏览器中,单击 **Firefox** ➙ **Options(选项)** ➙ **Privacy&Security(隐私与安全)** ➙ **Certificates(证书)** ➙ **View Certificates(查看证书)** ➙ **Servers(服务器)** ➙ **Add Exception(添加例外)**。
	- 2. 在 **Location**(位置)字段中,输入其上装有 Lenovo XClarity Integrator 的主机的完 全限定域名或 IP 地址。
	- 3. 单击 **Get Certificate**(获取证书)。
	- 4. 单击 **Confirm Security Exception**(确认安全例外),然后刷新浏览器。

### <span id="page-30-0"></span>**第 4 章 查看环境摘要**

本部分介绍Lenovo XClarity Integrator 仪表板。Lenovo XClarity Integrator 仪表板提供受管服 务器,可管理的服务器、服务状态和产品信息的概览

### **过程**

要进入 Lenovo XClarity Integrator 仪表板,请完成以下步骤:

- 1. 在 vSphere Client Web 页面中,单击顶部的 **Menu**(菜单)下拉列表框。
- 2. 选择 **Lenovo XClarity Integrator**。随后将显示 Lenovo XClarity Integrator 管理页面。

可以根据需要选择仪表板中以下四个部分之一:

- **Discover Servers**(发现服务器)。请参阅第 21 页 "Discover Servers(发现服务器)部分"。
- **Managed Servers**(受管服务器)。请参阅第 21 页 "Managed Servers(受管服务器)部分"。
- **Service Status**(服务状态)。请参[阅第 22 页 "Service Status\(服务状态\)部分"。](#page-31-0)
- **Product Information**(产品信息)。请参[阅第 22 页 "Product Information\(产品信息\)部](#page-31-0) [分"](#page-31-0)。

#### **Discover Servers(发现服务器)部分**

可在此部分中查看可管理的 Lenovo 服务器的数量。可单击 **Manageable Lenovo Servers**(可管理 的 Lenovo 服务器) 或 Discover New Servers (发现新服务器) 进入详细操作窗格以执行操作, 如发现和管理服务器。

**Manageable Lenovo Servers**(可管理的 Lenovo 服务器)部分中提供一个表,其中列出了可管理 的服务器的详细信息。

- ESXi 主机
- 集群
- 管理状态
- BMC IP 地址
- LXCA 服务器
- 型号
- 序列号
- 产品名称
- vCenter

**Managed Servers(受管服务器)部分**

可在此部分中查看受管 Lenovo 服务器的数量和这些服务器(按服务器状态分组)上的虚拟机的数 量。可单击数量信息进入 **Managed Servers**(受管服务器)操作窗格。

**Managed Servers**(受管服务器)操作窗格中提供一个表,其中列出了可管理的服务器的详细信 息。

- ESXi 主机
- 集群
- 状态
- 电源
- <span id="page-31-0"></span>• BMC IP 地址
- LXCA 服务器
- 型号
- 序列号
- vCenter

根据具体需求,执行以下操作之一:

- 要刷新某个受管服务器的清单信息,请单击 **REFRESH INVENTORY**(刷新清单)按钮。
- 要根据需要更新某个受管服务器的 BMC 用户名和密码,请单击 **EDIT CREDENTIALS(编辑 凭证)**按钮。
- 要禁用对受管服务器的管理,请单击 **UNMANAGE**(终止管理)按钮。

**注:**将禁用此服务器的所有 Lenovo XClarity Integrator 功能,并在 **Manageable Lenovo Servers**(可管理的 Lenovo 服务器)部分中显示此服务器。

**Service Status(服务状态)部分**

此部分显示 Lenovo XClarity Integrator 提供的服务的状态。

此部分中提供三种服务:

• XClarity Integrator 服务

其中显示 Lenovo XClarity Integrator 后端服务的 IP 地址和状态。可单击 **EDIT**(编辑)编辑 用于连接到 Lenovo XClarity Integrator 服务的 IP 地址、用户名和密码。

• vCenter 服务器

其中显示 XClarity Integrator 注册到的 vCenter 服务器。可单击 **EDIT**(编辑)进入适用于 VMware vCenter 的 Lenovo XClarity Integrator 管理员 Web 页面。有关详细信息, 请参阅 [第 53 页 "配置 vCenter 连接"](#page-62-0)。

• XClarity Administrator

其中显示已在 XClarity Integrator 中注册的 XClarity Administrator。可单击 **EDIT**(编辑) 或 **LAUNCH**(启动)以编辑或启动 XClarity Administrator。

**Product Information(产品信息)部分**

可在此部分中查看 Lenovo XClarity Integrator 的产品信息。

可单击以下链接进一步了解我们的产品或发送反馈来帮助我们改进。

- [查看 Lenovo 许可协议](https://10.240.197.12/ApplianceConfiguration/wizard_license_content.html)
- [查看第三方许可](https://10.240.197.12/help/notice.html)
- [查看第三方许可](https://10.240.197.12/help/notice.html)
- [在线文档](http://sysmgt.lenovofiles.com/help/index.jsp?topic=/com.lenovo.lxci_vcenter.doc/vcenter_welcome.html)
- [产品网站](https://support.lenovo.com/us/en/documents/LNVO-VMWARE)
- [访问论坛](https://forums.lenovo.com/t5/XClarity-Ideation/idb-p/id_xc_en)
- [提交观点](https://forums.lenovo.com/t5/Lenovo-XClarity/bd-p/xc01_eg)

## <span id="page-32-0"></span>**第 5 章 管理服务器**

Lenovo XClarity Integrator 提供对 System x、BladeCenter 和 Flex 服务器的平台管理。本节中 的主题介绍如何使用 Lenovo XClarity Integrator 管理服务器。

确认已完成以下这些先决条件:

- VMware vCenter Server 与受管 ESXi 服务器的 BMC 具有带外(OOB)网络连接。
- 您可以在 **Cluster Overview**(集群概述)页面上找到 BMC 并请求访问 BMC。
- 以下服务器必须受 Lenovo XClarity Administrator 管理, 且 Lenovo XClarity Administrator 必须在 Lenovo XClarity Integrator 中注册(请参阅[第 15 页 "配置 Lenovo XClarity](#page-24-0) [Administrator"](#page-24-0))。
	- ThinkServer 服务器
	- ThinkSystem SR635
	- ThinkSystem SR655

### **过程**

- 步骤 1. 从 vCenter 主机清单树中选择一个主机。
- 步骤 2. 单击 **Monitor**(监视器)选项卡。 在左侧导航窗格中,根据需要选择 **Lenovo XClarity** 下的以下功能之一:
	- 系统概述
	- 事件
	- 系统清单
	- 利用率
	- 机箱图
	- 硬件拓扑
- 步骤 3. 单击 **Configure**(配置)选项卡。 在左侧导航窗格中,根据需要选择 **Lenovo XClarity** 下的以下功能之一:
	- 固件更新
	- 功率策略
	- 配置
- 步骤 4. 在 vCenter 主机清单树上右键单击主机。在显示的 **Actions(操作)**下拉列表框中,将光 标移到 **Lenovo XClarity** 上。 根据具体需求,选择以下功能之一:
	- 启动远程控制台
	- 启动 BMC 界面

### <span id="page-33-0"></span>**查看系统信息**

System Overview (系统概述)页面提供当前系统的快照视图。可查看基本系统信息,如机器类 型、操作系统、版本、BMC 固件版本和 UEFI 固件版本。还可查看系统硬件事件摘要和收集完整 的诊断数据。

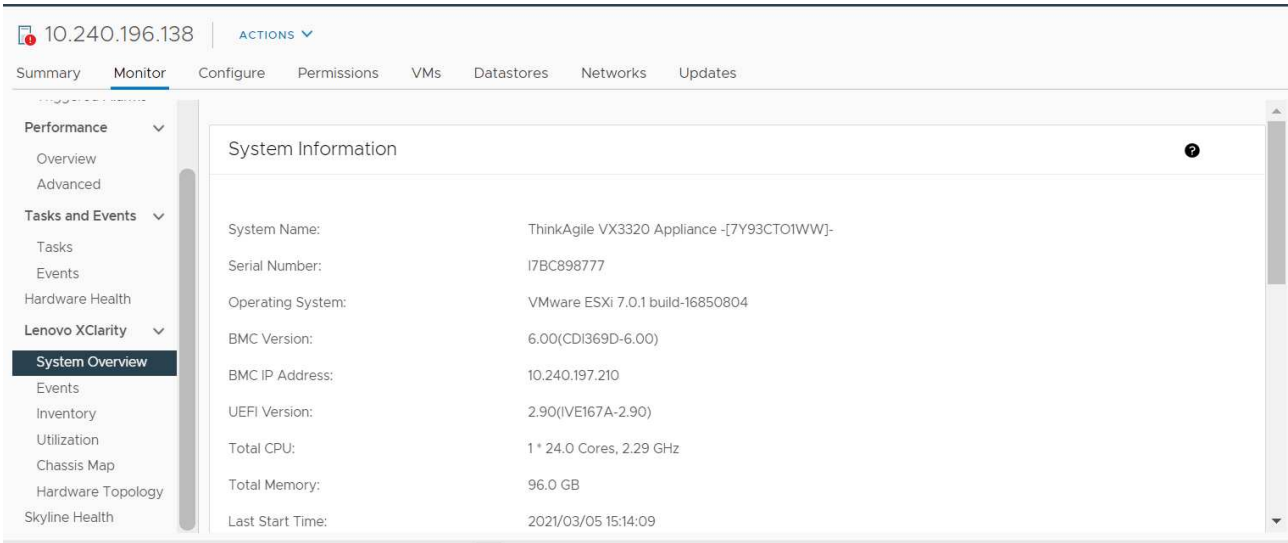

**图 4. System Overview(系统概述)页面**

### **启动系统诊断收集功能**

**过程**

完成以下步骤以收集完整的系统诊断数据。

步骤 1. 单击系统概述页面底部的 **Collect**(收集)。

**注:**此收集过程最多需要五分钟。完成时,将在 **System Overview**(系统概述)页面上 显示上次收集时间。

步骤 2. 单击 **Download log**(下载日志)以下载最新的系统诊断数据。

### **查看服务器事件**

可查看当前服务器的硬件事件详细信息。

以下图标指示每个事件的严重性。

- :紧急
- $\bullet$   $\bullet$  : 警告
- 1:参考

可在此页面中执行以下操作:

- <span id="page-34-0"></span>• 通过单击 **Type**(类型)筛选事件
- 通过单击 **Refresh**(刷新)刷新事件
- 通过单击表标题为系统事件排序

### **查看服务器清单**

**Inventory**(清单)页面提供当前服务器清单的快照视图。可在此页面中查看主板、微处理器、内 存、风扇、传感器、网卡、PCI 适配器和固件信息。

可使用页面右侧的 Quick Link (快速链接)访问要查看的部分。可在具体部分中单击 + 号查看详 细信息。

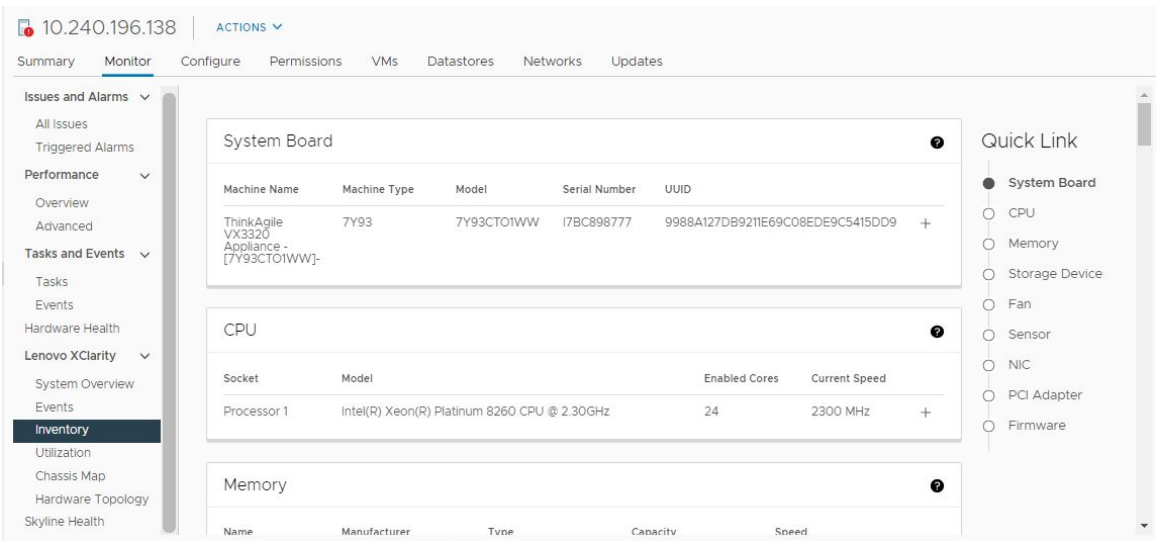

**图 5. Inventory(清单)页面**

### **查看服务器利用率**

**Utilization(利用率)**页面显示环境温度、系统电源输入和风扇速度的最新和历史利用率信息。

为了改善这些信息的显示效果,此页面提供了两种信息视图:图形视图和表视图。

<span id="page-35-0"></span>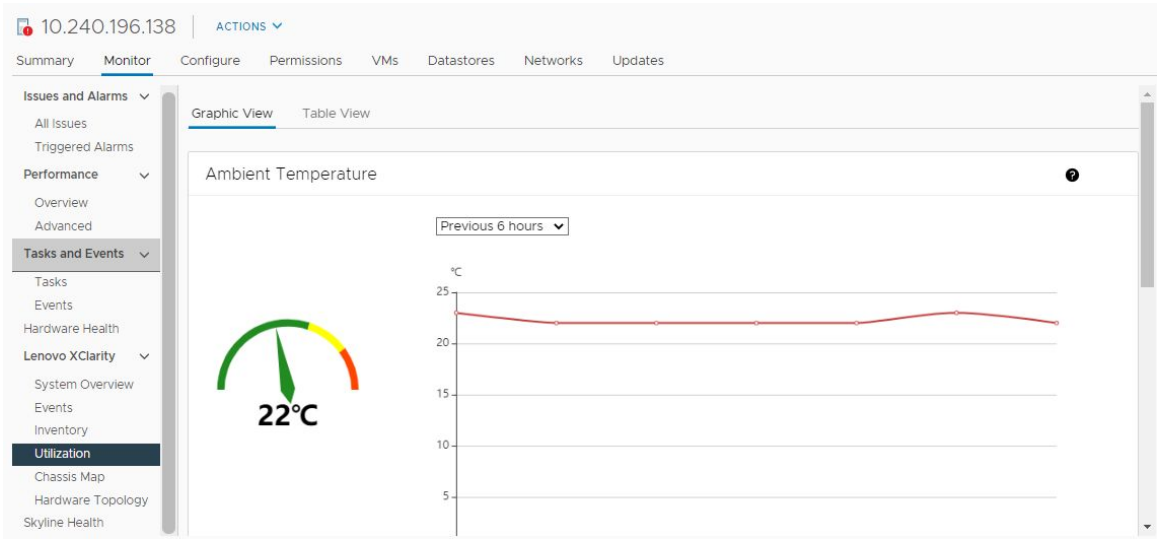

### **图 6. Utilization(利用率)页面**

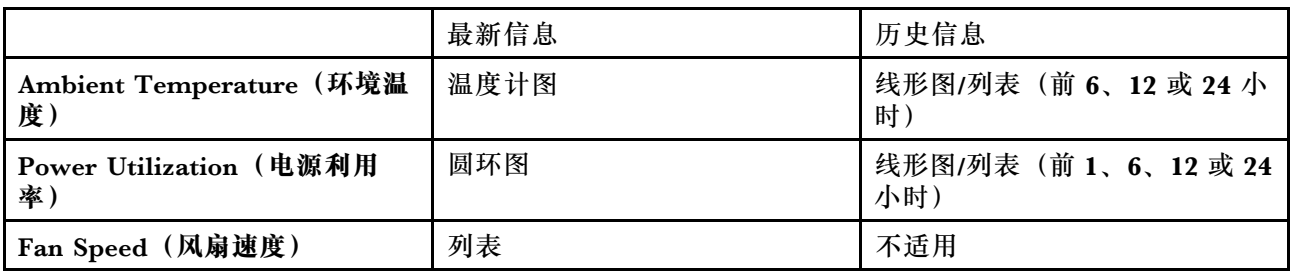

**注:**仅 **Table View(表视图)**中显示 **Fan Speed(风扇速度)**。

### **查看机箱图**

机箱图功能提供服务器所在机箱的图形视图。从此界面中,还可以以表格式列表形式显示组件状 态。

#### **开始之前**

请确保:

- 服务器所在机箱已受到 Lenovo XClarity Administrator 管理。
- 已在 Lenovo XClarity Integrator 中注册了 Lenovo XClarity Administrator。

**过程**

- 步骤 1. 在 vCenter 主机清单树中选择一个主机,然后单击 **Monitor**(监视)选项卡。
- 步骤 2. 单击 **Lenovo XClarity** 下的 **Chassis Map(机箱图)**。将显示服务器所在机箱的图视图。 图形视图显示机箱正面的组件(如计算节点)和机箱背面的组件(如风扇、电源和 Flex 交换机)。随后将显示该机箱的机箱图视图页面。
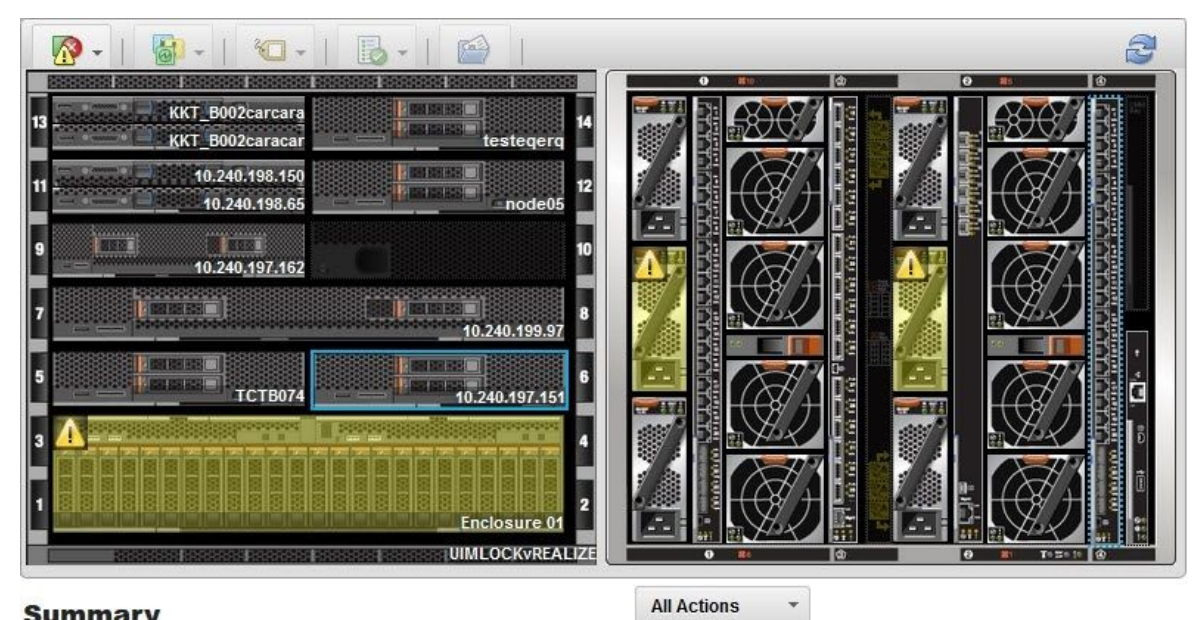

#### **Summary**

**All Actions** 

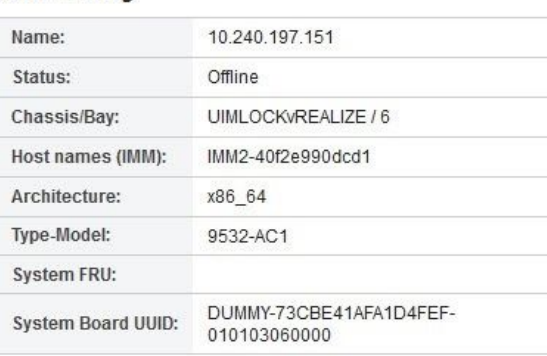

### **图 7. 机箱视图**

图形视图显示机箱正面的组件(如计算节点)和机箱背面的组件(如风扇、电源和 Flex 交换机)。

步骤 3. 单击 **Table view**(表视图)以在表格式列表中显示组件状态。

可从多种覆盖层中进行选择,以帮助快速确定机箱中所有组件的状态。

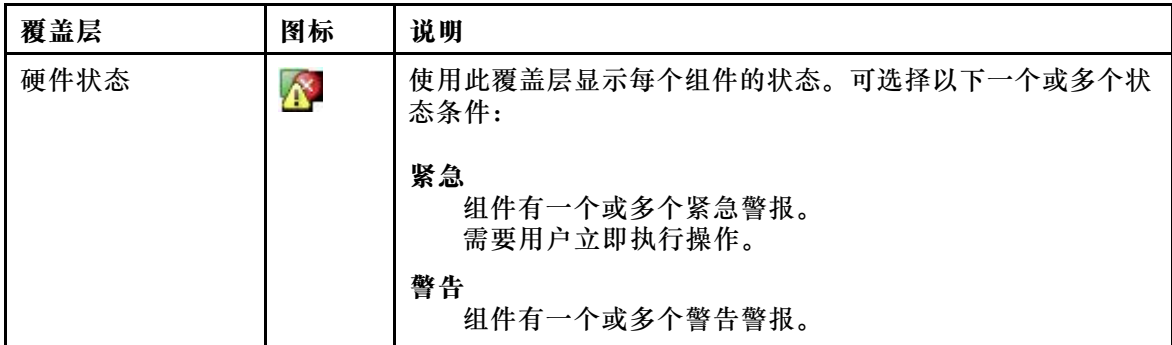

#### **表 9. 硬件图覆盖层**

# **表 9. 硬件图覆盖层 (续)**

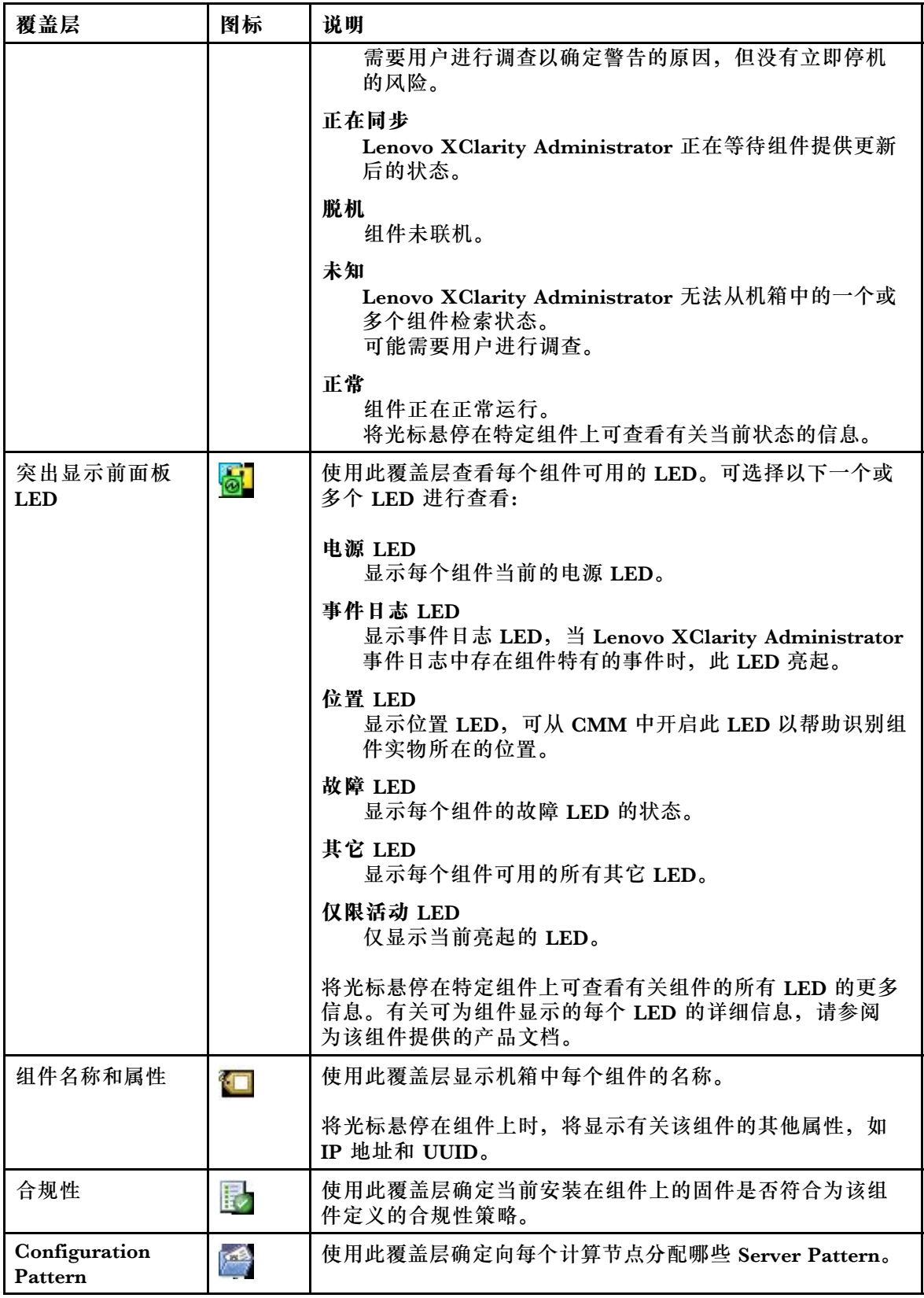

# **启动 Integrated Management Module 界面**

本主题介绍如何为机箱图上所选的机箱或服务器启动 Web 控制台。

## **关于本任务**

此任务在 **Chassis Map**(机箱图)页面上执行。

#### **过程**

- 步骤 1. 在 **Chassis Map**(机箱图)页面上,选择一个机箱或主机,然后单击 **All Actions**(所有 操作)。
- 步骤 2. 单击 **Launch Management Module Interface**(启动管理模块接口)。随后将在 Explorer 中启动 Web 控制台。

#### **启动远程控制**

可在机箱图上启动对所选服务器的远程控制。

#### **关于本任务**

此任务在 **Chassis Map**(机箱图)页面上执行。

**过程**

步骤 1. 在 **Chassis Map**(机箱图)页面上选择一个机箱或主机,然后单击 **All Actions**(所有操 作)。

步骤 2. 单击 **Launch Remote Control**(启动远程控制)随后将打开远程控制台。

# **使用硬件拓扑**

硬件拓扑功能可提供 ThinkAgile VX 设备服务器的嵌入式图形视图。从这个界面中,您可以查看 服务器布局、详细的硬件清单和运行状况信息并管理 vSAN 磁盘。

# **主机硬件拓扑**

主机硬件拓扑会提供有关主机的整体信息,并支持用户在拓扑上执行操作。

要访问 **Hardware Topology(硬件拓扑)**页面,请执行以下操作:

- 1. 从 vCenter 主机清单树中选择一个主机, 然后单击右侧窗格中的 Monitor (监控)选项卡。
- 2. 单击 **Lenovo XClarity** 下的 **Hardware Topology(硬件拓扑)**。将显示硬件拓扑页面。
- 3. 根据具体需求,执行以下操作之一:
	- 要查看主机的常规信息,请参阅第 29 页 "查看主机的常规信息"。
	- 要查看 vSAN 磁盘信息,请参阅[第 30 页 "查看 vSAN 磁盘信息"](#page-39-0)。
	- 要查看电源模块信息, 请参阅第 32 页 "查看电源模块单元 (PSU) 的运行状态"。
	- 要移除 vSAN 磁盘, 请参[阅第 32 页 "移除 vSAN 磁盘"](#page-41-0)。
	- 要更换 vSAN 磁盘, 请参[阅第 33 页 "更换 vSAN 磁盘"](#page-42-0)。

#### **查看主机的常规信息**

"Hardware Topology(硬件拓扑)"页面支持查看主机的常规信息。

<span id="page-39-0"></span>**常规信息**

在 **Hardware Topology(硬件拓扑)**页面的顶部窗格中,用户可以查看主机的常规信息:

- **Machine Name(机器名称)**
- **Machine Type(机器类型)**
- **Front Panel LED(前面板 LED)**
	- <mark>じ</mark>: 电源状态
	- <u>ID</u>: 位置 LED 状态
	- ': 故障 LED 状态
- **Hardware Health(硬件运行状况)**
	- 正常
	- 警告
	- 紧急

注: 要查看更多信息,您可以单击 Hardware Health(硬件运行状况)列中的扩展图标 v。

## **操作**

在此窗格的右侧,您还可以单击 **VIEW ACTIONS(视图操作)**和 **HOST ACTIONS(主机操作)**:

- 在 **VIEW ACTIONS(视图操作)**下:
	- **View Detail Inventory(查看详细清单)**:单击可进入 **Inventory(清单)**页面。
	- **View Reference Photo(查看参考图片)**:单击可进入产品参考页面。此页面会显示该机器 的实际正面视图和背面视图,并可引导您访问 Lenovo Press 上的产品指南。
	- **Refresh Hardware Topology(刷新硬件拓扑)**:单击可更新硬件拓扑信息。
- 在 **HOST ACTIONS(主机操作)**下:
	- **Host LED(主机 LED)**:单击 **Host LED: ON(主机 LED:点亮)**、**Host LED: OFF(主 机 LED:熄灭)**或 **Host LED: BLINK(主机 LED:闪烁)**可更改 LED 的状态。
	- **Launch BMC Interface(启动 BMC 界面)**:单击可进入 Lenovo XClarity Controller 网 站。
	- **Launch Remote Console(启动远程控制台)**:单击可进入 Lenovo XClarity Controller 网 站的远程控制台页面。

## **查看 vSAN 磁盘信息**

"Hardware Topology(硬件拓扑)"页面会提供实际的服务器插槽中安装的磁盘的虚拟视图。

**图 8. 硬件拓扑**

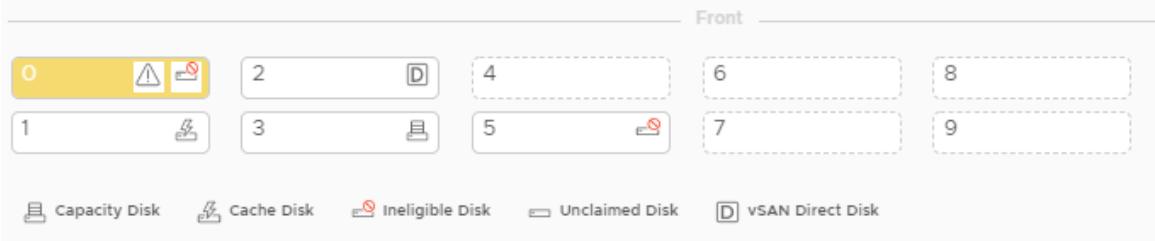

**注:**对于有背面背板的服务器,**Front(正面)**和 **Rear(背面)**拓扑都会显示出来。

硬件拓扑会显示:

- 磁盘位置:未安装磁盘的插槽会以虚线显示。
- 磁盘状态:不同颜色表示不同的磁盘状态:
	- 白色:正常状态
	- 黄色:警告状态
	- 红色:紧急状态
- 磁盘类型:在每个插槽右侧显示容量磁盘、高速缓存磁盘、不合格磁盘、未认领磁盘和 vSAN Direct 磁盘的磁盘类型图标。

可以单击拓扑上的一个磁盘:

- 如果所选磁盘属于 vSAN 组, 则同一 vSAN 组中的其他磁盘将用黑色实线突出显示。
- 在 **VIEW ACTIONS(视图操作)**下:
	- Show Icons Legend (显示图标图例): 此选项会在拓扑视图中显示用于表示磁盘类型(包 括高速缓存磁盘、容量磁盘、不合格磁盘、未认领磁盘、vSAN Direct 磁盘和空插槽)的图 标。要隐藏图标图例,请再次单击 **Show Icon Legends(显示图标图例)**。
	- **Show Disk Groups(显示磁盘组)**:此选项会在磁盘详细信息表中添加一个新的 **Disk Group (磁盘组)**列,并在拓扑视图中的磁盘上显示磁盘组。要隐藏磁盘组,请再次单击 **Show Disk Groups(显示磁盘组)**。
- 所选磁盘将在下表中突出显示,该表会列出详细的物理和逻辑磁盘信息,包括 **Bay(插槽)**、 **Drive Type(驱动器类型)**、**Controller(控制器)**、**Status(状态)**、**Capacity(容量)**和 **Media(介质)**。
- 如果单击拓扑视图中的磁盘组链接,磁盘组的所有关联磁盘都会在磁盘表中突出显示。

**注:**可以单击控制器名称来查看更多详细信息。

**图 9. 控制器详细信息**

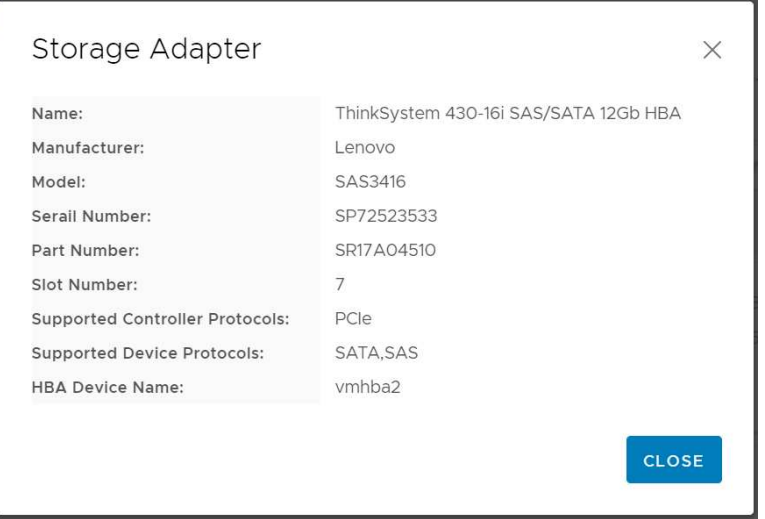

# <span id="page-41-0"></span>**查看电源模块单元(PSU)的运行状态**

"Hardware Topology (硬件拓扑)"页面提供了服务器中安装的电源模块单元 (PSU) 的运行 状态的虚拟视图。

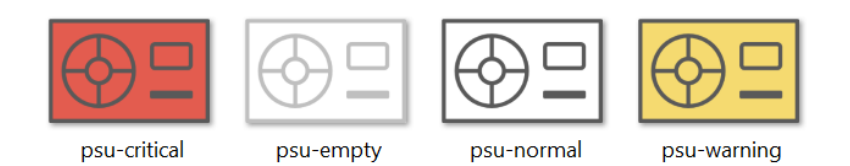

**图 10. PSU 的运行状态**

不同颜色代表 PSU 的不同运行状态,包括:

- 红色:紧急状态
- 白色带浅灰线:空状态
- 白色带深灰线:正常状态
- 黄色:警告状态

### **移除 vSAN 磁盘**

磁盘移除选项支持用户从磁盘组中移除 vSAN 磁盘并将其从磁盘插槽中卸下。

**注:**

- 在 vSAN 主机上启用重复数据删除和压缩后,如果从磁盘组中移除高速缓存磁盘或最后一个容 量磁盘,则会移除整个磁盘组。必要时,您应该手动重新创建磁盘组。
- 从插槽中卸下物理磁盘后,该磁盘将用虚线表示,并且其状态将为空。

#### **过程**

- 步骤 1. 在硬件拓扑页面上,从拓扑视图中选择目标磁盘。
- 步骤 2. 在右侧窗格中,单击 **DISK ACTIONS(磁盘操作)** ➙ **Remove Disk(移除磁盘)**。随 后将显示"Remove Disk Wizard(移除磁盘向导)"。
- 步骤 3. 在"Validation (确认)"页面上,选中的磁盘会突出显示并显示相关信息。
- 步骤 4. 单击 NEXT (下一步)。随后会显示"Migrate Data (迁移数据)"页面。
- 步骤 5. 在"Migrate Data(迁移数据)"页面上,从 **vSAN Data Migration(vSAN 数据迁移)** 下拉列表中选择以下所需模式之一来迁移磁盘数据:

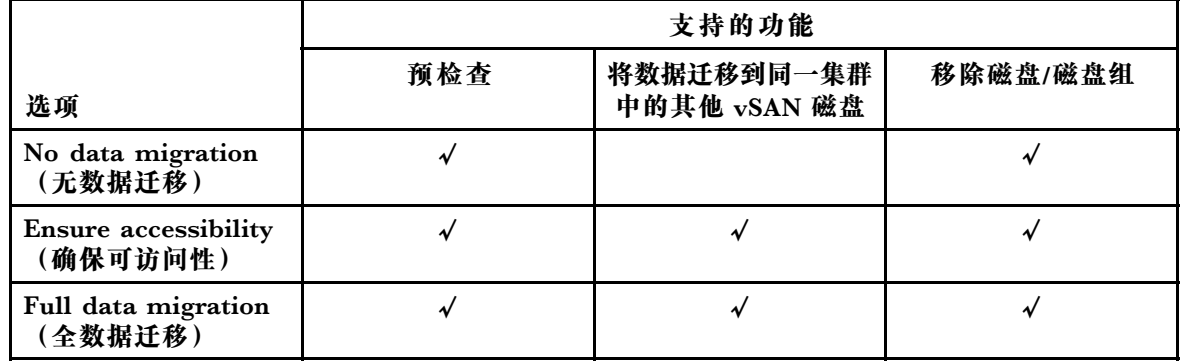

**表 10. vSAN 数据迁移选项**

- <span id="page-42-0"></span>步骤 6. 单击 **DO IT NOW(立即执行)**,从磁盘组中移除磁盘。
- 步骤 7. 该过程完成后,单击 **NEXT(下一步)**。将重定向到"Remove Disk(移除磁盘)"页 面。
- 步骤 8. 在"Remove Disk(移除磁盘)"页面上,单击 **Disk LED(磁盘 LED)**或 **Host LED (主机 LED)**,以打开/关闭磁盘或主机上的 LED,使远程用户能够识别正确的磁盘或主 机。
- 步骤 9. 单击 **FINISH(完成)**完成磁盘移除过程。

**更换 vSAN 磁盘**

更换磁盘选项支持用户用新磁盘替换磁盘组中的选定磁盘。

**过程**

- 步骤 1. 在硬件拓扑页面上,从拓扑视图中选择目标磁盘。
- 步骤 2. 在右侧窗格中,单击 **DISK ACTIONS(磁盘操作)** ➙ **Replace Disk(更换磁盘)**。随后 将显示"Replace Disk Wizard(更换磁盘向导)"。
- 步骤 3. 在"Validation(确认)"页面上,选中的磁盘会突出显示并显示相关信息。
- 步骤 4. 单击 NEXT (下一步)。随后会显示"Migrate Data (迁移数据)"页面。
- 步骤 5. 在"Migrate Data(迁移数据)"页面上,从 **vSAN Data Migration(vSAN 数据迁移)** 下拉列表中选择以下所需模式之一来迁移磁盘数据:

**表 11. vSAN 数据迁移选项**

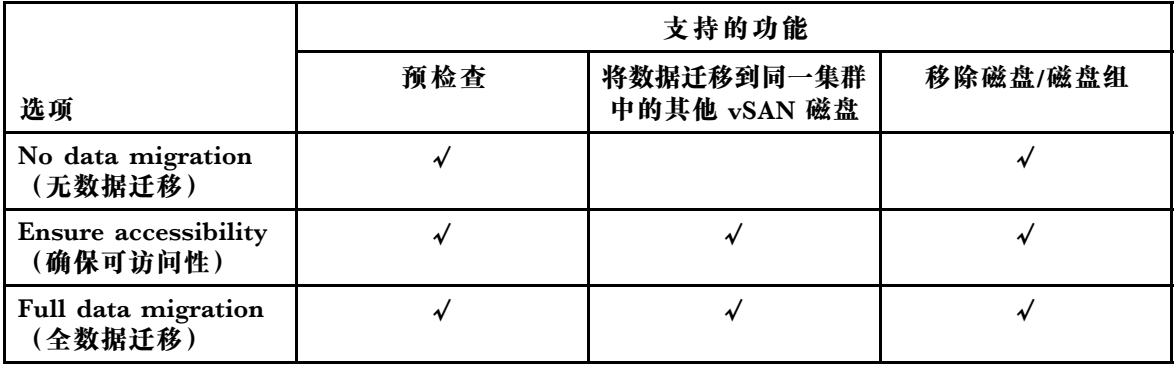

- 步骤 6. 单击 **DO IT NOW(立即执行)**,从磁盘组中移除磁盘。
- 步骤 7. 该过程完成后,单击 **NEXT(下一步)**。将重定向到"Remove Disk(移除磁盘)"页 面。
- 步骤 8. 在将新磁盘插入同一插槽后,在"Replace Disk(更换磁盘)"页面上单击 **DETECT NEW DISK(检测新磁盘)**。该页面将显示新磁盘的信息。
- 步骤 9. 打开 **Auto Claim New Disk(自动认领新磁盘)**,自动将新磁盘添加到磁盘组中。

**注:**如果从磁盘组中移除了高速缓存磁盘或最后一个容量磁盘,则整个磁盘组都将被移 除,并且 **Auto Claim New Disk(自动认领新磁盘)**将被禁用。必要时,您应该手动重 新创建磁盘组。

步骤 10. 单击 **FINISH(完成)**完成磁盘更换过程。

# **集群硬件拓扑**

集群硬件拓扑允许您在一个位置查看集群中所有主机的拓扑。

要访问 **Hardware Topology(硬件拓扑)**页面,请执行以下操作:

- 1. 从 vCenter 主机清单树中选择一个集群,然后单击右侧窗格中的 **Monitor(监控)**选项卡。
- 2. 单击 **Lenovo XClarity** 下的 **Hardware Topology(硬件拓扑)**。随后会显示硬件拓扑视图页 面。用户可以查看集群的常规信息。

### **常规信息**

在 **Hardware Topology(硬件拓扑)**页面上,用户可以查看表中主机的整体硬件运行状况信息。

- **Total(全部)**:显示主机、磁盘或磁盘组的数量。
- Normal (正常) ·· 显示处于正常状态的主机、磁盘或磁盘组的数量。
- Warning (警告) <sup>1</sup>: 显示处于警告状态的主机、磁盘或磁盘组的数量。
- Critical (紧急) <sup>3</sup>: 显示处于紧急状态的主机、磁盘或磁盘组的数量。

#### **操作**

支持以下操作:

- 要搜索某个主机,请在右上角的搜索框中输入主机名或 IP 地址,然后按 **Enter**。
- 要查看集群中的主机的信息,请单击 **Total(全部)**/**Normal(正常)**/**Warning(警告)**/**Critical (紧急)**栏中的任意数字,展开每个主机的拓扑。
- 要查看每个主机的详细信息,请单击每个主机拓扑右侧的 **HOST DETAILS(主机详细信息)**。 随后会重定向到相应的"Host Topology(主机拓扑)"页面。
- 要查看详细清单/参考图片或刷新硬件拓扑,请单击 **VIEW ACTIONS(视图操作)**。有关更多 信息,请参阅第 30 页"操作"。
- 要更改 LED 状态,请启动 BMC 界面,或启动远程控制台,然后单击 **HOST ACTIONS(主机 操作)**。有关更多信息,请参阅[第 30 页 "操作"](#page-39-0)。

# **启动 BMC Web 界面**

可在 Lenovo XClarity Integrator 中启动特定服务器的主板管理控制器 (BMC) Web 界面。

#### **过程**

完成以下步骤以启动服务器的 BMC 界面。

- 步骤 1. 在 vCenter 主机清单树上右键单击一个主机。 随后将显示 **Actions(操作)**下拉列表框。
- 步骤 2. 选择 **Lenovo XClarity** ➙ **Launch BMC Interface(启动 BMC 界面)**。随后将显示一个 确认对话框。
- 步骤 3. 单击 **OK**(确定)。随后将显示该服务器的 BMC Web 界面。

步骤 4. 可使用 BMC 凭证登录该 BMC 界面。

# **启动远程控制台**

可为受管服务器启动远程控制会话并对该服务器执行操作(如打开或关闭服务器的电源,以及以逻 辑方式装载本地或网络驱动器),就像在使用本地控制台一样。

#### **过程**

完成以下步骤,以便为受管服务器启动远程控制台。

- 步骤 1. 在 vCenter 主机清单树上右键单击一个主机。 随后将显示 **Actions(操作)**下拉列表框。
- 步骤 2. 选择 **Lenovo XClarity** ➙ **Launch Remote Console(启动远程控制台)**。随后将显示一 个确认对话框。
- 步骤 3. 单击 **OK**(确定)并接受 Web 浏览器上显示的所有安全警告。随后将启动该服务器的远 程控制台。

# **使用固件更新功能**

可使用固件更新功能获取 UpdateXpress System Pack (UXSP) 或个别固件更新并将其部署到您 当前操作的 ESXi 服务器。

更新单个 ESXi 服务器类似使用滚动系统更新功能更新服务器。唯一的不同是在创建更新任务时, 当前 ESXi 将显示且可选。有关如何更新首选项和如何管理更新任务的详细信息,请参[阅第 41 页](#page-50-0) ["使用滚动系统更新功能"](#page-50-0)。

# **使用功率策略功能**

如果固件支持并已启用功率上限功能,则可使用功率策略功能减少分配给系统的功率和散热。此功 能可帮助降低数据中心基础结构成本,并有可能将更多服务器放入现有基础结构。

功率上限值是为固件将限制的机架或 Blade 服务器设置的值。对于机架和刀片服务器,功率上限 值在电源周期中保持不变。如果设置了功率上限值,系统功耗将不会超过定义的值。

如果服务器支持功率上限并已为其启用,则 Lenovo XClarity Integrator 可检索服务器的最小和 最大功率上限值,并显示为该服务器的功耗范围。在以下示例中,最小值为 0,最大值为 750。

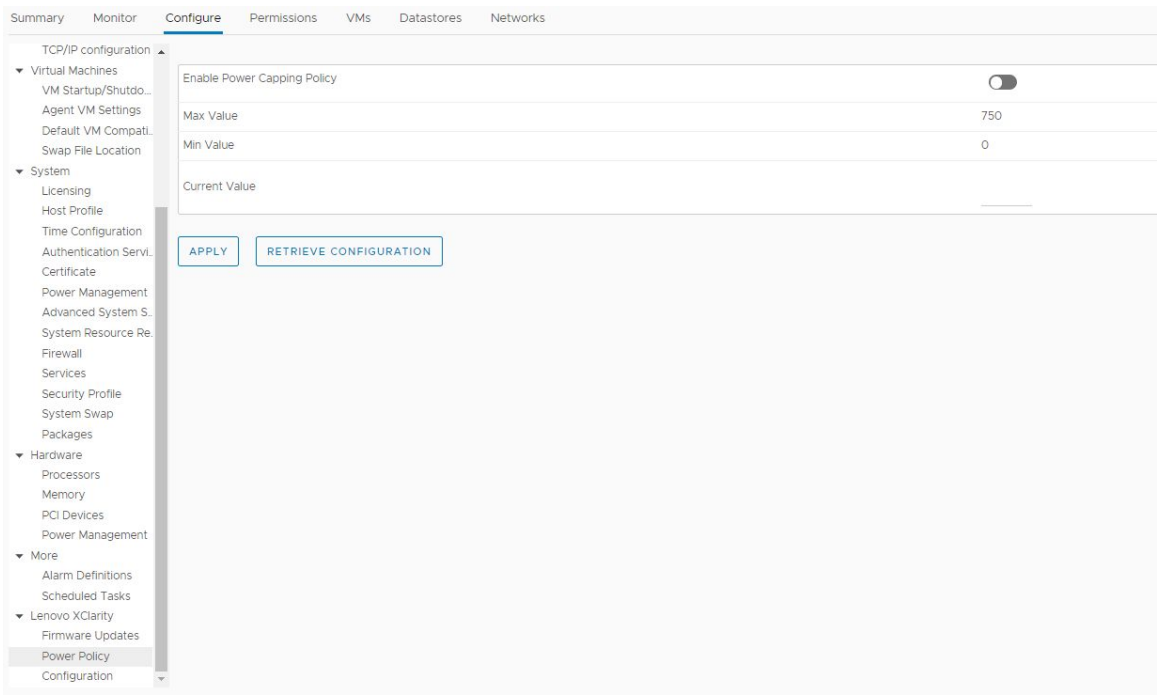

**图 11. Power Policy(功率策略)配置页面**

# **使用系统设置功能**

"System settings" (系统设置) 功能用于管理主机的系统设置。如果服务器受 Lenovo XClarity Administrator 管理, 且已将 Lenovo XClarity Administrator 注册到此 Lenovo XClarity Integrator 中, 则可将 Configuration Pattern 部署到主机; 否则只能查看主机的引导选项和系 统设置。

# **在服务器上部署配置模式**

在 Lenovo XClarity Integrator 中注册 Lenovo XClarity Administrator,即可在 Lenovo XClarity Administrator 管理的每个支持的服务器上部署或停用 Configuration Pattern。Server Pattern 代 表在运行操作系统之前进行的服务器配置,包括本地存储配置、I/O 适配器配置、引导设置以及其 他 BMC 和 UEFI 固件设置。Server Pattern 用作总体 pattern 以同时快速配置多个服务器。

## **关于本任务**

如果 Lenovo XClarity Administrator 不具有任何预定义 pattern, 则可通过单击用于打开 Lenovo XClarity Administrator 的链接,创建 Server Pattern。此任务在 **Configuration Pattern** 页面上 执行。

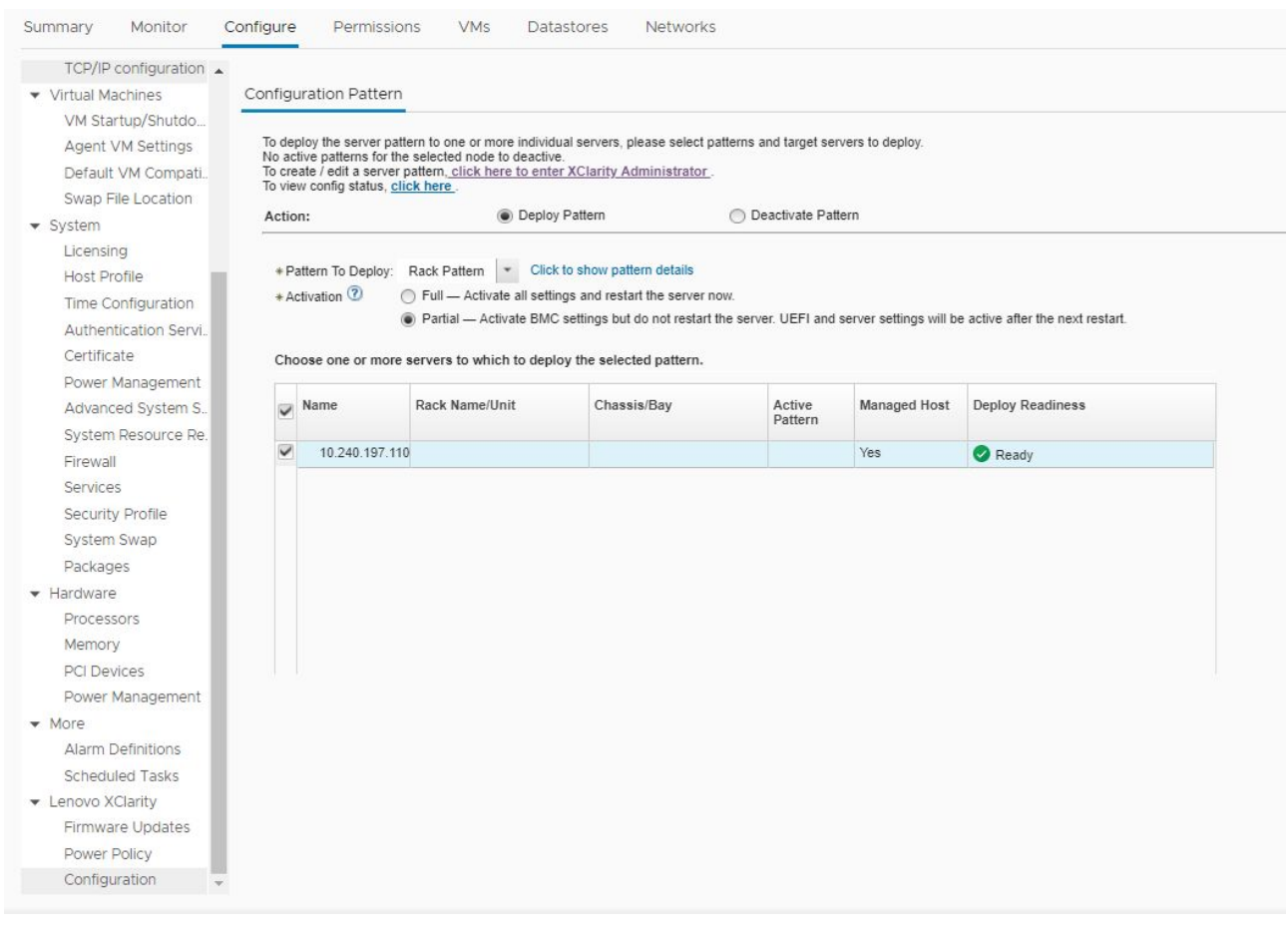

**图 12. Configuration Pattern 页面**

- 步骤 1. 单击 **Configure(配置)** ➙ **Lenovo XClarity** ➙ **Configuration(配置)**。将显示 **Configuration Pattern** 页面。
- 步骤 2. 选择以下某个操作:
	- **Deploy pattern**(部署 pattern)。将所选 pattern 部署到服务器。
	- **Deactivate pattern**(停用 pattern)。从服务器中停用 pattern。

步骤 3. 选择某个预定义 pattern 并将其应用于服务器。

# **使用引导选项**

**Boot Options**(引导选项)窗格上的左列显示可选设备,右列显示当前引导顺序。要更改顺序,可 通过单击相应的方向按钮,上下移动或在两列之间移动引导顺序选项。

带有上次更新日期和时间的日期戳显示在 RETRIEVE CONFIGURATION (检索配置) 按钮右侧。 单击 **RETRIEVE CONFIGURATION**(检索配置)可获取最新的引导选项设置值。如果进行了任 何更改,可单击 **SAVE**(保存)保存最新的引导选项设置。

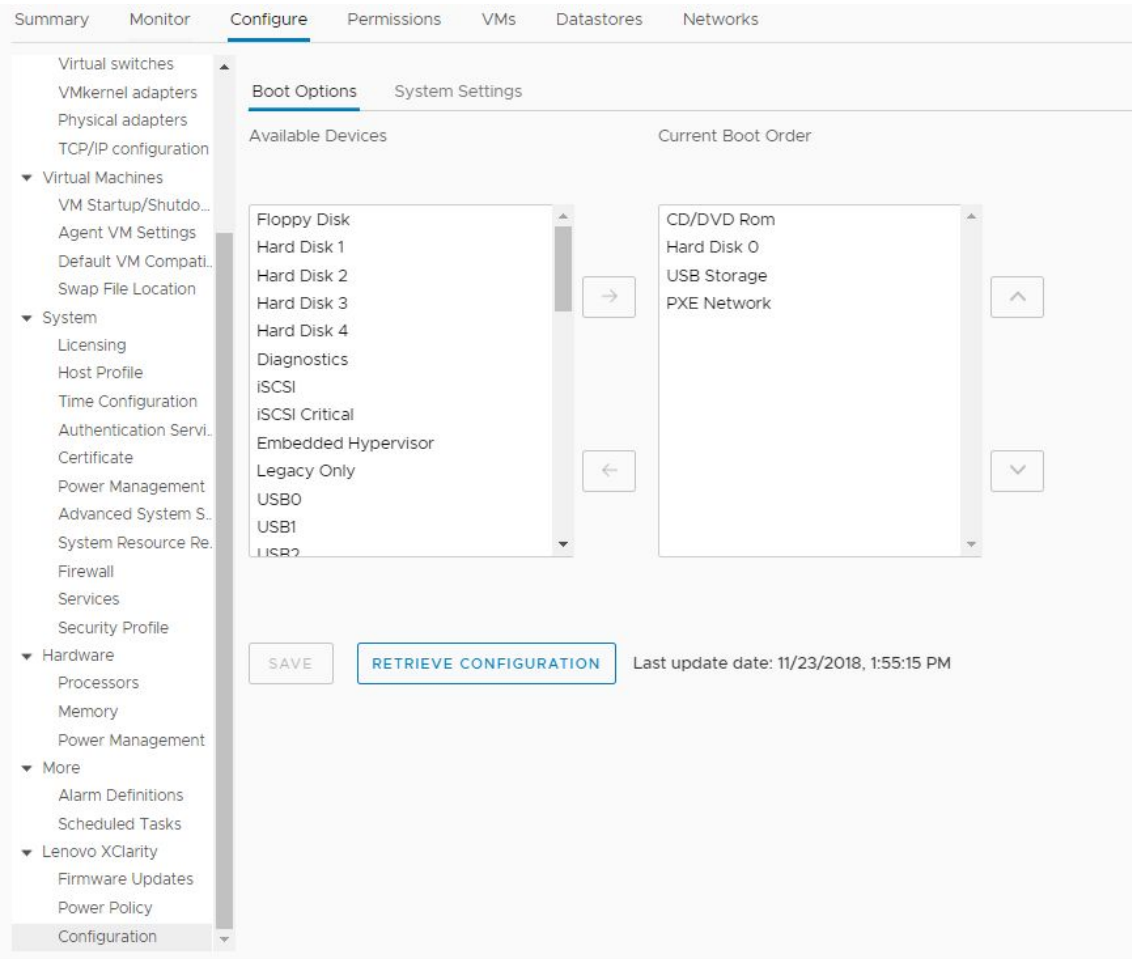

**图 13. Boot Options(引导选项)窗格**

# **查看和导出系统设置**

可按以下过程查看和导出 ThinkSystem 服务器、Lenovo System x、BladeCenter 或 Flex 服务 器的系统设置。

**过程**

要查看和导出系统设置,请完成以下步骤:

步骤 1. 在 **Configure**(配置)窗格中,单击 **Lenovo XClarity** 下的 **Configuration**(配置),然 后单击右侧窗格中的 **System Settings**(系统设置)选项卡。 在 **System Settings**(系统设置)窗格中,**EXPORT TO CSV**(导出到 CSV)和 RETRIEVE CONFIGURATION (检索配置) 按钮下将列出系统配置。带有上次更新日 期和时间的日期戳显示在 **RETRIEVE CONFIGURATION**(检索配置)按钮右侧。

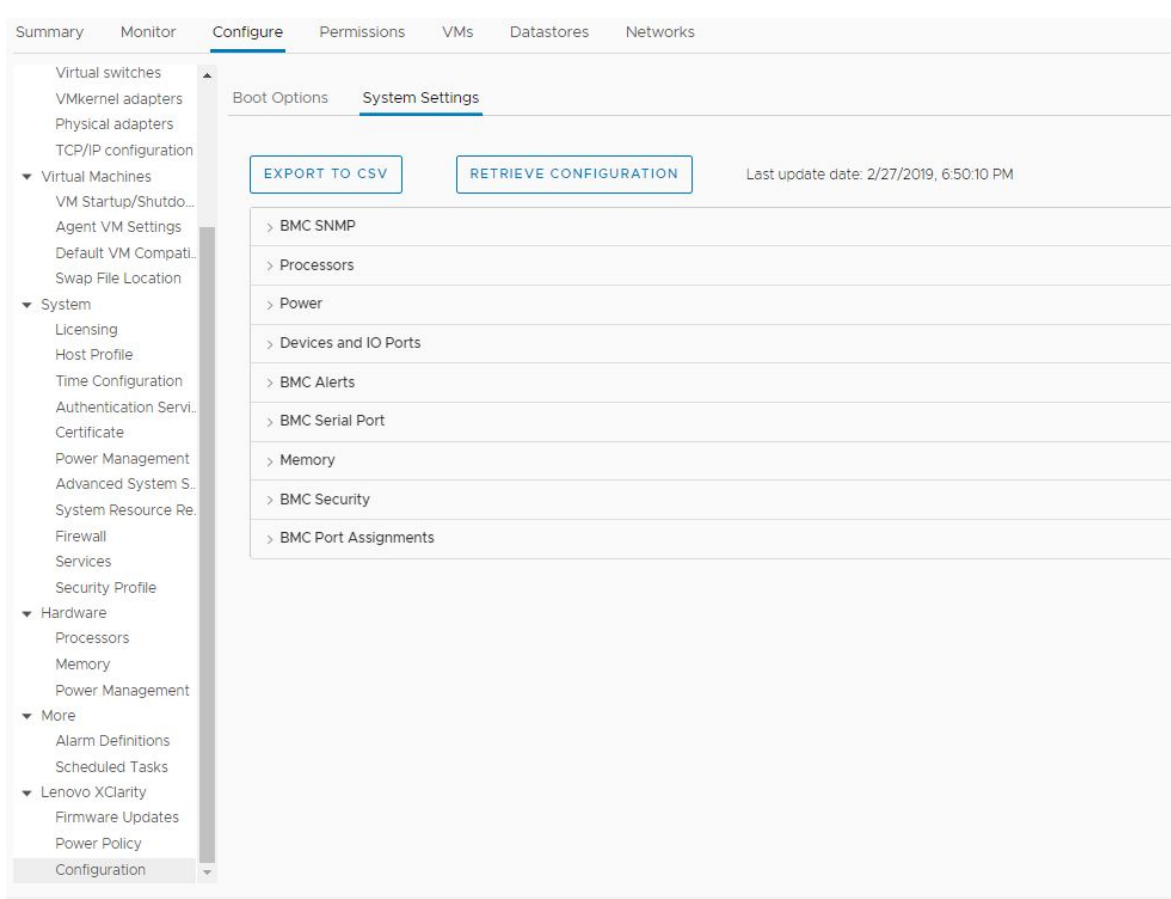

**图 14. System Settings(系统设置)窗格**

步骤 2. 根据具体需求,执行以下操作之一:

- 要获取最新设置值,请单击 **RETRIEVE CONFIGURATION**(检索配置)。
- 要将系统设置导出为 CSV 文件,请单击 **EXPORT TO CSV**(导出到 CSV)。

# <span id="page-48-0"></span>**第 6 章 管理群集**

本节中的主题介绍如何使用 Lenovo XClarity Integrator 管理集群。

## **过程**

完成以下步骤以查看 Lenovo XClarity Integrator 集群管理功能。

步骤 1. 从 vCenter 清单树中选择一个集群。

步骤 2. 单击 **Configure**(配置)选项卡。 在左侧导航窗格中,根据需要选择 **Lenovo XClarity** 下的以下功能之一:

- **Rolling Update**(滚动更新)
- **Rolling Reboot**(滚动重新启动)

## **使用 vSphere Lifecycle Manager 功能**

## **开始之前**

确保已将 LXCI 启用为 vLCM 的硬件支持管理器。有关启用 vLCM 的详细信息, 请参阅[第 9 页](#page-18-0) ["启用/禁用 vSphere Lifecycle Manager"](#page-18-0)。

# **导入基础 ESXi 和 Lenovo 插件**

您可以将 ESXi 版本和 Lenovo 插件导入 vLCM。

## **过程**

- 步骤 1. 从 **Menu**(菜单)下拉列表中选择 **Lifecycle Manager**。将显示 **Lifecycle Manager** 页面。
- 步骤 2. 在 Lifecycle Manager 页面上, 从 ACTIONS(操作) 下拉列表中选择以下一个选项:
	- 选择 **Sync Updates**(同步更新)可以从在线 vSphere Lifecycle Manager 库中自动下 载标准的 ESXi 和 Lenovo 定制插件。
	- 选择 **Import Updates**(导入更新)可以将 Lenovo 自定义 ESXi 映像手动导入到库中。 您可以从 [https://vmware.lenovo.com/content/custom\\_iso](https://vmware.lenovo.com/content/custom_iso) 下载 Lenovo 定制 ESXi 映 像。

**注:**在 **Image Depot**(映像库)区域,您还可以选择 ESXi 版本/供应商插件/组件,从而 在右侧窗格上查看详细信息。

# **管理固件包**

您可以在 vSphere Client 上管理固件包。

- 步骤 1. 从 **Menu**(菜单)下拉列表中选择 **Lenovo XClarity Integrator**,然后单击左侧窗格中的 **Manage Firmware Packages**(管理固件包)。
- 步骤 2. 在右侧窗格中,根据需要执行以下操作之一:
	- 要下载所需的固件包,请从列表中选择固件包,然后单击 **DOWNLOAD(下载)**。
- 如要手动导入固件包,请单击 **IMPORT(导入)**。将显示"Import Firmware Package (导入固件包)"窗口。
	- 1. 在 **Remote repository**(远程存储库)页面中,输入 URL、用户名和密码,然后 单击 **NEXT**(下一步)。
	- 2. 在 **Firmware package(固件包)**页面上,选择固件包,然后单击 **FINISH(完 成)**。
- 要删除固件包,请选择所需的固件包,然后单击 **DELETE**(删除)。

# **通过映像管理集群**

您可以通过映像管理集群。

#### **过程**

- 步骤 1. 从 **Menu**(菜单)下拉列表选择 **Hosts and Clusters**(主机和集群)。
- 步骤 2. 在左侧窗格中选择所需的集群,然后在 vLCM 页面上单击 **Updates(更新)** ➙ **Image (映像)**。

#### **创建集群映像**

您可以为服务器创建集群映像。

#### **过程**

- 步骤 1. 在 Image (映像) 区域, 单击 EDIT (编辑) 并执行以下一项或多项操作:
	- 在 **ESXi Version**(ESXi 版本)字段中,从下拉列表中选择 ESXi 版本。
	- 在 Vendor Addon (供应商插件)字段中,单击 SELECT (选择) 为 ESXi 选择 Lenovo 插件。
	- 在 **Firmware and Drivers Addon**(固件和驱动程序插件)字段中,单击 从 **Select the hardware support manager**(选择硬件支持管理器)下拉列表中选择 **Lenovo XClarity Integrator**,然后在 **Select a firmware and driver addon**(选择固件和驱动 程序插件)表中选择固件和驱动程序插件。
	- 在 **Components**(组件)字段中,单击 **Show details**(显示详细信息)添加组件。

步骤 2. 编辑映像后,请执行以下操作之一:

- 单击 **SAVE**(保存)以保存更改。
- 单击 **VALIDATE**(验证)来检查 ESXi 和固件插件的 Lenovo 插件的合规性。
- 单击 **CANCEL**(取消)放弃更改。

#### **检查硬件兼容性**

在修复固件之前,您可以检查 vSAN 集群的硬件兼容性。此功能将映像中显示的固件和驱动程序 与 vSAN 硬件兼容性列表 (HCL) 中列出的 Lenovo 硬件和支持的驱动程序进行比较。

- 步骤 1. 在 **Image**(映像)区域,单击 并选择 **Check hardware compatibility**(检查硬件兼 容性),将集群映像中的固件和驱动程序与 vSAN 硬件兼容性列表 (HCL)进行比较。
- 步骤 2. 单击 **See details**(查看详细信息),以便在 **Compatibility check results**(兼容性检查 结果)区域查看比较结果并解决潜在的硬件兼容性问题。

#### <span id="page-50-0"></span>**检查集群合规性**

您可以检查集群下现有服务器与配置的映像之间的合规性。

#### **过程**

- 步骤 1. 在 **Image Compliance**(映像合规性)区域,单击 **CHECK COMPLIANCE**(检查合规 性)来检查集群下现有服务器与配置的映像之间的 ESXi 版本、固件和驱动程序的合规性。
- 步骤 2. 在 **Software compliance**(软件合规性)和 **Firmware compliance**(固件合规性)表中 查看合规性结果。

**修复不合规的服务器**

您可以修复集群下不合规服务器的 ESXi 版本、适用于 ESXi 的 Lenovo 插件、固件和驱动程序。

#### **过程**

- 步骤 1. 请点击 **Run PRE-CHECK**(运行预检查)检查现有服务器的状态。
- 步骤 2. 在"Pre-check completed"(预检查完成)窗口中查看结果并解决问题。
- 步骤 3. 单击 **REMEDIATE ALL**(修复所有),来修复集群下不合规服务器的 ESXi 版本、适用 于 ESXi 的 Lenovo 插件、固件和驱动程序。

## **使用滚动系统更新功能**

滚动系统更新(RSU)提供一种非中断的固件更新方法。RSU 全面管理固件,通过安排"滚动"更 新在所定义的 VMware 集群中动态移动虚拟机,然后完成整个更新过程,包括自动重新启动 ESXi 主机而不中断主机上正在运行的任何应用程序服务。

#### **开始之前**

- 不支持以下服务器:
	- ThinkServer 服务器
	- ThinkAgile HX 系列服务器
- 请确保已启用 VMware vCenter DRS 并以全自动模式运行。
- 确保已启用端口 6990。

#### **过程**

步骤 1. 在 vCenter 清单树中选择一个集群,然后单击 **Configure**(配置)选项卡。

步骤 2. 在左侧导航窗格中,单击 **Lenovo XClarity** 下的 **Rolling Update(滚动更新)**。

### **配置滚动系统更新首选项**

您可以在 Preferences(首选项)窗格配置更新存储库并下载固件更新的设置。

#### **指定更新存储库位置**

可配置更新存储库使滚动系统更新功能在创建 **Update without Policy**(无策略更新)类型的任务 时检查是否有固件更新。

- 步骤 1. 在左侧导航窗格中,单击 **Lenovo XClarity** 下的 **Rolling Update(滚动更新)**。然后, 单击右侧窗格中的 **Preferences**(首选项)。
- 步骤 2. 在 Preferences (首选项)窗格中,根据需要选择以下方法之一来指定固件存储库位置。
	- 默认情况下,使用 Lenovo XClarity Integrator 设备服务器上的内部目录作为固件存 储库,且已启用 **Download metadata from Lenovo website**(从 Lenovo 网站下载元 数据)。如果接受默认设置,则不必进行任何更改。
	- 如果要将外部文件夹用作固件存储库,请在 **Repository folder(存储库文件夹)**部分 右侧单击 **EDIT(编辑)**。在显示的 **Repository Settings**(存储库设置)页面,选择 Use Remote Repository (使用远程存储库), 以 \\<IP\_address>\<repository\_path> 的格式输入存储库的网络地址,并根据需要输入用户名和密码。然后,单击 **OK**(确 定)以保存更改。

**注:**

- 在主机上使用 IPv6 地址设置存储库时, 必须使用完全限定的域名 (FODN) 指定网 络地址。
- 必须具有共享文件夹的写入权限。
- Lenovo XClarity Integrator 支持网络上以下类型的外部文件夹:
	- Windows 服务器上的共享文件夹
	- Linux Samba 文件服务器上的共享文件夹(使用 NTLM 安全模式)
- 步骤 3. 在 Preferences (首选项)窗格中,单击 Download metadata from the Lenovo website (从 Lenovo 网站下载元数据)右侧的 **EDIT**(编辑)以配置更新包下载设置。
	- a. 如果 Lenovo XClarity Integrator 服务器无法直接访问 Internet,请在 Lenovo XClarity Integrator 设备管理页面上配置 Internet 设置。登录 Web 页面后,在左侧 窗格中单击 **Network Settings**(网络设置),并在右侧窗格中单击 **Internet Settings** (Internet 设置)。然后,配置代理设置。
	- b. 根据需要选择 **Download from website**(从网站下载)并设置自动和定期下载更新包 的频率。
- 步骤 4. 如果需要,单击窗格右下角的 **CHECK NOW**(立即检查)从 Lenovo 网站下载最新的更 新包。

**注:**

- 仅当上一步中选择了 **Download from website**(从网站下载)时,**CHECK NOW**(立 即检查)才可用。
- 您可以通过单击 **CANCEL**(取消)来随时取消更新包下载过程。
- 最近下载的时间显示在窗格的左下角。

## **创建滚动系统更新任务**

您可以创建更新任务并安排在计划的时间段进行主机固件更新。

## **关于本任务**

可进行有策略或无策略的主机固件更新。

• **有策略更新**

要确保服务器上的固件合规,可创建固件合规性策略,然后将策略应用到受管服务器。更新前 请确保:

- 已将运行 ESXi 的服务器添加到 Lenovo XClarity Administrator 并受其管理。
- 已在 Lenovo XClarity Administrator 中创建固件合规性策略。
- 已从 Lenovo XClarity Administrator 下载了固件。
- 已在 Lenovo XClarity Integrator 中注册了 Lenovo XClarity Administrator。

#### • **无策略更新**

如果所在环境中 Lenovo XClarity Administrator 不可用,请为每个服务器单独选择个别固件 更新或 UXSP。更新前请确保:

- 已授予对基板管理控制器(BMC)的访问权限。
- 已配置更新存储库并已下载固件(请参阅[第 41 页 "配置滚动系统更新首选项"](#page-50-0))。

#### **过程**

完成以下步骤以创建滚动系统更新任务:

步骤 1. 在 **Task Manager**(任务管理器)页面上,单击 **Create**(创建)以启动创建任务向导。 步骤 2. 输入任务名称,根据需要选择以下任务类型之一,然后单击 **Next**(下一步)。

- **Update with Policy**(有策略更新)
	- **Update without Policy**(无策略更新)

**注:**

- 更新前,请确保所选任务类型满足 **Update with Policy**(有策略更新)或 **Update without Policy**(无策略更新)的相应要求。
- 任务名称中不能含有非 ascii 字符。
- 步骤 3. 根据需要执行以下操作之一,然后单击 **Next**(下一步)。
	- 如果选择了 **Update with Policy**(有策略更新),请从 **Policy**(策略)下拉列表中为 每个主机选择一个可用的固件策略。如有必要,检查策略中定义的固件版本,并定制 所选固件。
	- 如果选择了 **Update without Policy**(无策略更新),请为每个需要更新的主机选择固 件。
- 步骤 4. 根据需要选择以下一个或多个更新选项,然后单击 **Next**(下一步)。
	- **Update Parallelization**(并行更新):指定要同时更新多少个主机。

**注:**

- 如果只有一个滚动系统更新任务,请确保指定的主机数量不超过八个。
- 如果滚动系统更新任务不止一个,请确保所有任务指定的主机数量不超过八个。
- **Perform VM Evacuation**(执行虚拟机迁移):指定更新主机前是否先迁移虚拟机。 对于 vSAN 集群,还可从下拉列表中选择 Decommission Mode(停用模式)。
- **Reboot after Update**(更新后重新启动):指定更新固件后是否重新启动。仅当创建 无策略更新时,此选项才可见。 更新某些适配器时,应该重新启动操作系统。此情况下,将自动选中此选项,不能取 消。
- **Stop On Error**(出错时停止):指定集群中一台主机更新失败时,是否停止整个更新 任务。
- **Schedule**(计划):安排任务在计划时间段运行。

步骤 5. 如有必要,检查任务摘要,然后单击 **Save**(保存)。

# **管理滚动系统更新任务**

可使用滚动系统更新管理滚动更新任务。

### **关于本任务**

滚动系统更新功能提供一个任务管理器来管理滚动更新任务。任务包含滚动更新的所有信息 和选项。

使用任务管理器可执行以下任务:

- 创建滚动系统更新任务。每个集群只能有一个活动任务。
- 编辑尚未开始的滚动系统更新任务。
- 拷贝已完成的滚动系统更新任务。
- 从任务列表中删除滚动系统更新任务。
- 取消正在运行的滚动系统更新任务。
- 查看滚动系统更新任务状态。

#### **过程**

- 步骤 1. 在左侧导航窗格 **Lenovo XClarity** 下单击 **Rolling Update(滚动更新)**。右侧窗格中将 显示 **Task Manager**(任务管理器)页面。
- 步骤 2. 执行以下步骤之一:
	- 创建任务
	- 复制任务
	- 编辑任务
	- 删除任务
	- 取消任务
	- 从页面中刷新任务列表

如果单击 **Create**(创建)或 **Edit**(编辑),则可使用 Create/Edit Task(创建/编辑任 务)向导创建或编辑任务。

| 目标     | 状态   | 说明       |
|--------|------|----------|
| 滚动更新任务 | 未开始  | 任务尚未开始。  |
|        | 正在运行 | 任务正在运行。  |
|        | 取消   | 任务已被取消。  |
|        | 失败   | 下载固件包失败。 |
|        | 完成   | 任务已完成。   |

**表 12. 滚动系统更新任务状态**

## <span id="page-55-0"></span>**表 12.** 滚动系统更新**任务状态 (续)**

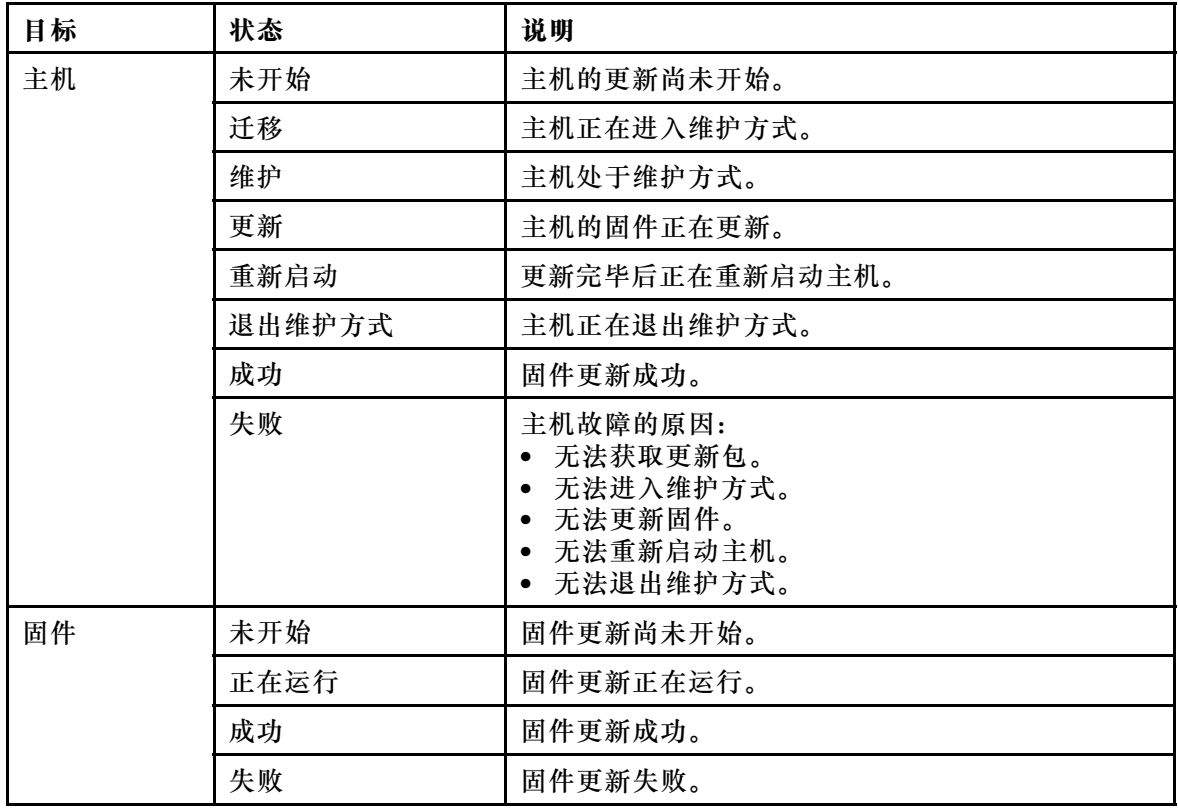

# **使用滚动系统重新启动功能**

滚动系统重新启动(RSR)功能重新启动服务器,期间系统继续运行,动态迁移虚拟机不会中断任 何正在运行的应用程序服务。

#### **开始之前**

使用滚动系统重新启动功能必须满足以下先决条件:

- 不支持以下服务器:
	- ThinkAgile HX 系列服务器
- 需要具有 DRS 的 VMware vCenter Enterprise 或 Enterprise Plus 版。
- 已启用并以全自动模式运行 DRS。

# **管理滚动系统重新启动任务**

可通过滚动系统重新启动(RSR)功能创建和管理滚动重新启动任务。RSR 任务包含滚动重新启 动所需的所有信息和选项。

#### **过程**

- 步骤 1. 从清单树中选择一个集群,然后单击 **Configure(配置)**选项卡。
- 步骤 2. 在左侧导航窗格中,单击 **Lenovo XClarity** 下的 **Rolling Reboot(滚动重新启动)**。

任务表提供以下有关 RSR 任务的详细信息:

- 任务名
- 状态
- 进度
- 开始时间
- 结束时间

**表 13. 滚动系统重新启动任务功能**

| 任务功能 | 说明                    |
|------|-----------------------|
| 创建   | 创建新 RSR 任务。           |
| 复制   | 从现有 RSR 任务创建新 RSR 任务。 |
| 编辑   | 编辑尚未开始的 RSR 任务。       |
| 删除   | 从任务列表中删除 RSR 任务。      |
| 取消   | 停止正在运行的 RSR 任务。       |

**创建 RSR 任务**

使用 **Create**(创建)选项创建一个新的滚动系统重新启动(RSR)任务。每个集群只能有一个活 动 RSR 任务。

**过程**

选择 Configure (配置) → Lenovo XClarity → Rolling Reboot (滚动重新启动), 然后完成以 下步骤。

- 步骤 1. 单击 Create (创建) 以打开 Rolling System Reboot (滚动系统重新启动) 向导。仅当 任务在任务列表中的状态为 Finished(已完成)、Canceled(已取消)或 Failed(已失 败)时,才会启用 **Create**(创建)按钮。将显示 **Name and Type**(名称和类型)页面。
- 步骤 2. 在 Task Name (任务名称)字段中输入所创建的任务的名称,然后选择要重新启动的主 机。
- 步骤 3. 单击 **Next**(下一步)。随后将显示重新启动选项和屏幕。

**Parallelization(并行)** 默认值为 1。

指定可同时重新启动的主机数。

同时重新启动多个主机需要更多系统资源。

应根据当前的可用系统资源(如 vCenter Server 上的 CPU 和内存)谨慎地设置该 值。

**Perform VM Evacuation(执行虚拟机迁移)**

此选项仅在 vSAN 集群中可见, 迁移虚拟机时可指定停用模式。

#### **Stop On Error(出错时停止)**

指定未能重新启动主机时是否停止整个任务。

**Schedule(计划)** 指定开始执行任务的时间。

## 步骤 4. 单击 **Next**(下一步)。将显示 **Summary**(摘要)页面。

步骤 5. 单击 **Finish**(完成)以保存任务。RSR 根据计划开始执行任务。

**编辑未开始的 RSR 任务**

使用 **Edit**(编辑)滚动系统重新启动(RSR)选项对尚未开始且任务类型为 Reboot Only 的任务 作出更改。仅支持编辑未开始的任务。

#### **过程**

选择 Configure (配置) → Lenovo XClarity → Rolling Reboot (滚动重新启动), 然后完成以 下步骤。

步骤 1. 在列表中选择一个未开始的 RSR 任务,然后单击 **Edit**(编辑)。随后将打开 Rolling System Reboot (滚动系统重新启动)向导。其中列出机器类型和主机。

步骤 2. 编辑该任务,然后单击 **Finish**(完成)以保存更改。

**删除 RSR 任务**

使用 **Delete**(删除)选项从任务列表中删除当前未运行的滚动系统重新启动(RSR)任务。可删 除当前未运行的所有 RSR 任务。

#### **过程**

选择 Configure (配置) → Lenovo XClarity → Rolling Reboot (滚动重新启动), 然后完成以 下步骤。

步骤 1. 从列表中选择当前未运行的一个或多个 RSR 任务。

步骤 2. 单击 **Delete**(删除)。随后将从任务列表中删除所选任务。

**取消正在运行的 RSR 任务**

使用 **Cancel**(取消)选项取消正在运行的滚动系统重新启动(RSR)任务。取消任务后,任务状 态将变为 Canceling(正在取消)。

#### **过程**

选择 Configure (配置) → Lenovo XClarity → Rolling Reboot (滚动重新启动), 然后完成以 下步骤。

步骤 1. 从列表中选择一个正在运行的 RSR 任务。

步骤 2. 单击 **Cancel**(取消)。RSR 完成已开始的更新主机操作,仅取消其他任务。完成此任务 可能耗时数分钟。

**克隆已完成的 RSR 任务**

使用 **Copy**(复制)选项,根据状态为已完成、已失败或已取消的任务,克隆一个新的滚动系统重 新启动任务。

#### **过程**

选择 **Lenovo XClarity Integrator** ➙ **Rolling System Reboot(滚动系统重新启动)** ➙ **Task Manager(任务管理器)**,然后完成以下步骤。

步骤 1. 从列表中选择一个已完成、已失败或已取消的 RSR 任务。

步骤 2. 单击 **Copy(复制)**以打开滚动系统重新启动向导。

步骤 3. 编辑原有选择内容,然后单击 **Finish**(完成)以保存新任务。

# **查看 RSR 任务报告**

Rolling System Reboot Report (滚动系统重新启动报告)视图提供详细的任务状态信息。

**过程**

可通过选择 **Configure(配置)** ➙ **Lenovo XClarity** ➙ **Rolling Reboot(滚动重新启动)**,然后 单击 **Status**(状态)列中的状态链接来打开 Rolling System Reboot Report(滚动系统重新启动 报告)视图。下表列出任务和主机的状态。有关滚动系统重新启动任务的详细信息,请参阅第46 [页 "使用滚动系统重新启动功能"](#page-55-0)。

| 目标           | 状态     | 说明                                                               |
|--------------|--------|------------------------------------------------------------------|
| 滚动重新启动任<br>务 | 未开始    | 任务尚未开始。                                                          |
|              | 正在运行   | 任务正在运行。                                                          |
|              | 取消     | 任务已被取消。                                                          |
|              | 失败     | 任务失败的原因:<br>下载固件包失败。<br>重新启动 ESXi 主机失败。<br>• VM 迁移失败。<br>固件更新失败。 |
|              | 完成     | 任务已完成。                                                           |
| 主机           | 未开始    | 主机的更新尚未开始。                                                       |
|              | 迁移     | 主机正在进入维护方式。                                                      |
|              | 维护     | 主机处于维护方式。                                                        |
|              | 重新启动   | 更新完毕后正在重新启动主机。                                                   |
|              | 退出维护方式 | 主机正在退出维护方式。                                                      |
|              | 成功     | 固件更新成功。                                                          |
|              | 失败     | 主机故障的原因:<br>无法进入维护方式。<br>无法重新启动主机。<br>$\bullet$<br>无法退出维护方式。     |

**表 14. 滚动系统重新启动任务状态**

# **使用主动 HA**

VMware vSphere v6.5 新增主动 HA 功能,该功能是原来的高可用性(HA)功能的增强版。将 Lenovo 主动 HA 提供程序注册到 VMware vCenter 后,适用于 VMware vCenter 的 Lenovo XClarity Integrator 即支持主动 HA 功能。

## **开始之前**

- 确保已安装 VMware vSphere v6.5 或更高版本。
- 确保 Lenovo XClarity Integrator 已成功注册到 VMware vCenter 中。

# **通过 Lenovo 主动 HA 提供程序为集群启用 VMware vCenter 主动 HA**

**开始之前**

如果集群非空,请确保已为集群中的每个主机请求了 BMC 访问权限;否则 Lenovo 主动 HA 提 供程序可能无法正确显示。

如果删除了拥有 BMC 访问权限的同一主机后又将其重新添加,必须重新请求 BMC 访问权限, 即 使用户界面显示该主机可以访问 BMC 也是如此。否则,可能无法正常显示 Lenovo 主动 HA 提 供程序。

#### **过程**

- 步骤 1. 在 vSphere Web Client 中,单击要配置的集群。
- 步骤 2. 选择 **Configure(配置)** ➙ **vSphere Availability(vSphere 可用性)**,然后在页面右侧 单击 **Edit(编辑)**。随后将显示一个配置对话框。
- 步骤 3. 在 **vSphere DRS** 下选择 **Turn ON vSphere DRS**(打开 vSphere DRS)。
- 步骤 4. 在 **vSphere Availability**(vSphere 可用性)下选择 **Turn ON Proactive HA**(打开主动  $HA$ )。
- 步骤 5. 在 **Proactive HA Failures and Responses**(主动 HA 故障和响应)下,将 **Automation** Level (自动级别)设置为 Automated, 然后将 Remediation (修正) 设置为 Mixed Mode 或 Maintenance Mode。
- 步骤 6. 在主动 HA 提供程序列表中选择 com.lenovo.HealthUpdateProvider ver100 提供程序。
- 步骤 7. 可选:通过单击对话框右侧的 **Edit**(编辑),可选择忽略特定主机或整个集群的某些故 障情况。随后将显示另一个对话框,其中可选择要忽略故障情况的事件和主机。有关详细 信息, 请参阅 VMware vSphere 用户指南。

**注:**根据 VMware,您可使用其他自动级别和修正设置,但存在一些限制。例如,如果 要使用"手动"和"隔离"模式,则主机必须至少具有 1 个虚拟机,否则将无法收到传入 的运行状况事件。

## **将主机添加到通过 Lenovo 提供程序启用了主动 HA 的集群**

**过程**

- 步骤 1. 将主机添加到数据中心或任何其他禁用了主动 HA 的集群。
- 步骤 2. 请求主机的 BMC 访问权限(请参阅[第](#page-22-0) [14](#page-23-0) [页 "发现和管理 BMC"](#page-22-0))。
- 步骤 3. 将主机移动到启用了主动 HA 的集群。

**注:**如果删除了拥有 BMC 访问权限的同一主机后又将其重新添加,必须重新请求 BMC 访问权限,即使用户界面显示该主机可以访问 BMC 也是如此。否则将无法将主机移动到 启用了主动 HA 的集群。

# **重新使用 Lenovo 主动 HA 提供程序**

在向导或管理页面将 Lenovo XClarity Integrator 注册到 VMware vCenter 中时,Lenovo 主动 HA 提供程序将自动注册到 VMware vCenter 中。从 VMware vCenter 注销 Lenovo XClarity Integrator 时,将询问您是否也要注销主动 HA 提供程序。通常情况下,您可在 VMware vCenter 中保留该提供程序,以便下次将 Lenovo XClarity Integrator 注册到 VMware vCenter 时可重用 该提供程序并保留其在 VMware vCenter 中的设置。

# **主动 HA 脉动信号**

Lenovo XClarity Integrator 需要 VMware vCenter 的脉动信号以确保主动 HA 工作正常。如果在启 用了主动 HA 的集群的事件列表中看到"Provider com.lenovo.HealthUpdateProvider\_ver101 has not posted an update in 300 seconds" ("Provider com.lenovo.HealthUpdateProvider ver101 在 300 秒内未提供更新"),说明脉动信号可能由于一些小原因停止了。请检查网络以确定 Lenovo XClarity Integrator 是否可与 VMware vCenter 正常通信,以及 Lenovo XClarity Integrator 设 备是否可用。如果问题仍然存在,请重新启动 Lenovo XClarity Integrator。

# **管理硬件事件**

硬件事件和警报集成到 vCenter 中。适用于 VMware vCenter 的 Lenovo XClarity Integrator 将 事件从带外 (OOB) BMC 节点加载到 vCenter 服务器中, 使管理员可从 vSphere Web Client 中 查看和管理这些事件。这样使管理员可从一处多角度地查看受管环境中的所有主机系统事件。

#### **过程**

完成以下先决步骤以帮助您管理硬件事件。

- 步骤 1. 在 **Cluster overview**(集群概述)页面上,找到 BMC 并请求访问 BMC,以确保 vCenter 服务器与受 BMC 管理的 ESXi 服务器之间有带外 (OOB) 网络连接。
- 步骤 2. 在为 适用于 VMware vCenter 的 Lenovo XClarity Integrator 选择的 https 端口上启 用 TCP。安装适用于 VMware vCenter 的 Lenovo XClarity Integrator 时, 该默认值为 9500。适用于 VMware vCenter 的 Lenovo XClarity Integrator 在此端口上侦听传入指 示。

**接下来执行的操作**

选择 vSphere Web Client 中的 **Events**(事件)选项卡以查看 Lenovo 硬件事件。

## **警报**

Lenovo 事件发送给 VMware vCenter Server 后,将根据相应的事件严重性更改总体主机状态。 对主机状态的更改满足由管理员分配的条件时,将触发警报。

发生警报时,vSphere Web Client 窗口右侧沿 vSphere Web Client 选项卡上方的工具栏或系 统清单树中的主机图标上将显示一个图标。

要查看 **Alarms**(警报)选项卡中包含的所有警报的列表,请单击警报图标。

# <span id="page-62-0"></span>**第 7 章 管理 Lenovo XClarity Integrator**

本章提供有关使用 适用于 VMware vCenter 的 Lenovo XClarity Integrator 管理员 Web 页面收 集服务数据、注册插件、备份和恢复设备配置的信息。

# **配置 vCenter 连接**

初次部署适用于 VMware vCenter 的 Lenovo XClarity Integrator 时,它会在 vCenter 服务器 中注册。可将适用于 VMware vCenter 的 Lenovo XClarity Integrator 注册到其他 vCenter 服务 器。也可将适用于 VMware vCenter 的 Lenovo XClarity Integrator 从 vCenter 服务器注销。

# **将 Lenovo XClarity Integrator 注册到 vCenter 服务器**

可将 Lenovo XClarity Integrator 注册到链接模式下的一个或多个 vCenter 服务器。

## **开始之前**

准备用于将 Lenovo XClarity Integrator 注册到 vCenter 服务器的 vCenter 用户名和密码。 该 VCenter 用户可以是 vCenter 管理员或具有低安全权限的专用服务用户。如果使用专用服务 用户,则需要以下权限:

- Alarms.Create
- Datacenter.Create
- Extension.Register
- Extension.Unregister
- Extension.Update
- Global.LogEvent
- HealthUpdateProvider.Register
- HealthUpdateProvider.Unregister
- HealthUpdateProvider.Update
- Host.Config.Maintenance
- Host.Inventory.ModifyCluster
- Resource.ColdMigrate
- Resource.HotMigrate
- Sessions.ValidateSession

**注:**这些权限可以在注册时手动或自动授予该 vCenter 用户。

## **将 LXCI 注册到一个 vCenter 服务器**

可将 Lenovo XClarity Integrator 分别注册到一个或多个 vCenter 服务器。

## **过程**

完成以下步骤以将 Lenovo XClarity Integrator 注册到一个 vCenter 服务器:

步骤 1. 在 **vCenter Connection**(vCenter 连接)页面上,单击 **Register**(注册)。随后将显示 **Plug-in Registration** (插件注册) 页面。

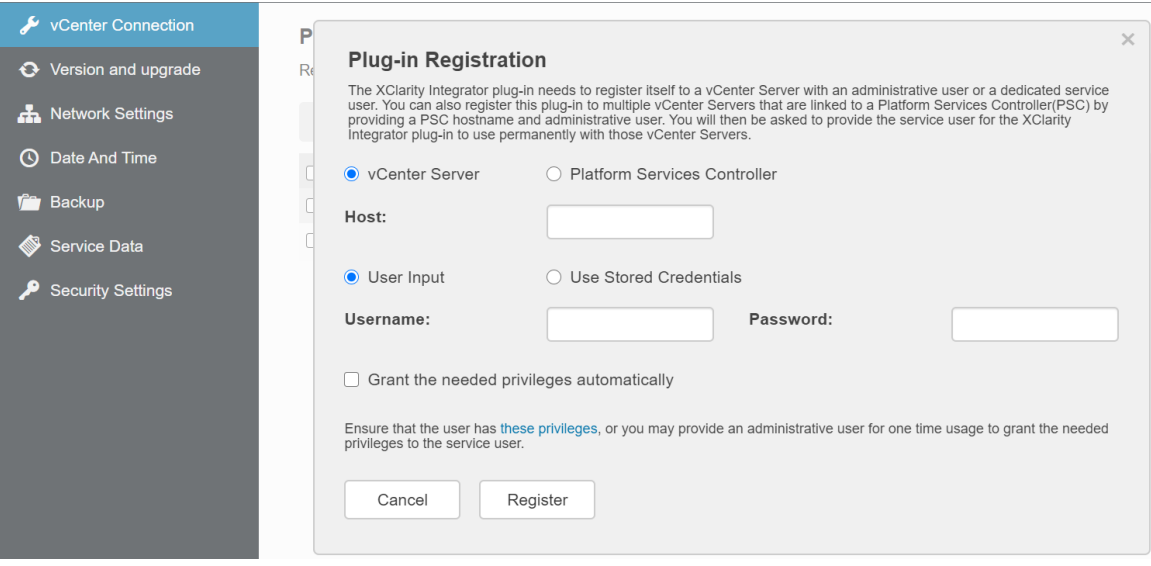

步骤 2. 选择 **vCenter Server**(vCenter 服务器)。在 **Host**(主机)字段中,输入 vCenter 服务 器的完全限定域名(FQDN)或 IP 地址。

**注:**如果为 vCenter 配置了 FQDN,则建议输入 vCenter FQDN,不要输入 IP 地址。同 时,请确保已在 **Network Settings**(网络设置)窗格上配置了 DNS。

- 步骤 3. 根据具体需求,执行以下操作之一:
	- 要手动注册,请选择 **User Input**(用户输入),然后在 **Username**(用户名)字段中 输入 vCenter 用户名,并在 **Password**(密码)字段中输入密码。
	- 如要通过凭证注册,请选择 **Use Stored Credentials(使用存储的凭证)** ➙ **Manage (管理)** ➙ **Create(创建)**。在 Create new stored credentials(新建存储的凭证) 窗口中,在 **User name**(用户名)字段中输入 vCenter 用户名,并在 **Password**(密 码)字段和 Confirm Password (确认密码)字段输入密码,单击 Save (保存) → **Close(关闭)**,然后从下拉列表中选择凭证。

**注:**如果 vCenter 用户不具有 Lenovo XClarity Integrator 要求的权限,请选择 **Grant the needed privileges automatically**(自动授予所需的权限)复选框,然后在 **Administrative user**(管理员用户)字段和 **Password**(密码)字段中分别输入管理员用户帐户和密码。 Lenovo XClarity Integrator 将自动通过管理员用户帐户授予该 vCenter 用户权限。但 是, Lenovo XClarity Integrator 不会保存管理员帐户信息。

步骤 4. 单击 **Register**(注册)。

## **将 LXCI 注册到链接模式下的多个 vCenter 服务器**

可使用 PSC 主机名将 Lenovo XClarity Integrator 注册到以链接模式连接到 Platform Services Controller (PSC) 的多个 vCenter 服务器。

## **过程**

完成以下步骤以将 Lenovo XClarity Integrator 注册到链接模式下的多个 vCenter 服务器:

步骤 1. 在 **vCenter Connection**(vCenter 连接)页面上,单击 **Register**(注册)。随后将显示 **Plug-in Registration** (插件注册) 页面。

步骤 2.选择 Platform Services Controller,在 Hostname or IP(主机名或 IP)字段中输入 PSC 的完全限定域名(FQDN)或 IP 地址,然后单击 **Next**(下一步)。

**注:**如果输入 FQDN,请确保已在 **Network Settings**(网络设置)页面上配置了 DNS。

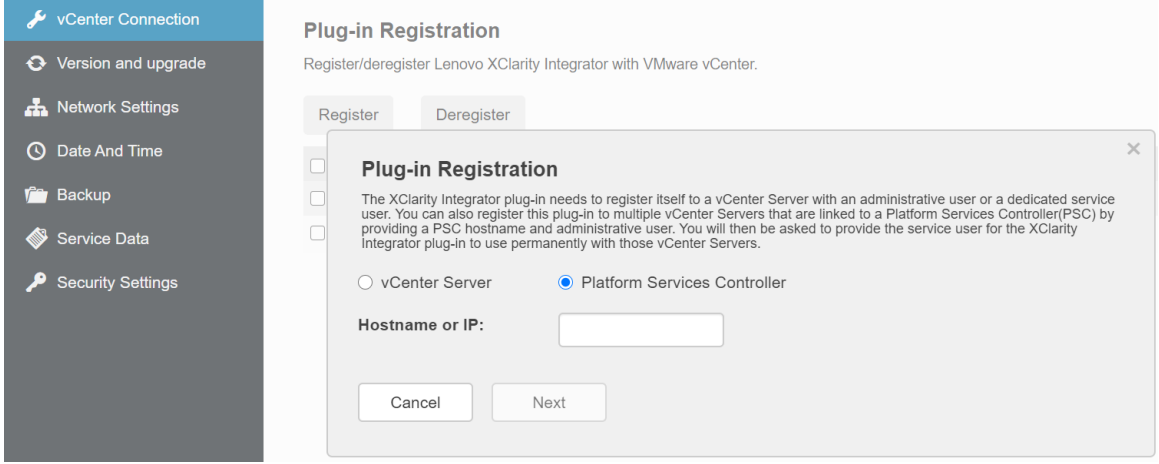

步骤 3. 在 **Host**(主机)列表中选择要注册到的 vCenter 服务器,然后单击 **Next**(下一步)。 步骤 4. 根据具体需求,执行以下操作之一:

- 要手动注册,请选择 **User Input**(用户输入),然后在 **Username**(用户名)字段中 输入 vCenter 用户名,并在 **Password**(密码)字段中输入密码。
- 如要通过凭证注册,请选择 **Use Stored Credentials(使用存储的凭证)** ➙ **Manage** (管理) → Create (创建)。在 Create new stored credentials (新建存储的凭证) 窗口中, 在 User name (用户名)字段中输入 vCenter 用户名, 并在 Password (密 码)字段和 Confirm Password(确认密码)字段输入密码, 单击 Save(**保存) → Close(关闭)**,然后从下拉列表中选择凭证。

**注:**

- VCenter 用户应具有所选的所有 vCenter 服务器的访问权限。
- 如果 vCenter 用户不具有 Lenovo XClarity Integrator 要求的权限,请选择 **Grant the needed privileges automatically**(自动授予所需的权限)复选框,然后在 **Administrative user**(管理员用户)字段和 **Password**(密码)字段中分别输入管理 员用户帐户和密码。Lenovo XClarity Integrator 将自动通过管理员用户帐户授予该 vCenter 用户权限。但是,Lenovo XClarity Integrator 不会保存管理员帐户信息。

步骤 5. 单击 **Register**(注册)。

## **从 vCenter 服务器注销 Lenovo XClarity Integrator**

您可从 vCenter 服务器注销 Lenovo XClarity Integrator。

- 步骤 1. 选择一个或多个 vCenter 服务器,然后单击 **Deregister**(注销)。随后将显示一个确认 对话框。
- 步骤 2. 单击 Yes<sup>(是)确认注销 Lenovo XClarity Integrator。</sup>
- 步骤 3. 再次单击 **Yes**(是)完成注销过程。

如果成功,将显示一个类似于下图的对话框。

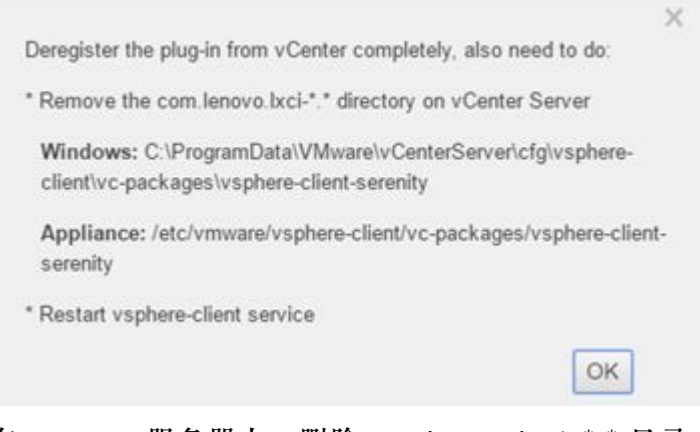

步骤 4. 在 vCenter 服务器上,删除 com.lenovo.lxci-\*.\* 目录。 步骤 5. 重新启动"vsphere-client"服务。

## **更新管理软件**

在此设置页面上,您可以从 LXCI 网站下载最新的更新包,并将管理软件更新为最新版本。

**过程**

- 步骤 1. 在 左 侧 导 航 窗 格 中 单 击 **Version and upgrade** ( 版 本 和 升 级 ) 。 将 显 示 **Update Management Server**(更新管理软件)页面。
- 步骤 2. 在 **Update Management Server(更新管理软件)**页面上,单击 **Check for Updates(检 查更新)**,检查适用于当前 LXCI 服务器的新更新包。
- 步骤 3. 从列表中选择所需的更新包,然后单击 **Download(下载)**。
- 步骤 4. 从列表中选择所需的程序包,然后单击 **Perform Update**(执行更新)。

# **配置网络访问权限**

在此设置页面,可配置 Eth0 和 Eth1 接口的主机名、域名、DNS 和 IP 设置。

#### **开始之前**

初始部署 Lenovo XClarity Integrator 后将启用 Eth0 接口用于连接 VMWare vCenter 和基 板管理控制器 (BMC) 网络。您可选择启用 Eth1 接口连接 BMC 网络。启用 Eth1 接口后, Eth0 接口将无法再用于 BMC 连接。

若非必要,完成向导中的网络设置后不要再更改这些设置。如果必须要更改网络设置,请执行以下 步骤以重新配置虚拟设备。

**注意:**如果更改设置不正确,可能会丢失与虚拟设备之间的连接。

- 1. 重新生成服务器证书(请参[阅第](#page-69-0) [61](#page-70-0) [页 "使用安全证书"](#page-69-0))。
- 2. 注销 vCenter, 然后再重新注册(请参[阅第 53 页 "配置 vCenter 连接"](#page-62-0))。
- 3. 清理 vCenter 服务器上的 Lenovo XClarity Integrator (请参[阅第 11 页 "卸载适用于](#page-20-0) [VMware vCenter 的 Lenovo XClarity Integrator"](#page-20-0))。
- 4. 在以下情况下, 禁用对 Lenovo XClarity Integrator 管理的所有主机的管理, 然后再次管 理这些主机。
	- 已更改 Eth0 且已禁用 Eth1。
	- 已更改 Eth1。

# **配置主机名、域名和 DNS**

可在"网络设置"页面中配置主机名、域名和 DNS。

#### **过程**

在 **Network Settings**(网络设置)页面上的 **Host Name, Domain Name and DNS for virtual appliance**(虚拟设备的主机名、域名和 DNS)部分完成以下步骤。

- 步骤 1. 在 **Host Name**(主机名)字段中更改主机名。
- 步骤 2. 在 **Domain Name**(域名)字段中更改域名。

**注:**域名为选填项。如果既配置了主机名又配置了域名,则定义了一个完全限定的域名 (FQDN)。在这种情况下,该 FQDN 将用于注册 vCenter 和生成服务器证书。务必在 vCenter 中正确设置 DNS。

步骤 3. 在 **DNS** 字段中更改 DNS。

**注:**如果使用主机名连接 vCenter 和受 vCenter 管理的 EXSi主机,则必须为 Lenovo XClarity Integrator 配置 DNS, 以使 Lenovo XClarity Integrator 可通过主机名访问 vCenter 和 ESXi 主机。

步骤 4. 单击 **Save**(保存)。

## **配置 Eth0 IP 设置**

您可在"网络设置"页面更改 Eth0 的 IP 地址和网关设置。

#### **关于本任务**

更改 Eth0 接口 IP 设置时, 将失去与 Lenovo XClarity Integrator Web 界面之间的连接。在 虚拟机控制台中检查新 Eth0 IP 地址, 然后重新打开 Lenovo XClarity Integrator Web 界 面以继续设置。

#### **过程**

在 **Network Settings**(网络设置)页面完成以下步骤。

步骤 1. 为 Eth0 接口指定 IPv4 地址和/或 IPv6 地址。

对于 IPv4,可选择使用静态分配的 IP 地址、从 DHCP 服务器获取 IP 地址或禁用 IPv4。

对于 IPv6, 可使用以下分配方法之一为接口分配 IPv6 地址:

- 使用静态分配的 IP 地址
- 使用有状态的地址配置(DHCPv6)
- 使用无状态地址自动配置
- 步骤 2. 指定默认网关。

**注:**

- 由于 Eth1 有意用于连接到基板管理控制器(BMC)网络(该网络一般在 Eth1 子网 中), 因此仅允许用户为 Eth0 配置默认网关。
- 如果指定默认网关,它必须为有效的 IP 地址,并且必须与 Eth0 的 IP 地址使用相同的 网络掩码(同一子网)。
- 如果 Eth0 使用 DHCP 获取 IP 地址, 默认网关必须也使用 DHCP 且用户不能手动更 改此设置。

步骤 3. 单击 **Save**(保存)。

## **配置 Eth1 IP 设置**

您可以在 **Network Settings**(网络设置)页面为基板管理控制器(BMC)网络启用 Eth1 接口并 更改 Eth1 IP 地址和网关设置。

#### **关于本任务**

默认情况下, Eth0 和 Eth1 连接到同一虚拟机网络,标签是"虚拟机网络"。完成以下步骤可配 置 Eth1 连接到另一个网络:

- 1. 编辑 Lenovo XClarity Integrator 虚拟机设置
- 2. 选择 **Network adapter 2**(网络适配器 2),并选择要 Eth1 连接的虚拟机网络。
- 3. 保存这些设置。

#### **过程**

在 **Network Settings**(网络设置)页面完成以下步骤。

步骤 1. 选择 **Eth1** 复选框以启用 Eth1。IP 设置字段将显示。

步骤 2. 指定 Eth1 接口的 IPv4 和/或 IPv6 地址。

**注:**分配给 Eth1 接口的 IP 地址必须与分配给 Eth0 接口的 IP 地址位于不同子网中。如 果决定使用 DHCP 向这两个接口 (Eth0 和 Eth1) 分配 IP 地址, 则 DHCP 服务器不得 为这两个接口的 IP 地址分配同一子网。

对于 IPv4, 可选择使用静态分配的 IP 地址、从 DHCP 服务器获取 IP 地址或禁用 IPv4

对于 IPv6, 可使用以下分配方法之一为接口分配 IPv6 地址:

- 使用静态分配的 IP 地址
- 使用有状态的地址配置(DHCPv6)
- 使用无状态地址自动配置

步骤 3. 单击 **Save**(保存)。

# **设置日期和时间**

您可在 **Date and Time**(日期和时间)页面上更改日期和时间。

## **过程**

在 **Date and Time**(日期和时间)页面上完成以下步骤。

- 步骤 1. 指定所在区域和时区。
- 步骤 2. 指定日期和时间。可手动设置日期或时间或让 Lenovo XClarity Integrator 与 NTP 服务 器同步。

**注:**Lenovo XClarity Integrator 仅支持 NTP V4。

步骤 3. 单击 **Save**(保存)。

# **备份、恢复和迁移数据**

可为适用于 VMware vCenter 的 Lenovo XClarity Integrator 备份、恢复和迁移数据。

# **备份数据**

您可为 Lenovo XClarity Integrator 虚拟设备备份数据。

#### **过程**

- 步骤 1. 从 Lenovo XClarity Integrator 菜单中,单击 **Backup**(备份)。
- 步骤 2. 单击 **Backup**(备份)选项卡,然后再单击 **Backup**(备份)按钮。将显示一个对话框, 要求输入保护备份文件的密码。
- 步骤 3. 在 **Password(密码)**和 **Confirm Password(确认密码)**字段中指定密码。密码长度必 须至少为九个 ASCII 字符。
- 步骤 4. 单击 **OK**(确定)开始备份过程。
- 步骤 5. 备份完成后,**Backup**(备份)按钮旁将显示一个 **Click Here to Download**(单击此处下 载)的下载链接。单击该连接下载备份文件。
	- **注:**请务必记录密码并妥善保管备份文件。使用备份文件恢复数据时,需要指定密码。

## **恢复数据**

可将以前备份的数据恢复到同一虚拟设备或将该数据迁移到新部署的虚拟设备。

#### **开始之前**

要迁移到新部署的虚拟设备:

- 请确认已从 vSphere Web Client 中注销。
- 如果要将备份数据迁移到新部署的虚拟设备,请确保满足以下条件。
	- 您必须先卸载旧的 Lenovo XClarity Integrator 虚拟设备 (请参阅[第 11 页 "卸载适用于](#page-20-0) [VMware vCenter 的 Lenovo XClarity Integrator"](#page-20-0))。
	- 新部署的设备必须使用与旧 Lenovo XClarity Integrator 虚拟设备完全相同的网络设置。
	- 必须将与旧 Lenovo XClarity Integrator 虚拟设备相同的 vCenter 注册到新部署的虚 拟设备。

#### **过程**

- 步骤 1. 从 Lenovo XClarity Integrator 菜单中,单击 **Backup**(备份)。
- 步骤 2. 单击 **Restore/Migrate**(恢复/迁移)选项卡。
- 步骤 3. 单击 Choose File (选择文件) 按钮选择要恢复的数据文件。
- 步骤 4. 单击 **Restore**(恢复)按钮。将显示一个对话框,要求输入数据文件的密码。
- 步骤 5. 单击 **OK**(确定)。设备将开始恢复/迁移数据文件。

恢复过程完毕后,虚拟设备将重新启动。10 秒钟后将重定向到登录页面。

**注:**由于 Lenovo XClarity Administrator 证书没有迁移,因此如果您想重新使用 Lenovo XClarity Administrator 实例就必须重新注册。

# <span id="page-69-0"></span>**从基于 Windows 的 LXCI 迁移数据**

您可以将数据从基于 Windows 的 Lenovo XClarity Integrator 迁移到 Lenovo XClarity Integrator 虚拟设备。

#### **开始之前**

迁移的数据必须从基于 Windows 的 Lenovo XClarity Integrator 备份, 而不是从 Lenovo XClarity Integrator 虚拟设备备份。

迁移的数据不包括用户信息和密码。必须在迁移后手动更新 Lenovo XClarity Integrator、 BMC 和主机密码。

#### **过程**

- 步骤 1. 卸载旧的基于 Windows 的 Lenovo XClarity Integrator, 而不是 Lenovo XClarity Integrator (请参[阅第 11 页 "卸载适用于 VMware vCenter 的 Lenovo XClarity](#page-20-0) [Integrator"](#page-20-0))。
- 步骤 2. 使用以下 postgreSQL 命令将数据从基于 Windows 的 Lenovo XClarity Integrator 导出 数据:

pg\_dump -F c -p 9501 -U postgres uim\_service > [target\_data\_file][target\_data\_file]

例如:

pg\_dump –F c –p 9501 –U postgres uim\_service > d:\db\_backup

步骤 3. 部署 Lenovo XClarity Integrator 虚拟设备。

**注:**必须注册与基于 Windows 的Lenovo XClarity Integrator 相同的 vCenter 到新部署 的虚拟设备。

- 步骤 4. 将数据文件导入到新部署的虚拟设备。
	- a. 从 Lenovo XClarity Integrator 菜单中,单击 **Backup**(备份)。
	- b. 单击 Migrate Data from Windows (从 Windows 迁移设备)选项卡。
	- c. 单击 **Choose File**(选择文件)按钮选择要迁移的数据文件。
	- d. 单击 Migrate (迁移) 按钮。数据文件上传到虚拟设备, 迁移开始。

迁移过程完毕后,虚拟设备将重新启动。10 秒钟后将重定向到登录页面。

## **收集服务数据**

您可收集 Lenovo XClarity Integrator 日志并发送到 Lenovo 以获得支持。

- 步骤 1. 可选:如有必要,请单击 **Change level**(更改级别)将日志级别更改为"Debug"(调 试)。问题解决后请务必将日志级别恢复为"信息"
- 步骤 2. 单击 **Collect Log**(收集日志)。将显示 **Download Log**(下载日志)链接。
- 步骤 3. 单击 **Download Log**(下载日志)链接下载日志。

# <span id="page-70-0"></span>**使用安全证书**

Lenovo XClarity Integrator 和支持的软件 (Lenovo XClarity Administrator 和 VMWare vCenter) 使用 SSL 证书在彼此间建立安全连接。默认情况下, Lenovo XClarity Integrator 使用 Lenovo XClarity Integrator 生成的由内部证书颁发机构(CA)颁发的自签名证书。

# **生成定制的外部签署的服务器证书**

将定制服务器证书装入 Lenovo XClarity Integrator 时, 必须提供包含整个 CA 签名链的证书捆 绑包。

#### **关于本任务**

如果新服务器证书未由可信的国际第三方(如 VeriSign)签署,则下次连接到 Lenovo XClarity Integrator 时, 浏览器将显示一条安全消息, 提示用户将新证书作为例外纳入浏览器。要避免显示 安全消息,可将服务器证书的 CA 签名链导入到 Web 浏览器的可信证书列表中。

有关导入证书的详细信息,请参[阅第 18 页 "将 Lenovo XClarity Integrator 证书导入到 Web 浏](#page-27-0) [览器中"](#page-27-0)。

#### **过程**

完成以下步骤以生成定制的服务器证书。

步骤 1. 生成 Lenovo XClarity Integrator 的证书签名请求 (CSR)。

- a. 在左侧导航窗格中,单击 **Security Settings**(安全设置)。
- b. 单击 **Server Certificate**(服务器证书)以显示 **Server Certificate**(服务器证书)页 面。
- c. 单击 **Generate Certificate Signing Request (CSR)**(生成证书签名请求(CSR))选 项卡。
- d. 填写"生成证书签名请求(CSR)"页面中的以下字段:
	- 国家或地区
	- 州或省/自治区/直辖市
	- 市/县/区或地区
	- 组织
	- 组织单位(可选)
	- 公用名

**注意:**选择一个匹配 Lenovo XClarity Integrator 虚拟设备 IP 地址或主机名的公用 名。未能选择正确的值可能会导致连接不受信任。通过指定"Generated by LXCI" ("由 LXCI 生成")可允许 Lenovo XClarity Integrator 自动生成公用名。

- e. 单击 **Generate CSR File**(生成 CSR 文件)以下载生成的文件。
- 步骤 2. 将所有 CSR 提交到您的可信 CA 进行签名。该可信 CA 对于每个 CSR 返回一个证书捆 绑包。证书捆绑包中含有经过签名的证书和完整的证书颁发机构(CA)信任链。
- 步骤 3. 将外部签署的服务器证书上传到 Lenovo XClarity Integrator。

注: 必须从使用 Generate CSR File (生成 CSR 文件) 按钮最近创建的"证书签名请求" 创建所上传的证书。上传的文件必须包含完整的证书链,其中包括根证书和任何中间证 书。文件中的证书顺序必须为:服务器证书、中间证书、根证书。

- 1. 在左侧导航窗格中,单击 **Security Settings**(安全设置)。
- 2. 在设置页面上单击 **Server Certificate**(服务器证书)。
- 3. 单击 **Upload Certificate**(上传证书)选项卡。
- 4. 单击 **Choose File**(选择文件)按钮选择证书文件(.der、.pem 或 .cer)。
- 5. 单击 **Upload Certificate**(上传证书)按钮。将上传证书文件。

上传服务器证书后,将重新启动 Lenovo XClarity Integrator 并终止浏览器与 Lenovo XClarity Integrator Web 界面的连接。要继续工作,需再次登录 Lenovo XClarity Integrator Web 界面。

**注:**上传新服务器证书后,请更新 VMware vCenter 注册。

# **恢复 Lenovo XClarity Integrator 生成的服务器证书**

如果 Lenovo XClarity Integrator 当前使用定制的服务器证书,则可生成新服务器证书以恢复 Lenovo XClarity Integrator 生成的证书。随后将替换定制服务器证书,并将在 Lenovo XClarity Integrator 上使用新的自签名服务器证书。

## **过程**

完成以下这些步骤以生成新的服务器证书并用当前生成的 CA 根证书签署该证书:

- 步骤 1. 在左侧导航窗格中,单击 **Security Settings**(安全设置)。
- 步骤 2. 在设置页面上单击 **Server Certificate**(服务器证书)。
- 步骤 3. 单击 Regenerate Server Certificate (重新生成服务器证书)选项卡。
- 步骤 4. 填写 **Regenerate Server Certificate**(重新生成服务器证书)页面中的字段:
	- 国家或地区
	- 州或省/自治区/直辖市
	- 市/县/区或地区
	- 组织
	- 组织单位
	- 公用名

**注:**选择一个匹配 Lenovo XClarity Integrator 虚拟设备 IP 地址或主机名的公用名。 未能选择正确的值可能会导致连接不受信任。通过指定"Generated by LXCI"("由 LXCI 生成")可允许 Lenovo XClarity Integrator 自动生成公用名。

步骤 5. 单击 **Regenerate Certificate**(重新生成证书)

重新生成新服务器证书后,将重新启动 Lenovo XClarity Integrator 并终止浏览器 与 Lenovo XClarity Integrator Web 界面的连接。要继续工作,需再次登录 Lenovo XClarity Integrator Web 界面。

**注:**重新生成服务器证书后,请更新 VMWare vCenter 注册。

# **重新生成证书颁发机构(CA)根**

可重新生成证书颁发机构(CA)根。
**过程**

- 步骤 1. 在左侧导航窗格中,单击 **Security Settings**(安全设置)。
- 步骤 2. 在设置页面上单击 **Certificate Authority**(证书颁发机构)。
- 步骤 3. 单击 **Regenerate Certificate Authority Root Certificate**(重新生成证书颁发机构根证 书)。

**注:**

- 1. 重新生成 CA 根之后,应重新生成服务器证书。请参阅[第 62 页 "恢复 Lenovo](#page-71-0) [XClarity Integrator 生成的服务器证书"](#page-71-0)。
- 2. 重新生成 CA 根之后,应在所有客户端计算机中重新应信任该 CA。请参阅[第 18 页](#page-27-0) ["将 Lenovo XClarity Integrator 证书导入到 Web 浏览器中"](#page-27-0)。

**下载并安装证书颁发机构(CA)根**

可下载并安装证书颁发机构 (CA) 根。

**过程**

- 步骤 1. 在左侧导航窗格中,单击 **Security Settings**(安全设置)。
- 步骤 2. 在设置页面上单击 **Certificate Authority**(证书颁发机构)。
- 步骤 3. 单击 **Download Certificate Authority Root Certificate**(下载证书颁发机构根证书)。
- 步骤 4. 双击 ca.der 文件。
- 步骤 5. 单击 General (常规)选项卡中,然后单击 Install Certificate (安装证书)。
- 步骤 6. 单击 **Next**(下一步)。
- 步骤 7. 在 Certificate Store(证书存储区)页面选择 **Place all certificates in the following store** (将所有证书放入以下存储区),然后单击 **Browse**(浏览)。
- 步骤 8. 选择 **Trusted Root Certificate Authorities**(受信任的根证书颁发机构),然后单击 **OK** (确定)。
- 步骤 9. 单击 **Finish**(完成)。

**注:**如果您的浏览器是 Firefox,则步骤 3 中将显示一个对话框,询问您是否信任该证 书。勾选 **Trust this CA to identify websites**(信任此 CA 以识别网站),单击 **OK**(确 定),然后跳过步骤 4 至步骤 9。

### **下载服务器证书**

可下载服务器证书。

#### **过程**

- 步骤 1. 在左侧导航窗格中,单击 **Security Settings**(安全设置)。
- 步骤 2. 在设置页面上单击 **Server Certificate**(服务器证书)。
- 步骤 3. 单击 **Download Certificate**(下载证书)选项卡。
- 步骤 4. 单击 **Download Certificate**(下载证书)。

# **关闭或重新启动 Lenovo XClarity Integrator**

可关闭或重新启动 Lenovo XClarity Integrator。但是,关闭或重新启动 Lenovo XClarity Integrator 后将断开与其的连接, 所以在此过程之后应重新连接。

## **开始之前**

确保未在运行任何作业。关闭或重新启动 Lenovo XClarity Integrator 时, 将取消所有正在运行 的作业。

### **过程**

完成以下步骤以关闭或重新启动 Lenovo XClarity Integrator:

- 步骤 1. 在 **Lenovo XClarity Integrator for VMware vCenter**(适用于 VMware vCenter 的 Lenovo XClarity Integrator)页面上,单击右上角的 **Power Control**(电源控制)。随 后将显示一个确认对话框提示您,其中列出正在运行的作业。
- 步骤 2. 单击 **Shut down**(关闭)或 **Restart**(重新启动)。将关闭或重新启动 Lenovo XClarity Integrator,并且取消所有正在运行的作业。

# <span id="page-74-0"></span>**附录 A 故障诊断**

使用本部分可对 适用于 VMware vCenter 的 Lenovo XClarity Integrator 的问题进行故障诊断并 解决问题。

## **BMC 发现失败**

如果 BMC 发现列表未正确显示, 则 BMC 发现过程已失败。

### **关于本任务**

如果单击 **Discovery**(发现)后未能显示发现列表,则完成以下这些步骤。

#### **过程**

步骤 1. 确认 vCenter 与主机之间的网络连接正常。

步骤 2. 通过单击 **Discovery**(发现),再次尝试发现过程。

## **不显示机箱图、固件更新或 Configuration Pattern 页面**

可能不显示机箱图、固件更新或 Configuration Pattern 页面。

### **过程**

要解决该问题,请完成以下步骤。

- 步骤 1. 确保您已按照 [第 18 页 "将 Lenovo XClarity Integrator 证书导入到 Web 浏览器中"](#page-27-0) 中的说明安装了 Lenovo XClarity Integrator 证书。
- 步骤 2. 如果已使用 vCenter FODN 将 Lenovo XClarity Integrator 注册到 vCenter Client, 请 使用 vCenter FQDN 打开 vSphere Client。

**安装后,Lenovo XClarity Integartor 未在 vSphere Web Client 上显示**

使用 vCenter 成功安装和注册 Lenovo XClarity Integrator 后, vSphere Web Client 可能无法下载 和部署 Lenovo XClarity Integrator 插件。在此情况下, Lenovo XClarity Integrator 在 vSphere Web Client 上不显示。

#### **过程**

检查 vsphere client virgo.log 文件是否存在以下错误消息: Error downloading https://[\*\*\*\*\*\*\*\*\*LXCI IP\*\*\*\*\*\*\*\*]:443/IVPUI.zip. Make sure that the URL is reachable; then logout/login to force another download. java.net.ConnectionException: Network is unreachable.

**注 :** 日 志 文 件 位 于 C:\ProgramData\VMware\vCenterServer\logs\vsphere-client\logs 或 /storage/log/vmware/vsphere-client/logs 目录中,具体取决于 vCenter 的版本。

如果日志文件中存在错误消息,请执行以下某个步骤:

- 对于 Windows vCenter, 在 VMware vCenter Server 上打开 Web 浏览器并访问错误消息 中显示的 URL (例如 https://[\*\*\*\*\*\*\*\*LXCI IP\*\*\*\*\*\*\*\*]:443/IVPUI.zip)。如果不能正常工 作,请验证 Lenovo XClarity Integrator 服务器正在运行。
- 对于 vCenter 虚拟设备,在 VMware vCenter Server 上运行命令 **curl <URL>** ,其中 <URL> 是错误消息中显示的 URL (例如, https://[\*\*\*\*\*\*\*\*LXCI IP\*\*\*\*\*\*\*\*\*]:443/IVPUI.zip)。

如果显示的错误消息与"SSL certificate problem, verify that the CA cert is OK (SSL 证书问 题,验证 CA 证书正常)"或"Certificate verify failed (证书验证失败)"相似,通过执行以下 步骤将 Lenovo XClarity Integrator 证书导入到 VMware vCenter Server 设备:

- 1. 打开 Lenovo XClarity Integrator 设备的管理 Web 页面, 然后登录到 Web 页面。
- 2. 单击左侧窗格上的 **Security Settings**(安全设置),然后单击 **Certificate Authority**(证书 颁发机构)。
- 3. 单击 **Download Certificate Authority Root Certificate**(下载证书颁发机构根证书)。
- 4. 将 Lenovo XClarity Integrator 证书作为可信根证书导入 VMware vCenter Server。

**在 Internet Explorer 11 或更高版本中打开 Lenovo XClarity Integrator 时,Lenovo XClarity Integrator 上显示的数据不是最新的**

Internet Explorer 的高速缓存机制可能会影响 Lenovo XClarity Integrator 的使用。每次使用 Internet Explorer 11 或更高版本访问 Lenovo XClarity Integrator Web 页面时,都需要设置 Internet 选项。

## **过程**

- 步骤 1. 打开 Internet Explorer 浏览器,然后单击**Tools(工具)** ➙ **Internet options(Internet** 选项)。这样会显示Internet Options (Internet 选项)窗口。
- 步骤 2. 单击 General (常规)选项卡,然后单击 Settings (设置)。随后将显示Website Data Settings(网站数据设置)窗口。
- 步骤 3. 选择 **Every time I visit the webpage**(每次访问此网页时),然后单击 **OK**(确定)。

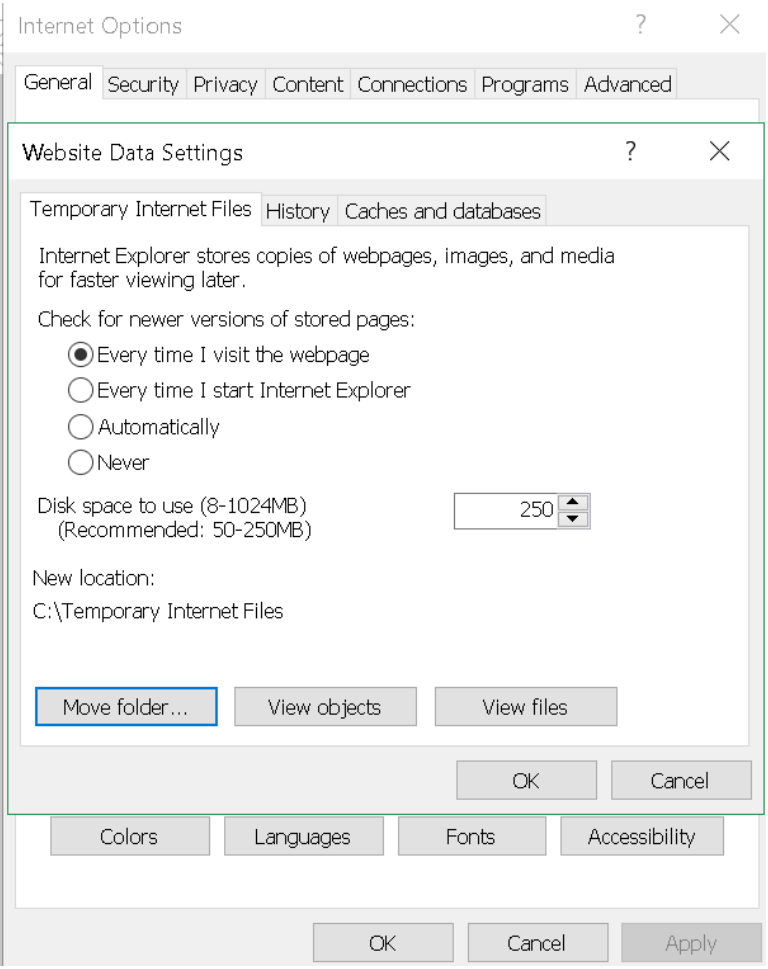

**图 15. Internet Explorer 设置**

步骤 4. 在 Internet Options(Internet 选项窗口)中单击 **OK**(确定)。

# **一个主机受两个 vCenter 客户端管理时其硬件事件丢失**

一台主机只能受一个 vCenter 客户端管理。如果将主机在不从原始 vCenter 客户端删除的情况下 添加到新 vCenter 客户端,则原始 vCenter 客户端上的 LXCI 无法接收该主机的硬件事件。

需要从原始 vCenter 客户端删除该主机。

# **附录 B 辅助功能**

辅助功能帮助身体有障碍的用户(如行动不便或视力受限)顺利使用信息技术产品。

Lenovo 力求让所提供的产品可供无论年龄大小或是否健全的每个人轻松使用。

《适用于 VMware vCenter 的 Lenovo XClarity Integrator 安装与用户指南》支持系统管理软件 所集成的辅助功能。有关辅助功能和键盘导航的特定信息,请参阅系统管理软件文档。

VMware vCenter 主题文集及其相关出版物均支持屏幕阅读器技术的辅助功能。可使用键盘代替 鼠标操作所有功能。

可使用 Adobe Acrobat Reader 查看 Adobe 可移植文档格式 (PDF) 的 适用于 VMware vCenter 的 Lenovo XClarity Integrator 出版物。可从["适用于 VMware 的 Lenovo XClarity](https://datacentersupport.lenovo.com/documents/lnvo-vmware) [Integrator"网站](https://datacentersupport.lenovo.com/documents/lnvo-vmware)下载出版物。

**Lenovo 和辅助功能**

有关 Lenovo 在辅助功能方面所作努力的详细信息,请参阅 ["Lenovo 辅助功能"网站](http://www.lenovo.com/lenovo/us/en/accessibility/)。

# **附录 C 声明**

Lenovo 可能不会在所有国家或地区都提供本文档中讨论的产品、服务或功能特性。有关您当前所 在区域的产品和服务的信息,请向您当地的 Lenovo 代表咨询。

任何对 Lenovo 产品、程序或服务的引用并非意在明示或暗示只能使用该 Lenovo 产品、程序或服 务。只要不侵犯 Lenovo 的知识产权, 任何同等功能的产品、程序或服务, 都可以代替 Lenovo 产 品、程序或服务。但是,用户需自行负责评估和验证任何其他产品、程序或服务的运行。

Lenovo 公司可能已拥有或正在申请与本文档中所描述内容有关的各项专利。提供本文档并未授予 用户使用这些专利的任何许可。您可以用书面方式将许可查询寄往:

Lenovo (United States), Inc. <sup>8001</sup> Development Drive Morrisville, NC <sup>27560</sup> U.S.A. Attention: Lenovo Director of Licensing

Lenovo"按现状"提供本出版物,不附有任何种类的(无论是明示的还是默示的)保修,包括但 不限于默示的有关非侵权、适销和适用于某种特定用途的保修。某些管辖区域在特定交易中不允许 免除明示或默示的保修,因此本声明可能不适用于您。

本信息中可能包含技术方面不够准确的地方或印刷错误。此处的信息将定期更改;这些更改将编入 本出版物的新版本中。Lenovo 可以随时对本出版物中描述的产品和/或程序进行改进和/或更改, 而不另行通知。

本文档中描述的产品不应该用于移植或其他生命支持应用(其中的故障可能导致人身伤害或死 亡)。本文档中包含的信息不影响或更改 Lenovo 产品规格或保修。根据 Lenovo 或第三方的知识 产权,本文档中的任何内容都不能充当明示或默示的许可或保障。本文档中所含的全部信息均在特 定环境中获得,并且作为演示提供。在其他操作环境中获得的结果可能会有不同。

Lenovo 可以按它认为适当的任何方式使用或分发您所提供的任何信息而无须对您承担任何责任。

在本出版物中对非 Lenovo 网站的任何引用均只为方便起见,并不以任何方式充当对这些网站的 保修。此类网站中的资料并非本 Lenovo 产品资料的一部分,使用此类网站带来的风险将由您自 行承担。

此处包含的任何性能数据都是在受控环境下测得的。因此,在其他操作环境中获得的结果可能会有 明显的不同。有些测量可能是在开发级系统上进行的,因此不保证与一般可用系统上进行的测量结 果相同。此外,有些测量可能是通过推算估计出的。实际结果可能会有差异。本文档的用户应验 证其特定环境的适用数据。

## **商标**

LENOVO、FLEX SYSTEM、SYSTEM X 和 NEXTSCALE SYSTEM 是 Lenovo 的商标。Intel 和 Xeon 是 Intel Corporation 在美国和/或其他国家或地区的商标。Internet Explorer、Microsoft 和 Windows 是 Microsoft 企业集团的商标。Linux 是 Linus Torvalds 的注册商标。其他商标的 所有权归其各自所有者所有。© 2021 Lenovo。

# **重要声明**

处理器速度表示微处理器的内部时钟速度;其他因素也会影响应用程序性能。

当提到处理器存储量、实际和虚拟存储量或通道容量时, KB 表示 1024 字节, MB 表示 1048576 字节, 而 GB 表示 1073741824 字节。

当提到硬盘容量或通信量时, MB 表示 1000000 字节, 而 GB 表示 1000000000 字节。用户可访 问的总容量可随操作环境而变化。

Lenovo 对于非 Lenovo 产品不作任何陈述或保修。对于非 Lenovo 产品的支持(如果有)由第三 方提供,而非 Lenovo。

某些软件可能与其零售版本(如果存在)不同,并且可能不包含用户手册或所有程序功能。

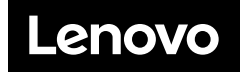